# Novell Identity Manager 役割ベースプ ロビジョニングモジュール

3.6

2008年1月18日

www.novell.com

ユーザアプリケーション : インストールガ イド

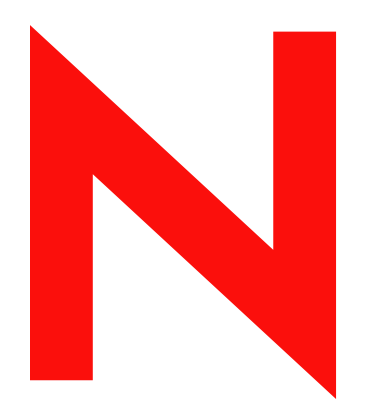

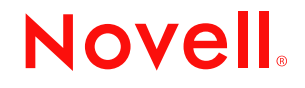

#### 保証と著作権

米国 Novell, Inc., およびノベル株式会社は、本書の内容または本書を使用した結果について、いかなる保 証、表明または約束も行っていません。また、本書の商品性、および特定の目的への適合性について、 いかなる黙示の保証も否認し、排除します。また、本書の内容は予告なく変更されることがあります。

米国 Novell, Inc. およびノベル株式会社は、すべてのノベル製ソフトウェアについて、いかなる保証、表 明または約束も行っていません。またノベル製ソフトウェアの商品性、および特定の目的への適合性に ついて、いかなる黙示の保証も否認し、排除します。米国 Novell, Inc., およびノベル株式会社は、ノベル 製ソフトウェアの内容を変更する権利を常に留保します。

本契約の下で提供される製品または技術情報はすべて、米国の輸出規制および他国の商法の制限を受け ます。お客様は、すべての輸出規制を遵守し、製品の輸出、再輸出、または輸入に必要なすべての許可 または等級を取得するものとします。お客様は、現在の米国の輸出除外リストに掲載されている企業、 および米国の輸出管理規定で指定された輸出禁止国またはテロリスト国に本製品を輸出または再輸出し ないものとします。お客様は、取引対象製品を、禁止されている核兵器、ミサイル、または生物化学兵 器を最終目的として使用しないものとします。ノベル製ソフトウェアの輸出については、「[Novell](http://www.novell.com/info/exports/)  [International Trade Services](http://www.novell.com/info/exports/) (http://www.novell.com/info/exports/)」の Web ページをご参照ください。弊社は、 お客様が必要な輸出承認を取得しなかったことに対し如何なる責任も負わないものとします。

Copyright © 2008 Novell, Inc. All rights reserved. 本ドキュメントの一部または全体を無断で複写・転載する ことは、その形態を問わず禁じます。

米国 Novell, Inc., およびノベル株式会社は、本書に記載されている製品内で実地されている技術に関連す る知的所有権を有しています。具体的には、これらの知的所有権には、[Novell Legal Web](http://www.novell.com/company/legal/patents/) サイト (http:// www.novell.com/company/legal/patents/) に記載されている 1 つまたは複数の米国特許、米国および他の国 における 1 つまたは複数のその他の特許、または申請中の特許が含まれますが、これらに限定されるも のではありません。

Novell, Inc. 404 Wyman Street, Suite 500 Waltham, MA 02451 U.S.A. www.novell.com

オンラインマニュアル *:* 本製品とその他の Novell 製品の最新のオンラインマニュアルにアクセスするに は、「[Novell Documentation](http://www.novell.com/documentation) (http://www.novell.com/documentation)」の Web ページを参照してくださ い。

#### **Novell** の商標

Novell の商標一覧については、[「商標とサービスの一覧](http://www.novell.com/company/legal/trademarks/tmlist.html) (http://www.novell.com/company/legal/trademarks/ tmlist.html)」を参照してください。

#### サードパーティ資料

サードパーティの商標は、それぞれの所有者に属します。

### 目次

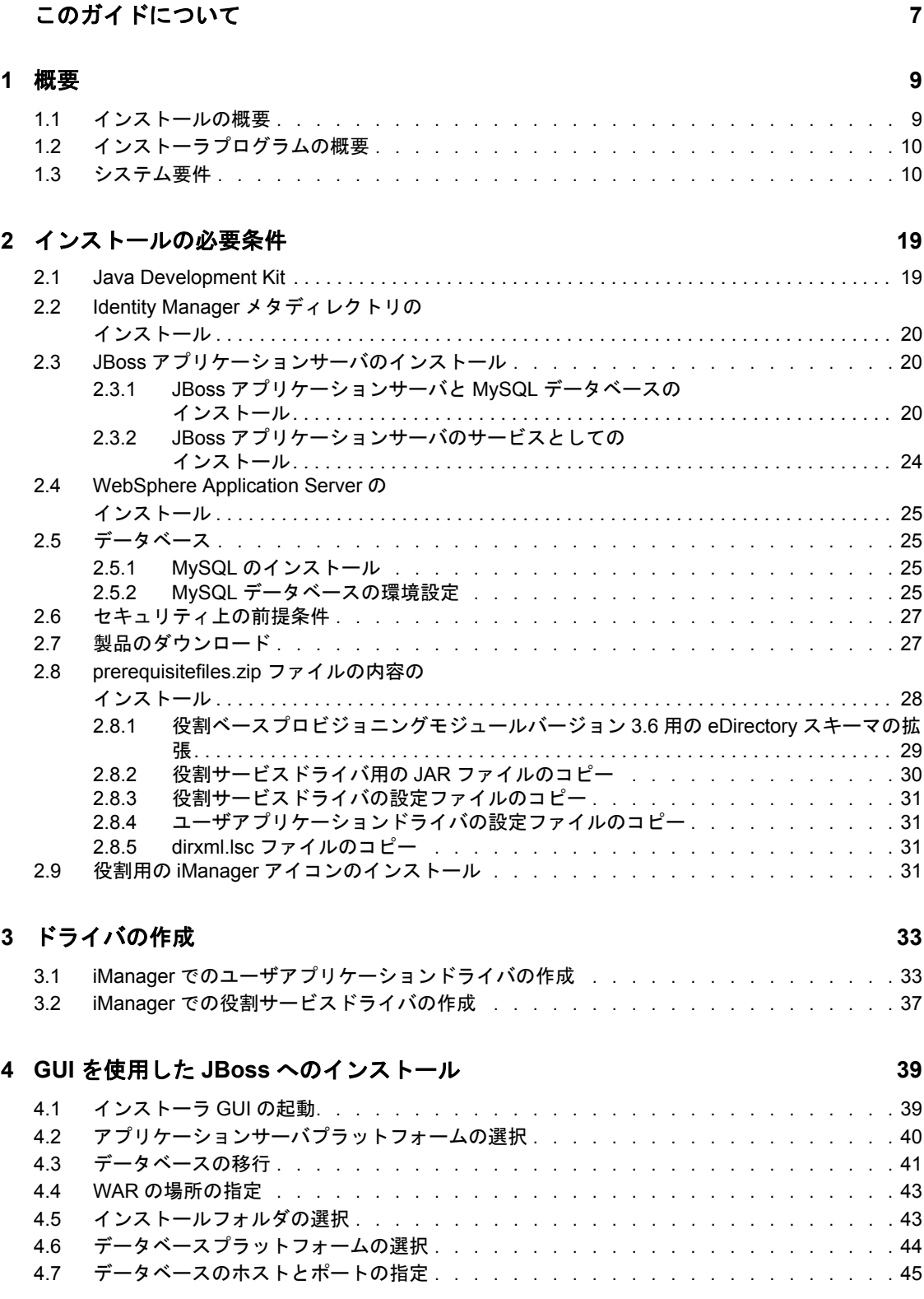

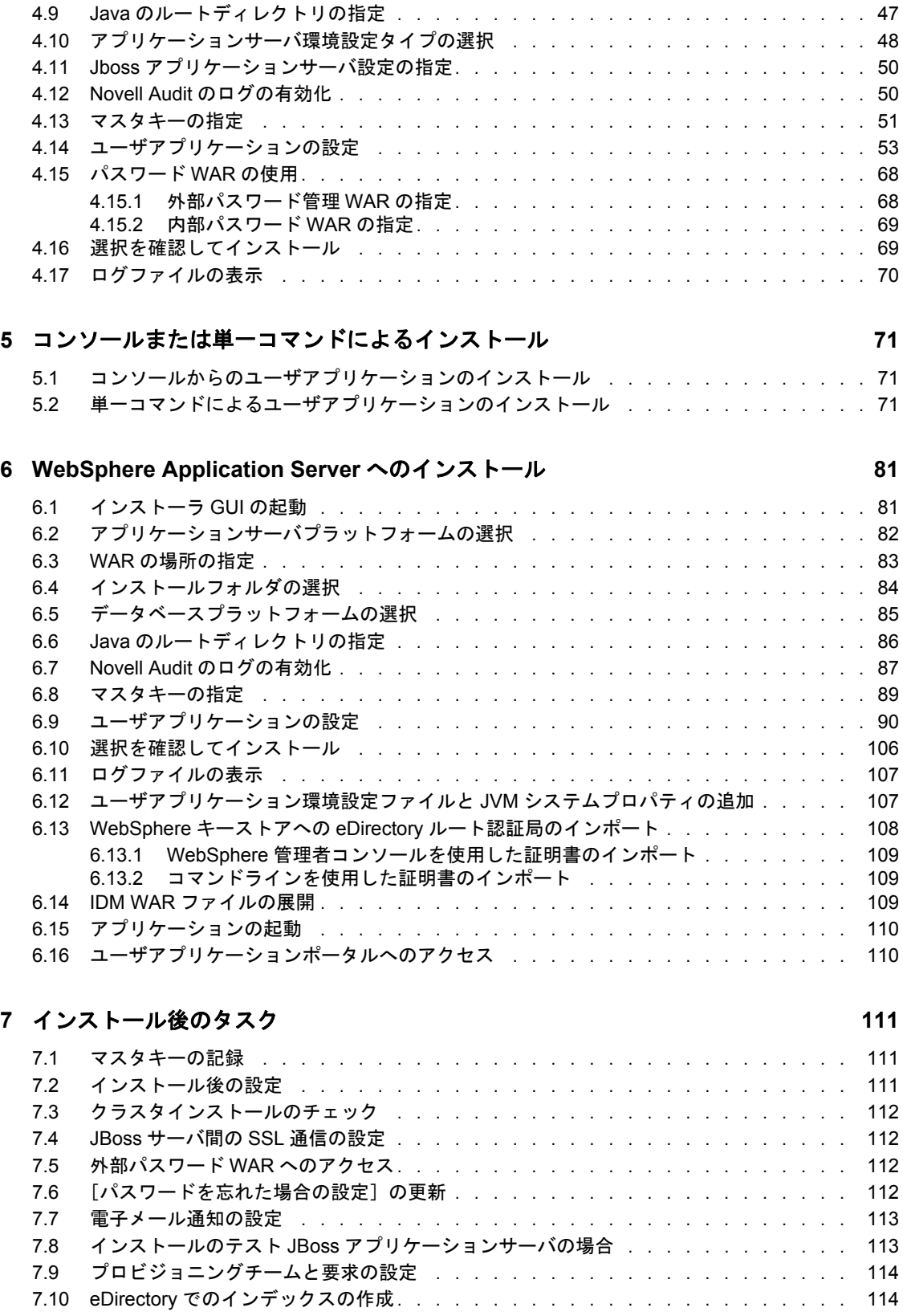

4.8 [データベース名および権限を持つユーザの指定 . . . . . . . . . . . . . . . . . . .](#page-45-0) 46

7.11 インストール後の IDM WAR [ファイルの再設定. . . . . . . . . . . . . . . . . . .](#page-113-2) 114 7.12 [トラブルシューティング . . . . . . . . . . . . . . . . . . . . . . . . . . . .](#page-114-0) 115

## <span id="page-6-0"></span>このガイドについて

Novell® Identity Manager 役割ベースプロビジョニングモジュール 3.6 は、Identity Manager ユーザアプリケーションと役割ベースプロビジョニングで構成されています。このガイド では、Novell Identity Manager 役割ベースプロビジョニングモジュール 3.6 のインストール 方法について説明します。主なセクションは次のとおりです。

- 9[ページの第](#page-8-0)1章「概要」
- 19 ページの第2[章「インストールの必要条件」](#page-18-0)
- 33 ページの第3[章「ドライバの作成」](#page-32-0)
- **◆ 39 ページの第4章「GUI を使用した JBoss [へのインストール」](#page-38-0)**
- 71 ページの第5[章「コンソールまたは単一コマンドによるインストール」](#page-70-0)
- ◆ 81 ページの第6章「[WebSphere Application Server](#page-80-0) へのインストール」
- 111 ページの第7[章「インストール後のタスク」](#page-110-0)

#### 対象読者

このガイドは、Novell Identity Manager 役割ベースプロビジョニングモジュールの計画お よび実装を行う管理者やコンサルタントを対象にしています。

#### フィードバック

本マニュアルおよびこの製品に含まれているその他のマニュアルについて、皆様のご意見 やご要望をお寄せください。オンラインヘルプの各ページの下部にあるユーザコメント機 能を使用するか、または www.novell.com/documentation/feedback.html にアクセスして、ご 意見をお寄せください。

#### 追加のマニュアル

Identity Manager 役割ベースプロビジョニングモジュールに関する追加のマニュアルにつ いては、[Identity Manager](http://www.novell.com/documentation/lg/dirxmldrivers/index.html) マニュアルの Web サイト (http://www.novell.com/documentation/lg/ dirxmldrivers/index.html) を参照してください。

#### マニュアルの表記規則

Novell のマニュアルでは、「より大きい」記号 (>) を使用して手順内の操作と相互参照パ ス内の項目の順序を示します °

商標記号 (<sup>®</sup>、™ など) は、Novell の商標を示します。アスタリスク(\*) は、サードパー ティの商標を示します。

パス名の表記に円記号 (\) を使用するプラットフォームとスラッシュ (/) を使用するプラッ トフォームがありますが、このマニュアルでは円記号を使用します。 Linux\* または UNIX\* などのようにスラッシュを使用するプラットフォームの場合は、必要に応じて円 記号をスラッシュに置き換えてください。

Identity Manager 役割ベースプロビジョニングモジュール 3.6 ユーザアプリケーション : インストールガイド

<span id="page-8-0"></span>概要

このセクションでは、インストールの概要およびシステム要件について説明します。主な トピックは次のとおりです。

- 9ページのセクション 1.1[「インストールの概要」](#page-8-1)
- ◆ 10 ページのセクション 1.2[「インストーラプログラムの概要」](#page-9-0)
- 10 [ページのセクション](#page-9-1) 1.3「システム要件」

### <span id="page-8-1"></span>**1.1** インストールの概要

Novell® Identity Manager 役割ベースプロビジョニングモジュール 3.6 のインストール手順 では、役割および役割ベースプロビジョニングモジュールの両方をサポートするユーザア プリケーションをインストールします。インストールは、次の手順で行います。

- **1** Identity Manager 役割ベースプロビジョニングモジュールへ移行する場合は、『*[Identity](http://www.novell.com/documentation/idmrbpm36/pdfdoc/migration/migration.pdf)  Manager* [ユーザアプリケーション](http://www.novell.com/documentation/idmrbpm36/pdfdoc/migration/migration.pdf) *:* マイグレーションガイド (http://www.novell.com/ documentation/idmrbpm36/pdfdoc/migration/migration.pdf)』を参照してください。
- **2** システム要件を満たしていることを確認します。詳細については、10 [ページのセク](#page-9-1) ション 1.3[「システム要件」](#page-9-1)を参照してください。
- **3** Identity Manager のメタディレクトリをインストールします。手順については、 『*[Identity Manager 3.5.1](http://www.novell.com/documentation/idm35/pdfdoc/install/install.pdf)* インストールガイド (http://www.novell.com/documentation/ idm35/pdfdoc/install/install.pdf)』を参照してください。必要なドライバを作成し、ユー ザアプリケーションおよび役割ベースプロビジョニングモジュールをインストールす るには、Identity Manager メタディレクトリサーバをインストールしておく必要があ ります。
- **4** インストールのために必要な準備をすべて実行します。詳細については、19 [ページ](#page-18-0) の第2[章「インストールの必要条件」を](#page-18-0)参照してください。
- **5** ダ Z ウンロードディレクトリ内で、prerequisitefiles.zip ファイルを見つけ、圧縮解除 します。圧縮解除したファイルを手動でインストールまたは適用します。
- **6** Designer を使用してドライバを作成および設定する場合は、Designer 2.1.1 をインス トールします。「Designer [のインストール](http://www.novell.com/documentation/designer21/admin_guide/index.html?page=/documentation/designer21/admin_guide/data/gsinstall.html) (http://www.novell.com/documentation/ designer21/admin\_guide/index.html?page=/documentation/designer21/admin\_guide/data/ gsinstall.html)」を参照してください。
- **7** iManager または Designer 2.1.1 でユーザアプリケーションドライバを作成します。 iManager でドライバを作成する方法についての説明は、33 [ページのセクション](#page-32-2) 3.1 「iManager [でのユーザアプリケーションドライバの作成」に](#page-32-2)あります。

Novell Identity Manager ユーザアプリケーションおよび役割ベースプロビジョニング モジュールをインストールするには、ユーザアプリケーションドライバがすでに存在 している ( ただし、有効にはなっていない ) 必要があります。

**8** iManager または Designer 2.1.1 でロールサービスドライバを作成します。iManager で ドライバを作成する方法についての説明は、37 [ページのセクション](#page-36-1) 3.2「iManager で [の役割サービスドライバの作成」](#page-36-1)にあります。

Novell Identity Manager ユーザアプリケーションおよび役割ベースプロビジョニング モジュールをインストールするには、ロールサービスドライバがすでに存在している ( ただし、有効にはなっていない ) 必要があります。

- **9** Novell Identity Manager ユーザアプリケーションおよび役割ベースプロビジョニング モジュールをインストールおよび設定します。次の章を参照してください。
	- 39 ページの第4章「GUI を使用した JBoss [へのインストール」](#page-38-0)
	- 71 ページの第5[章「コンソールまたは単一コマンドによるインストール」](#page-70-0)
	- ◆ 81 ページの第6章「[WebSphere Application Server](#page-80-0) へのインストール」

注 **:** WebSphere\* を使用している場合は、手動で WAR ファイルを展開する必要が あります。

**10** インストール後に必要なタスクを実行します。

### <span id="page-9-0"></span>**1.2** インストーラプログラムの概要

ユーザアプリケーションのインストールプログラムは次の処理を実行します。

- 使用する既存のバージョンのアプリケーションサーバを指定する。
- 使用する既存のバージョンのデータベースを指定する (MySQL\*、Oracle\*、DB2\*、ま たは Microsoft\* SQL Server\* など )。データベースには、ユーザアプリケーションの データとユーザアプリケーションの設定情報が保存されます。
- ◆ ユーザアプリケーション(アプリケーションサーバ上で実行されている)が識別ボール トおよびユーザアプリケーションドライバと安全に通信できるように、JDK の証明 書ファイルを設定する。
- ◆ Novell Identity Manager ユーザアプリケーション用の Java\* Web アプリケーションアー カイブ (WAR) ファイルを設定し、アプリケーションサーバに展開する。WebSphere では、WAR を手動で展開する必要があります。
- Novell Audit のログを有効にするよう選択した場合、ログを有効にする。
- 既存のマスタキーをインポートして、特定の役割ベースプロビジョニングモジュール インストールを復元したり、クラスタをサポートできるようにする。

インストールプログラムは、次の 3 つのモードのいずれかで起動できます。

- グラフィカルユーザインタフェース 39[ページの第](#page-38-0)4章「GUIを使用したJBossへのイン [ストール」ま](#page-38-0)たは 81 ページの第 6 章「[WebSphere Application Server](#page-80-0) へのインストー [ル」](#page-80-0)を参照してください。
- ◆ コンソール(コマンドライン)インタフェース詳細については、71 [ページのセクション](#page-70-3) 5.1[「コンソールからのユーザアプリケーションのインストール」](#page-70-3)を参照してくださ い。
- サイレントインストール。詳細については、71 [ページのセクション](#page-70-4) 5.2「単一コマン [ドによるユーザアプリケーションのインストール」](#page-70-4)を参照してください。

### <span id="page-9-1"></span>**1.3** システム要件

Novell Identity Manager 役割ベースプロビジョニングモジュール 3.6 を使用するには[、表](#page-10-0) 1- [1](#page-10-0) に記述されている必要な各コンポーネントの 1 つが存在している必要があります。

#### <span id="page-10-0"></span>表 *1-1* システム要件

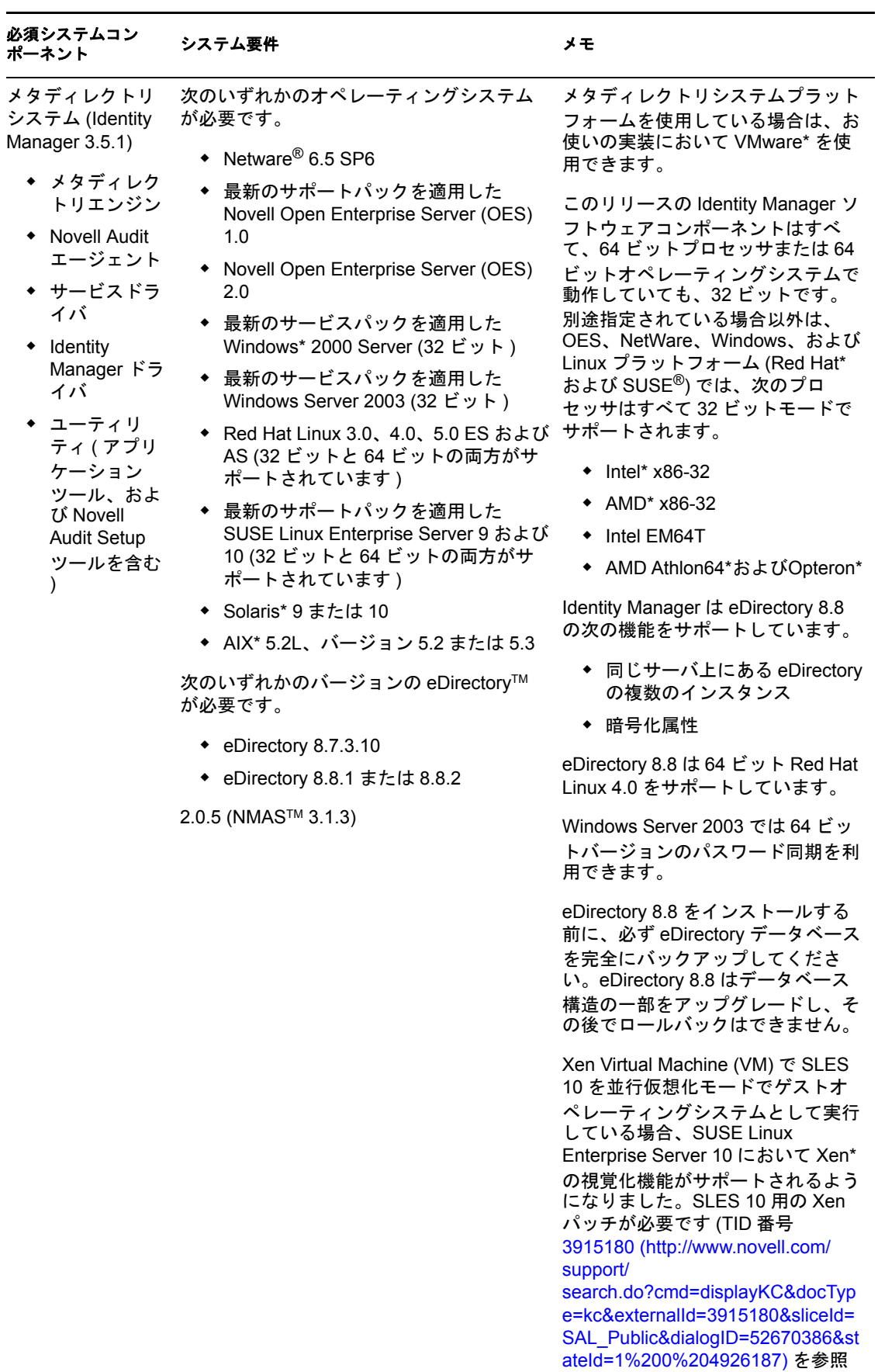

)。

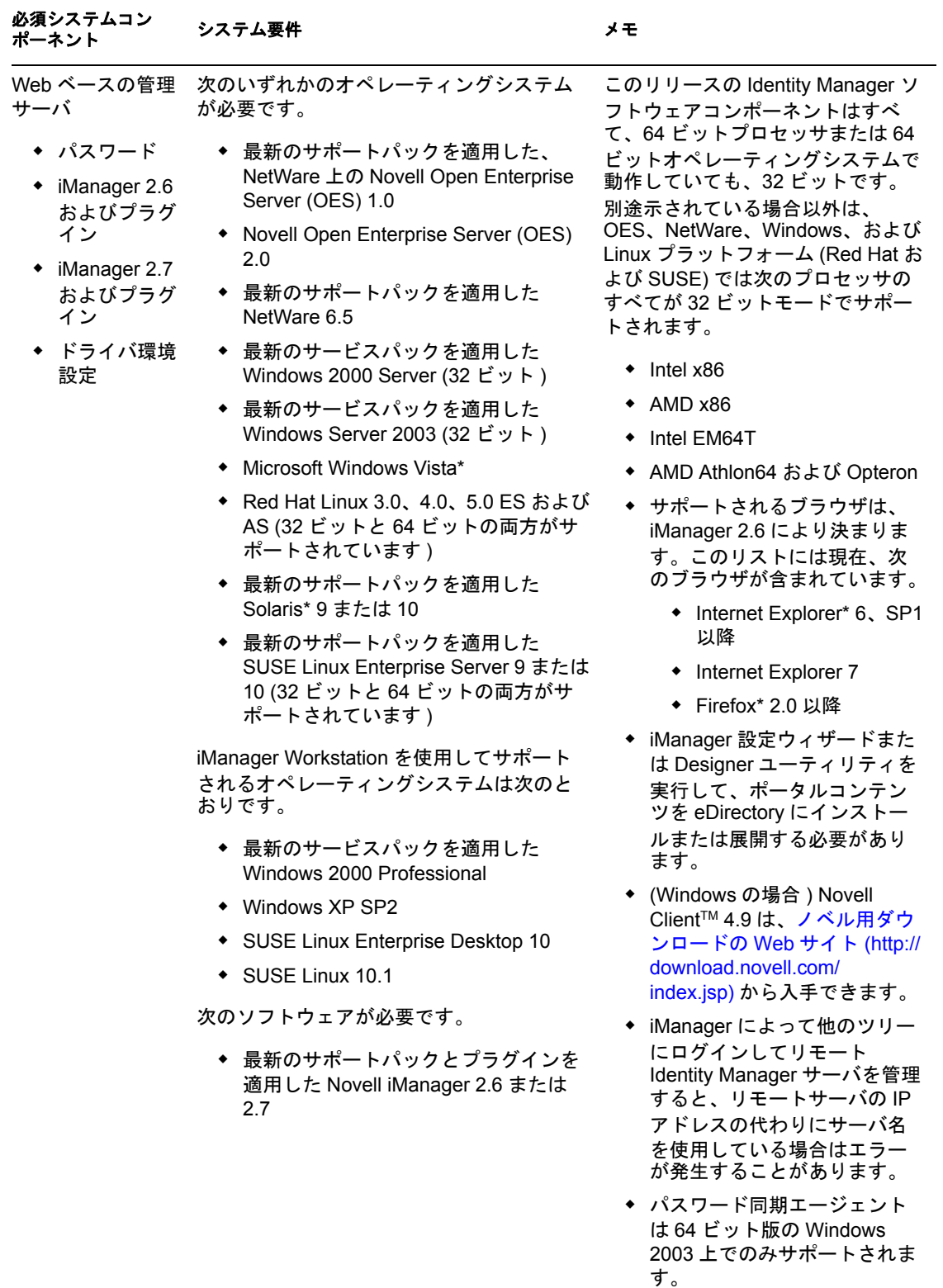

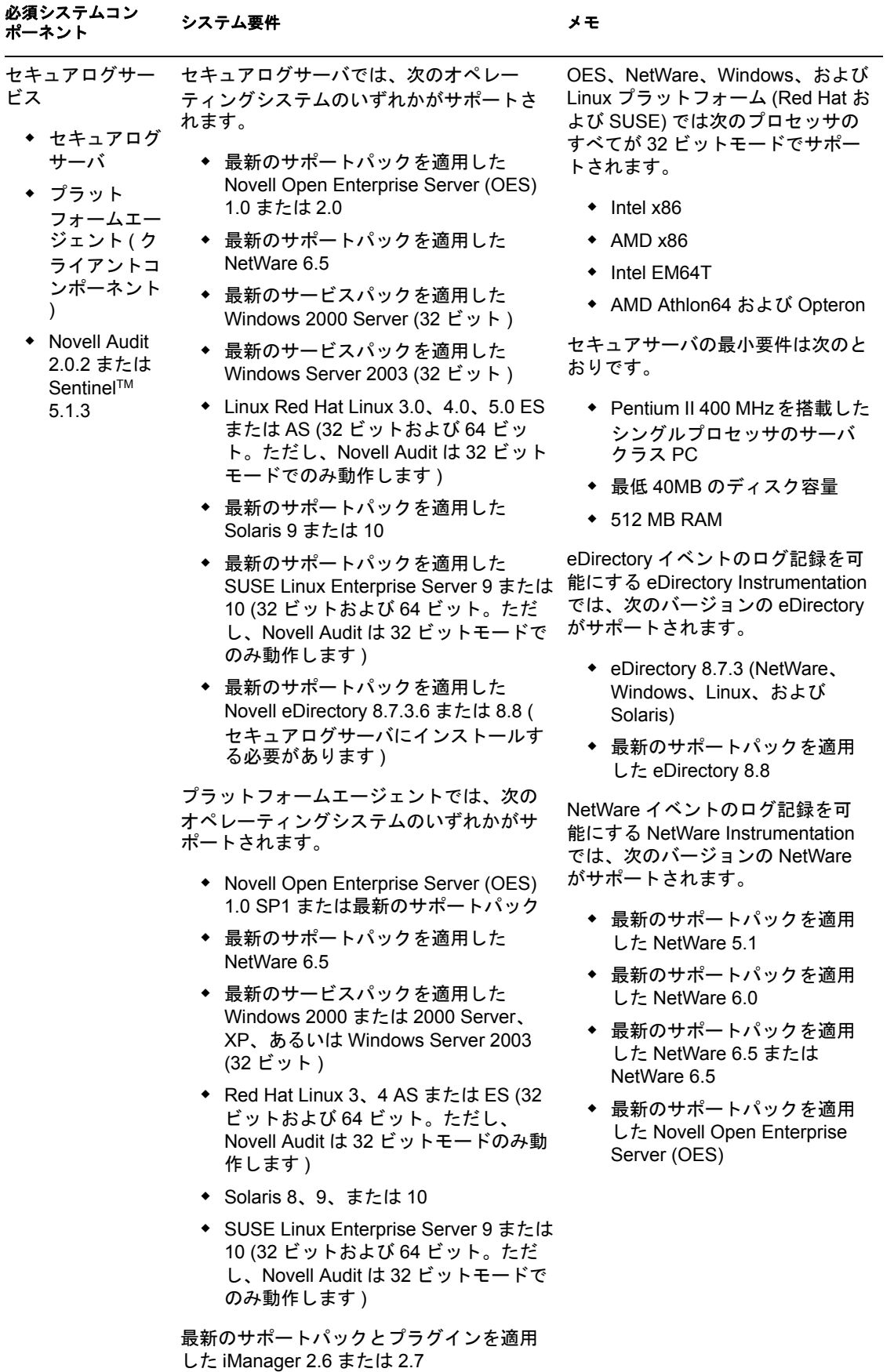

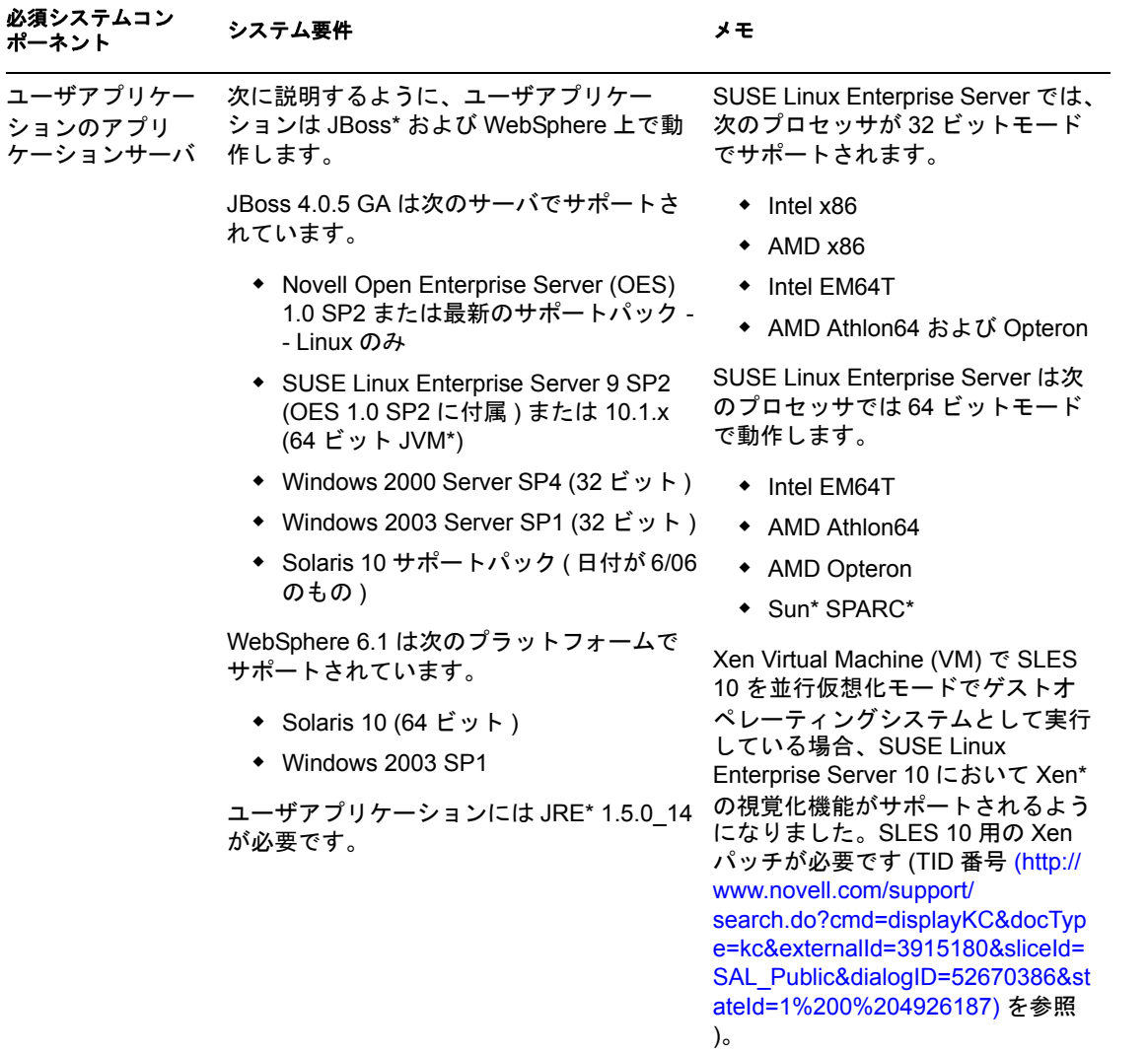

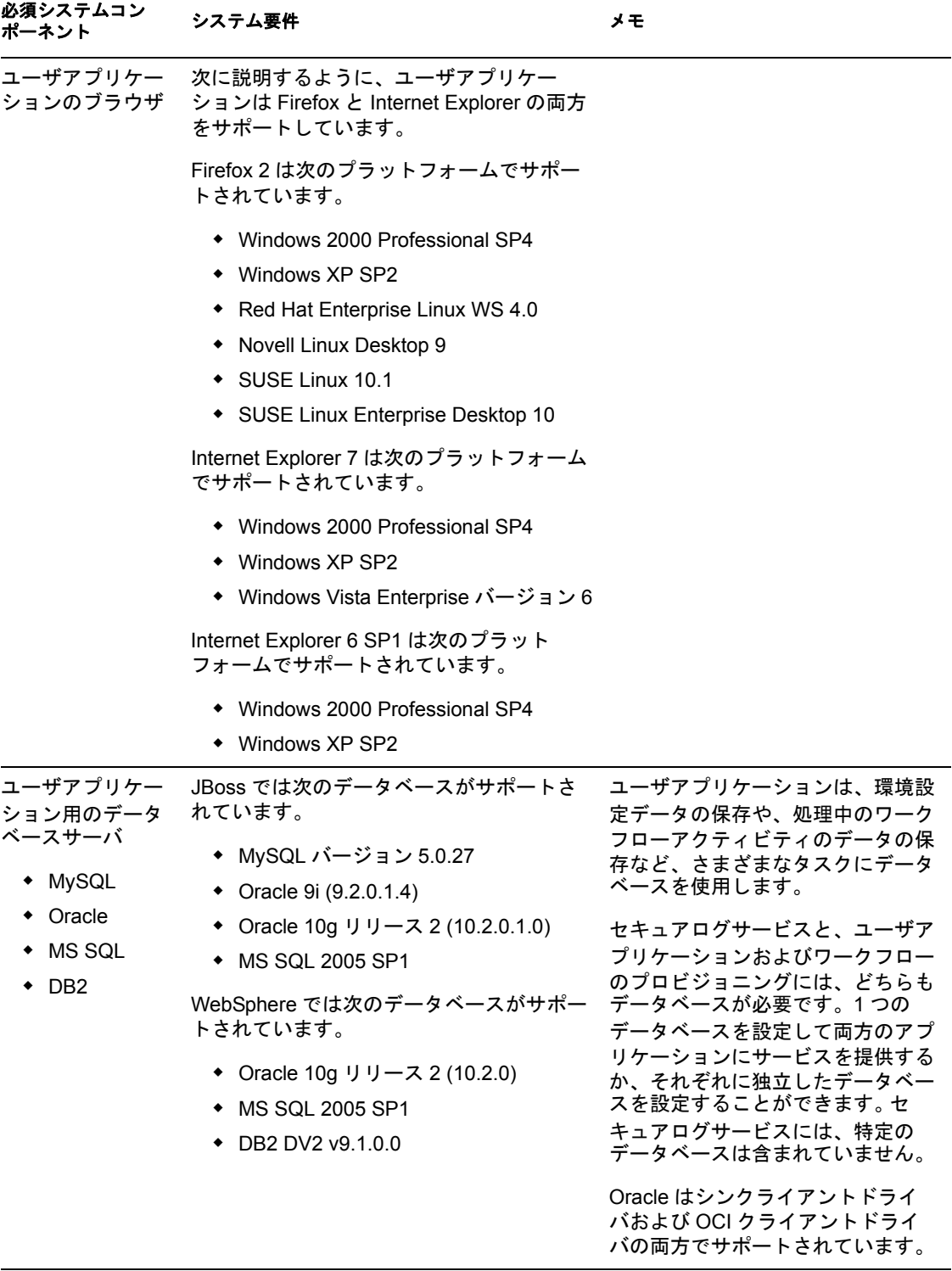

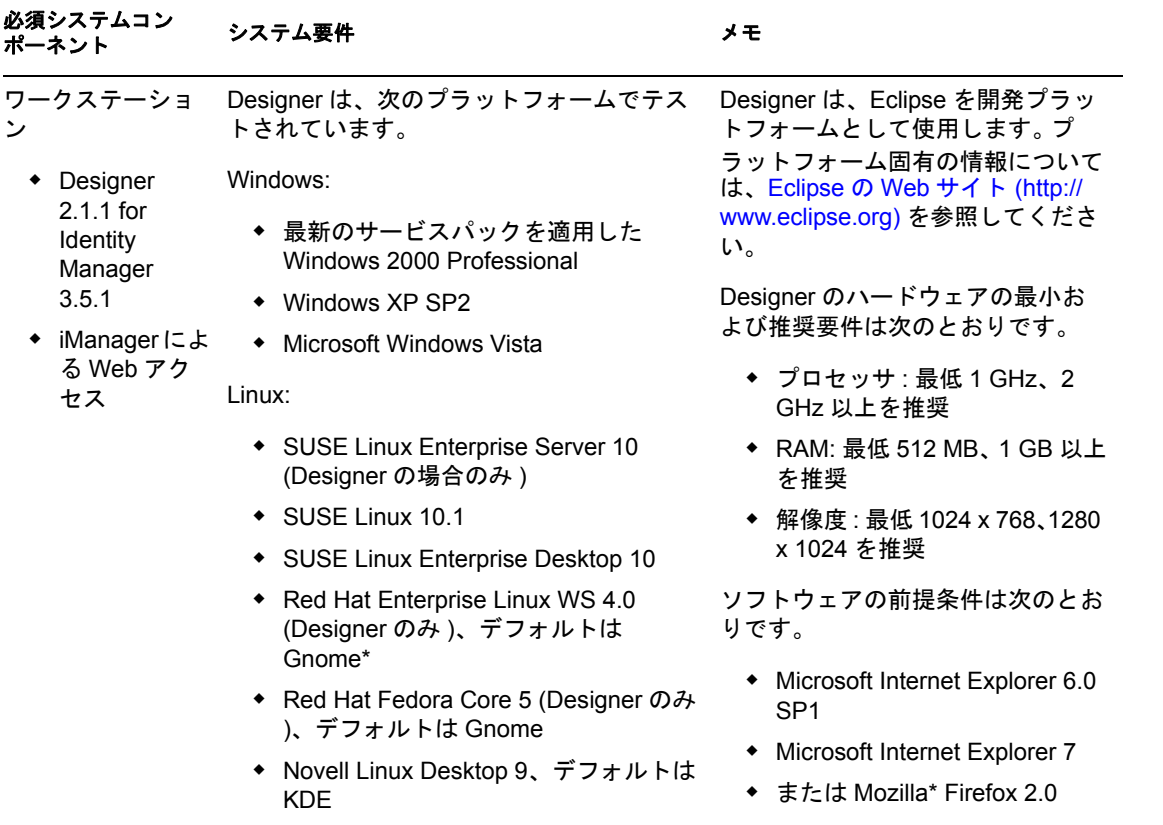

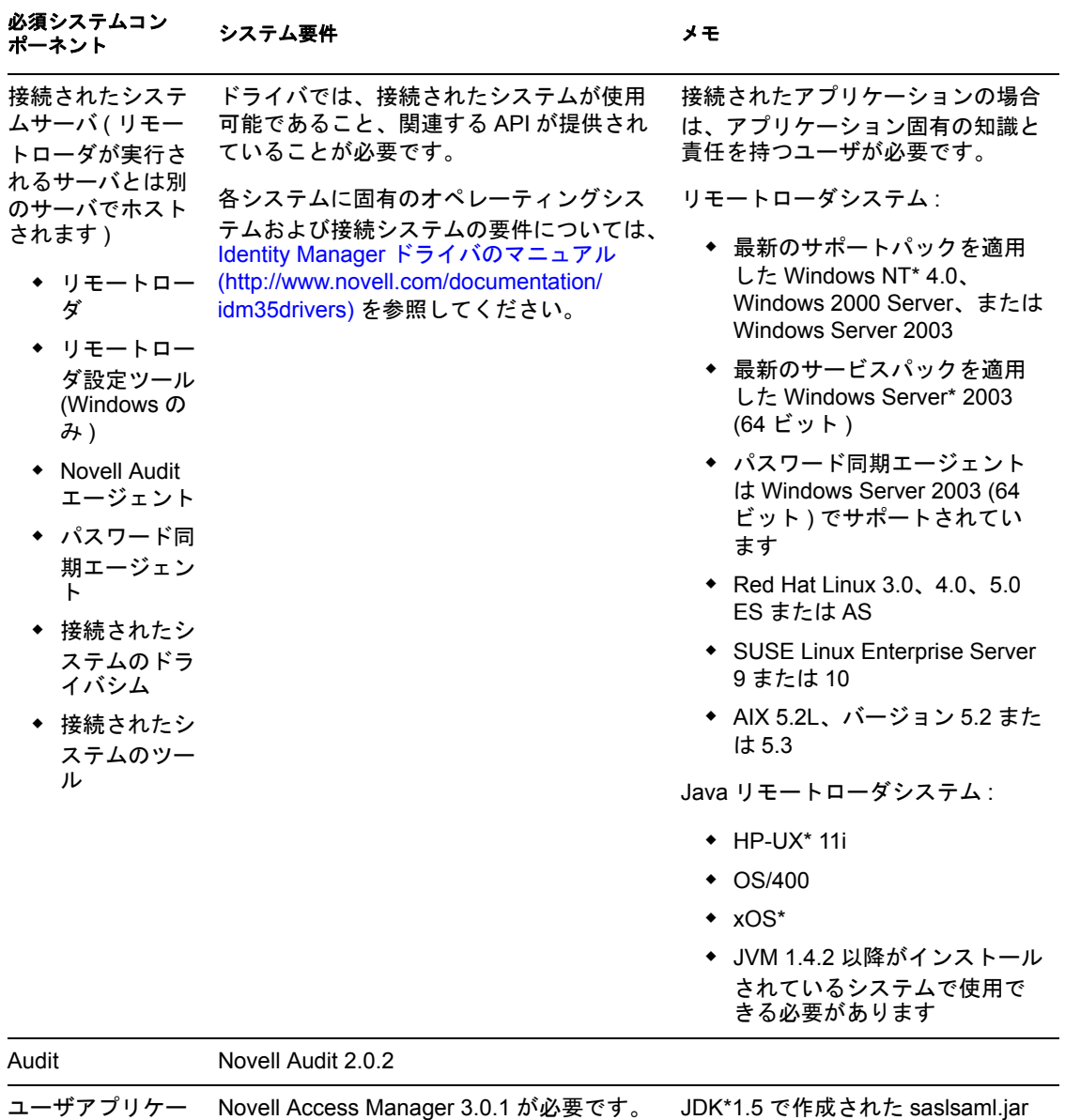

ションの SSO 統合 のバージョンを含みます。

<span id="page-18-0"></span>インストールの必要条件

このセクションでは、Identity Manager 役割ベースプロビジョニングモジュールをインス トールするための前提条件について説明します。主なトピックは次のとおりです。

- 19 ページのセクション 2.1「[Java Development Kit](#page-18-1)」
- 20 [ページのセクション](#page-19-0) 2.2「Identity Manager メタディレクトリの インストール」
- 20 ページのセクション 2.3「JBoss [アプリケーションサーバのインストール」](#page-19-1)
- 25 ページのセクション 2.4「[WebSphere Application Server](#page-24-0) の インストール」
- 25 [ページのセクション](#page-24-1) 2.5「データベース」
- 27 ページのセクション 2.6[「セキュリティ上の前提条件」](#page-26-0)
- 27 ページのセクション 2.7[「製品のダウンロード」](#page-26-1)
- ◆ 28[ページのセクション](#page-27-0) 2.8「prerequisitefiles.zip ファイルの内容の インストール」
- 31 ページのセクション 2.9「役割用の iManager [アイコンのインストール」](#page-30-3)

### <span id="page-18-1"></span>**2.1 Java Development Kit**

JBoss、WebSphere、および識別ボールトには、それぞれ独自の Java Development Kit の要 件があります。

**JBoss** アプリケーションサーバ **:** JBoss アプリケーションサーバでは、Java 2 Platform Standard Edition Development Kit バージョン 1.5.0\_14 を使用します。

次のように、このバージョンの Sun JDK を使用して、役割ベースプロビジョニングモ ジュールのインストーラを起動します。

Linux または Solaris: \$ /opt/jdk1.5.0\_10/bin/java -jar IdmUserApp.jar

#### Windows:

C:\Novell\InstallFiles\> "C:\Program Files\Java\jdk1.5.0\_10\bin\java.exe" -jar IdmUserApp.jar

インストール手順中に Java インストールのフルパスを入力するよう求められた場合は、 Sun JDK のルートパスを入力します。たとえば、Linux におけるルートパスは次のように なります。 /opt/jdk1.5.0\_10

注 **:** SLES ユーザ : SLES に付属している IBM JDK は使用しないでください。このバー ジョンは、インストールの一部の機能との互換性がありません。

**WebSphere** アプリケーションサーバ **:** WebSphere\* アプリケーションサーバでは、 WebSphere Application Server 6.1.0.9 以降に付属する IBM JDK を使用し、無制限ポリシー ファイルを適用してください。6.1.0.9 用の WAS JDK FixPack を適用します。

識別ボールト **(** メタディレクトリ **)** インストーラ **:** 識別ボールト ( メタディレクトリ ) イ ンストーラは、NetWare® を除くすべてのプラットフォームに専用の JVM のコピーをイン ストールします。NetWare では、識別ボールトはシステムにインストールされているどの バージョンの Java でも使用します。

### <span id="page-19-0"></span>**2.2 Identity Manager** メタディレクトリの インストール

Identity Manager 3.5.1 のメタディレクトリをインストールします。手順については、『 *[Novell Identity Manager 3.5.1](http://www.novell.com/documentation/idm35/pdfdoc/install/install.pdf)* インストールガイド(http://www.novell.com/documentation/ idm35/pdfdoc/install/install.pdf)』に記載されています。

Identity Manager 役割ベースプロビジョニングモジュール管理者に識別ボールトへのアク セスを付与します。このためには、iManager で、Identity Manager 役割ベースプロビジョ ニングモジュールのユーザが存在するコンテキストに管理者アクセスを割り当てます。

### <span id="page-19-1"></span>**2.3 JBoss** アプリケーションサーバのインストール

JBoss\* アプリケーションサーバを使用する予定の場合、次のいずれかを実行します。

- 製造元の指示に従って、JBoss 4.2.0 アプリケーションサーバをダウンロードしてイン ストールします。
- 役割ベースプロビジョニングモジュールのダウンロードに含まれる JbossMysql ユー ティリティを使用して、JBoss アプリケーションサーバ ( およびオプションで MySQL) をインストールします。手順については、20 [ページのセクション](#page-19-2) 2.3.1 「JBoss [アプリケーションサーバと](#page-19-2) MySQL データベースの インストール」を参照し てください。

JBoss サーバは、Identity Manager 役割ベースプロビジョニングモジュールのインストール が終了するまで起動しないでください。JBoss サーバの起動はインストール後のタスクで す。

**RAM:** Identity Manager 役割ベースプロビジョニングモジュールを実行するための推奨 RAM 容量は、最低 512MB です。

ポート **:** アプリケーションサーバが使用するポートを記録します。役割ベースプロビ ジョニングモジュールのインストール時に、このポートを入力する必要があります。( ア プリケーションサーバのデフォルトは 8080 です )。

**SSL:** 外部のパスワード管理機能を使用する場合は、Identity Manager 役割ベースプロビ ジョニングモジュールおよび IDMPwdMgt.war ファイルの展開先の JBoss サーバで、SSL を有効にします。SSL を有効にする手順については、JBoss のマニュアルを参照してくだ さい。また、ファイアウォールの SSL ポートが開いていることも確認してください。 IDMPwdMgt.war ファイルの詳細については、112 [ページのセクション](#page-111-4) 7.5「外部パスワー ド WAR [へのアクセス」を](#page-111-4)参照してください。また、『*[ID](http://www.novell.com/documentation/idmrbpm36/index.html)M* [ユーザアプリケーション](http://www.novell.com/documentation/idmrbpm36/index.html) *:* 管 *[理ガイド](http://www.novell.com/documentation/idmrbpm36/index.html)* (http://www.novell.com/documentation/idmrbpm36/index.html)』も参照してくださ い。

### <span id="page-19-2"></span>**2.3.1 JBoss** アプリケーションサーバと **MySQL** データベースの インストール

JbossMysql ユーティリティを使用して、JBoss アプリケーションサーバと MySQL をシス テムにインストールできます。

注 **:** このユーティリティでは、JBoss アプリケーションサーバは Windows サービスとして インストールされません。JBoss アプリケーションサーバを Windows システムにサービス としてインストールするには、24 [ページのセクション](#page-23-0) 2.3.2「JBoss アプリケーション [サーバのサービスとしての](#page-23-0) インストール」を参照してください。

**1** JbossMysql.bin または JbossMysql.exe を参照して実行します。このユーティリティは、 次の場所にあるユーザアプリケーションインストーラにバンドルされています。

/linux/user\_application (Linux の場合) /nt/user\_application (Windows の場合)

Solaris 用のユーティリティはありません。

- **2** ロケールを選択します。
- **3** 導入ページを読み、[次へ]をクリックします。

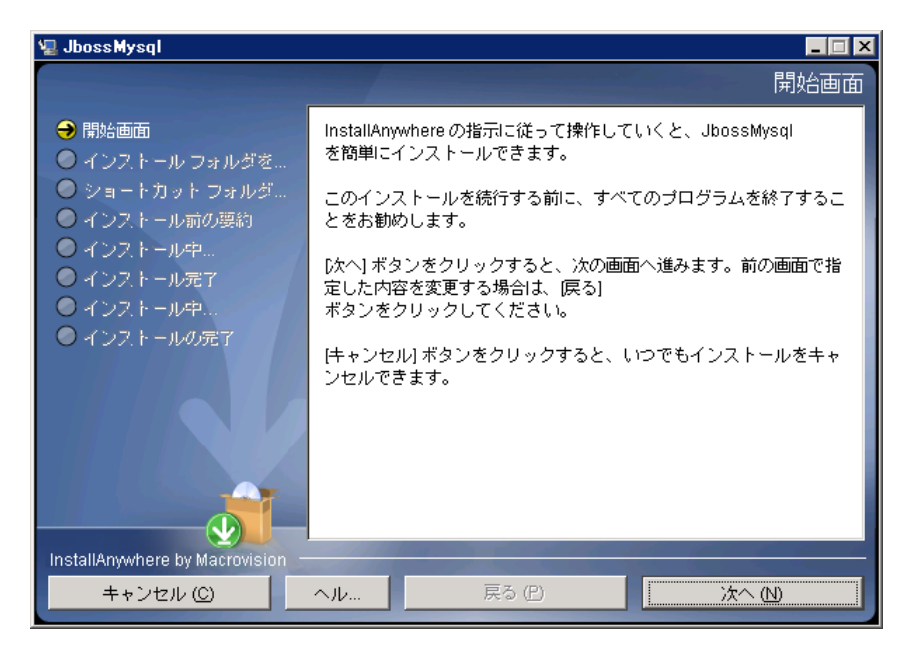

**4** インストールする製品を選択し、[次へ]をクリックします。

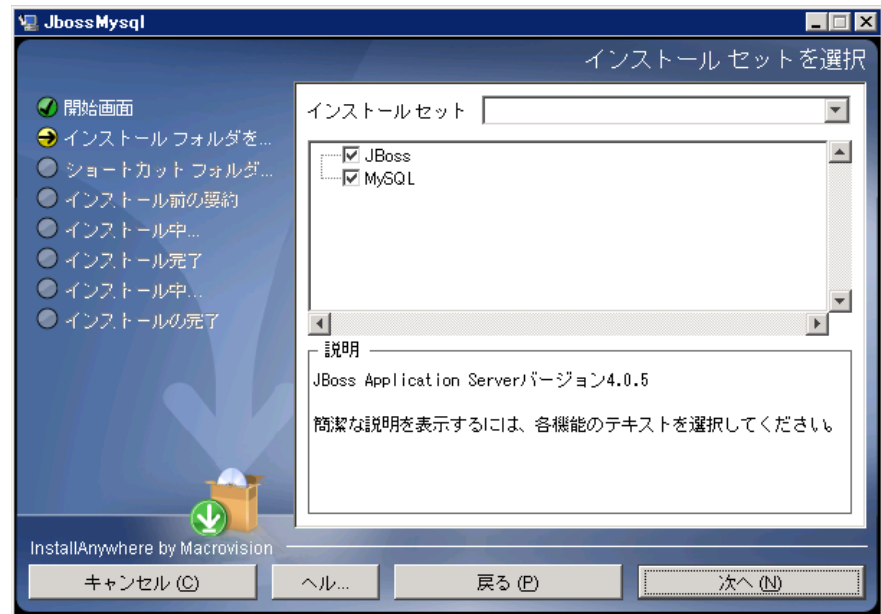

[選択]をクリックして、選択した製品をインストールする基本フォルダを選択し、 [次へ] をクリックします。

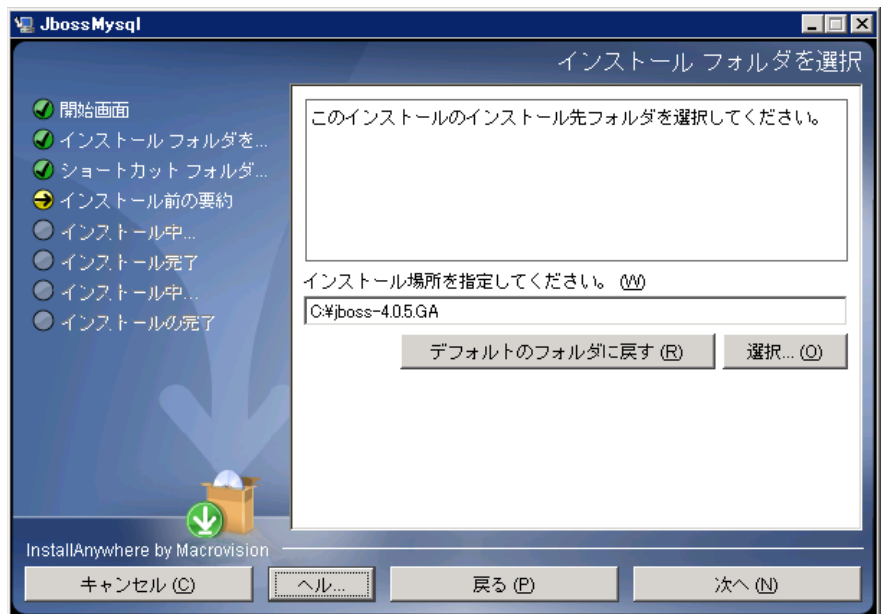

- データベースの名前を指定します。この名前はユーザアプリケーションをインストー ルするために必要です。
- データベースの root ユーザのパスワードを指定します。

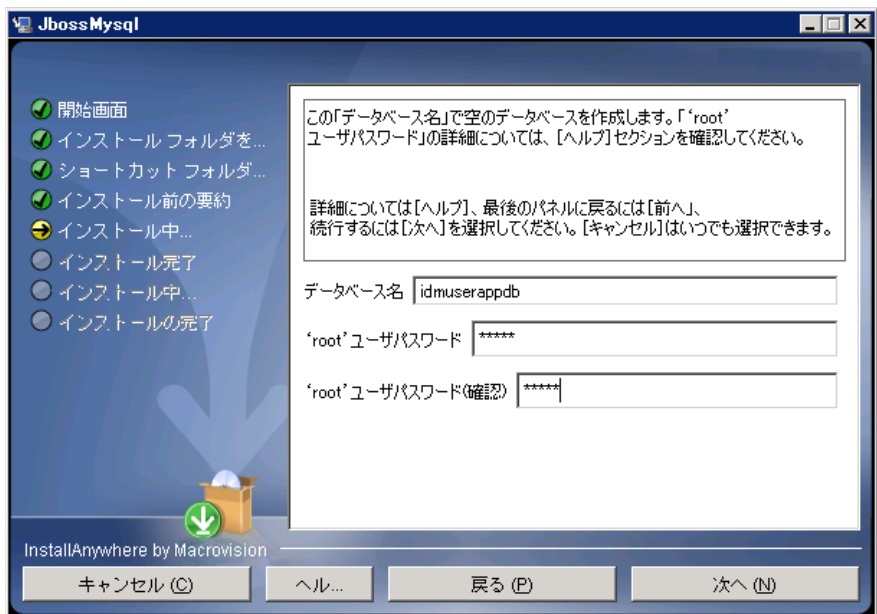

- **8**[次へ]をクリックします。
- 9 [インストール前の概要] で指定した内容を確認し、[インストール]をクリックしま す。

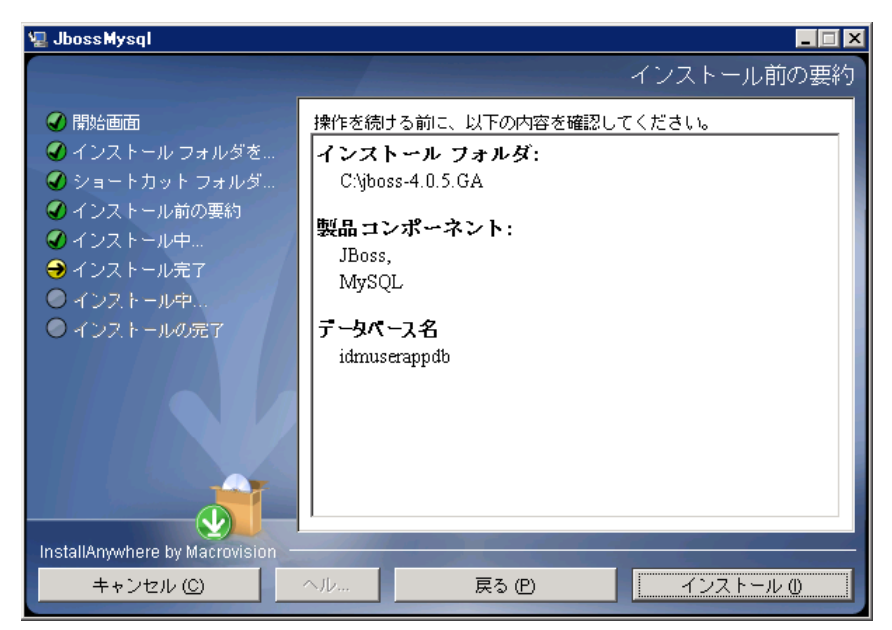

選択した製品がインストールされると、正常に完了したことを示すメッセージが表示 されます。MySQL データベースをインストールした場合は、25 [ページのセクション](#page-24-3) 2.5.2「MySQL [データベースの環境設定」に](#page-24-3)進みます。

### <span id="page-23-0"></span>**2.3.2 JBoss** アプリケーションサーバのサービスとしての インストール

JBoss アプリケーションサーバをサービスとして実行するには、Java Service Wrapper また はサードパーティのユーティリティを使用します。[http://wiki.jboss.org/wiki/](http://wiki.jboss.org/wiki/Wiki.jsp?page=RunJBossAsAServiceOnWindows) [Wiki.jsp?page=RunJBossAsAServiceOnWindows](http://wiki.jboss.org/wiki/Wiki.jsp?page=RunJBossAsAServiceOnWindows) (http://wiki.jboss.org/wiki/ Wiki.jsp?page=RunJBossAsAServiceOnWindows) に掲載されている JBoss の指示を参照して ください。

このセクションは次のトピックで構成されています。

- ◆ 24 ページの 「[Java Service Wrapper](#page-23-1) の使用」
- 24 ページの [「サードパーティのユーティリティの使用」](#page-23-2)

#### <span id="page-23-1"></span>**Java Service Wrapper** の使用

Java Service Wrapper を使用すると、JBoss アプリケーションサーバを Windows サービス、 あるいは Linux または UNIX のデーモンとしてインストール、起動、および停止できま す。使用できるユーティリティとダウンロードサイトについては、インターネットで確認 してください。

このようなラッパの 1 つは、[http://wrapper.tanukisoftware.org/doc/english/integrate-simple](http://wrapper.tanukisoftware.org/doc/english/integrate-simple-win.html)[win.html](http://wrapper.tanukisoftware.org/doc/english/integrate-simple-win.html) (http://wrapper.tanukisoftware.org/doc/english/integrate-simple-win.html) にあります。 これは、JMX [\(http://wrapper.tanukisoftware.org/doc/english/jmx.html#jboss](http://wrapper.tanukisoftware.org/doc/english/jmx.html#jboss) (http:// wrapper.tanukisoftware.org/doc/english/jmx.html#jboss) を参照 ) で管理します。次に、サンプ ル環境設定ファイルをいくつか示します。

wrapper.conf :

wrapper.java.command=%JAVA\_HOME%/bin/java

wrapper.java.mainclass=org.tanukisoftware.wrapper.WrapperSimpleApp

wrapper.java.classpath.1=%JBOSS\_HOME%/server/default/lib/wrapper.jar

 wrapper.java.classpath.2=%JAVA\_HOME%/lib/tools.jar wrapper.java.classpath.3=./run.jar wrapper.java.library.path.1=%JBOSS\_HOME%/server/default/lib wrapper.java.additional.1=server wrapper.app.parameter.1=org.jboss.Main wrapper.logfile=%JBOSS\_HOME%/server/ default/log/wrapper.log wrapper.ntservice.name=JBoss wrapper.ntservice.displayname=JBoss Server

重要 **:** JBOSS\_HOME 環境変数を正しく設定する必要があります。ラッパ自体はこの環境 変数を設定しません。

java-service-wrapper-service.xml : <Xxml version="1.0" encoding="UTF-8"?><!DOCTYPE server><server><mbd>>bean code="org.tanukisoftware.wrapper.jmx.WrapperManager" name="JavaServiceWrapper:service=WrapperManager"/> <mbean code="org.tanukisoftware.wrapper.jmx.WrapperManagerTesting" name="JavaServiceWrapper:service=WrapperManagerTesting"/></server

#### <span id="page-23-2"></span>サードパーティのユーティリティの使用

以前のバージョンでは、JavaService といったサードパーティのユーティリティを使用し て、JBoss アプリケーションサーバを Windows サービスとしてインストール、開始、およ び停止することができましたが、

重要 **:** 現在では、JBoss は JavaService の使用を推奨していません。詳細については、[http:/](http://wiki.jboss.org/wiki/Wiki.jsp?page=JavaService) [/wiki.jboss.org/wiki/Wiki.jsp?page=JavaService](http://wiki.jboss.org/wiki/Wiki.jsp?page=JavaService) (http://wiki.jboss.org/wiki/ Wiki.jsp?page=JavaService) を参照してください。

### <span id="page-24-0"></span>**2.4 WebSphere Application Server** の インストール

WebSphere Application Server を使用する場合、WebSphere 6.1.0.9 をダウンロードしてイン ストールします。6.1.0.9 用の WAS JDK FixPack を適用します。

### <span id="page-24-1"></span>**2.5** データベース

データベースとデータベースドライバをインストールして、データベースまたはデータ ベースインスタンスを作成します。Identity Manager 役割ベースプロビジョニングモ ジュールのインストール手順で使用するために、次のデータベースパラメータを記録して おきます。

- ホストおよびポート
- データベース名、ユーザ名、およびユーザパスワード

データソースファイルがこのデータベースを指している必要があります。方法はアプリ ケーションサーバに応じて変わります。JBoss の場合は、Identity Manager 役割ベースプロ ビジョニングモジュールのインストールプログラムが、データベースを指すアプリケー ションサーバのデータソースファイルを作成し、Identity Manager 役割ベースプロビジョ ニングモジュール WAR ファイルの名前に基づいてファイルに名前を付けます。 WebSphere の場合は、インストール前に手動でデータソースを設定します。

データベースでは UTF-8 を有効にする必要があります。

- 25 [ページのセクション](#page-24-2) 2.5.1「MySQL のインストール」
- 25 ページのセクション 2.5.2「MySQL [データベースの環境設定」](#page-24-3)

#### <span id="page-24-2"></span>**2.5.1 MySQL** のインストール

IDM ユーザアプリケーションユーティリティを使用して MySQL\* をインストールするか、 MySQL を自分でインストールする場合は、25 [ページのセクション](#page-24-3) 2.5.2「MySQL データ [ベースの環境設定」](#page-24-3)を参照してください。

注 **:** データベースを移行する場合は、インストールプログラムで移行オプションを選択す る前にデータベースを起動しておきます。データベースを移行しない場合は、Identity Manager 役割ベースプロビジョニングモジュールのインストール時にデータベースが実行 されていなくてもかまいません。この場合、アプリケーションサーバを起動する前にデー タベースを起動してください。

### <span id="page-24-3"></span>**2.5.2 MySQL** データベースの環境設定

MySQL と Identity Manager 3.5.1 が連携動作するように、MySQL の環境設定を行う必要が あります。MySQL を自分でインストールした場合は、設定も自分で行う必要がありま

す。JbossMysql を使用して MySQL をインストールした場合は、このユーティリティが正 しい値を設定してくれますが、次のために維持する値を知っておく必要があります。

- 26 ページの 「INNODB [ストレージエンジンとテーブルタイプ」](#page-25-0)
- 26 ページの [「文字セット」](#page-25-1)
- 26 ページの [「大文字と小文字の区別」](#page-25-2)

#### <span id="page-25-0"></span>**INNODB** ストレージエンジンとテーブルタイプ

ユーザアプリケーションは INNODB ストレージエンジンを使用します。これにより、 MySQL の INNODB テーブルタイプを選択できます。テーブルタイプを指定せずに MySQL テーブルを作成した場合、テーブルはデフォルトで MyISAM テーブルタイプを受 け付けます。Identity Manager のインストール手順に従って MySQL をインストールした場 合は、この手順で発行される MySQL は、INNODB テーブルタイプが指定された状態で付 属します。MySQL サーバが確実に INNODB を使用するようにするには、my.cnf (Linux ま たは Solaris の場合 ) または my.ini (Windows の場合 ) に次のオプションが含まれているこ とを確認します。

#### default-table-type=innodb

このファイルには skip-innodb オプションが含まれていてはなりません。

#### <span id="page-25-1"></span>文字セット

サーバ全体またはデータベース単体に対し、文字セットとして UTF8 を指定します。サー バ全体に UTF8 を指定するには、my.cnf (Linux または Solaris の場合 ) または my.ini (Windows の場合 ) に次のオプションを含めます。

#### character-set-server=utf8

次のコマンドを使用して、データベースの作成時にデータベースの文字セットを指定する こともできます。

create database databasename character set utf8 collate utf8\_bin;

データベースの文字セットを指定した場合は、次に示すように、IDM-ds.xml ファイルの JDBC\* URL にも文字セットを指定する必要があります。

<connection-url>jdbc:mysql://localhost:3306/ databasename?useUnicode=true&characterEncoding

#### <span id="page-25-2"></span>大文字と小文字の区別

サーバまたはプラットフォーム全体でデータをバックアップおよびリストアする計画の場 合は、大文字と小文字の区別がサーバまたはプラットフォーム全体で統一されていること を確認します。統一されているかどうかを確認するには、デフォルトをそのまま使用する のではなく (Windows ではデフォルトで 0 に、Linux ではデフォルトで 1 に設定されます )、すべての my.cnf ファイル (Linux または Solaris の場合 ) または my.ini ファイル (Windows の場合)の lower case table names に同じ値 (0 または 1) を指定します。データ ベースを作成して Identity Manager のテーブルを作成する前に、この値を指定します。た とえば、次のように指定します。

lower case table names=1

これは、データベースのバックアップおよびリストアを計画しているすべてのプラット フォームの my.cnf および my.ini ファイルに指定します。

### <span id="page-26-0"></span>**2.6** セキュリティ上の前提条件

Novell Access Manager™ または iChain® の [Cookie Forward] オプションをオンにすると、 Identity Manager 役割ベースプロビジョニングモジュールの「同時ログアウト]を有効に できます。手順については、『*Novell Access Manager 3.0 SP1* 管理ガイド』の「[Cookie](http://www.novell.com/documentation/novellaccessmanager/adminguide/index.html?page=/documentation/novellaccessmanager/adminguide/data/b5pqck8.html) ヘッ [ダへの差し込み](http://www.novell.com/documentation/novellaccessmanager/adminguide/index.html?page=/documentation/novellaccessmanager/adminguide/data/b5pqck8.html) (http://www.novell.com/documentation/novellaccessmanager/adminguide/ index.html?page=/documentation/novellaccessmanager/adminguide/data/b5pqck8.html)」を参照 してください。

### <span id="page-26-1"></span>**2.7** 製品のダウンロード

Novell [ダウンロード](http://download.novell.com/index.jsp) (http://download.novell.com/index.jsp) から、Identity Manager 役割ベー スプロビジョニングモジュール 3.6 の製品を入手します。

正しいユーザアプリケーションの .iso イメージファイルをダウンロードします。正しいイ メージファイルは、Identity Manager 3\_6\_0\_User\_Application\_Provisioning.iso です。

この .iso ファイルには次の配信ディレクトリが含まれています。

/linux/user\_application (Linux  $H$ )

/nt/user\_application (Windows 用 )

/solaris/user\_application (Solaris 用 )

 /36MetaDirSupport (IDM 3.6 ユーザアプリケーションをサポートするように IDM 3.5.1 メタ ディレクトリを更新するために必要なファイルを含む)

表 [2-1](#page-26-2) は、Identity Manager 役割ベースプロビジョニングモジュール 3.6 をインストールす るのに必要なファイルおよびスクリプトの一覧を示しています。

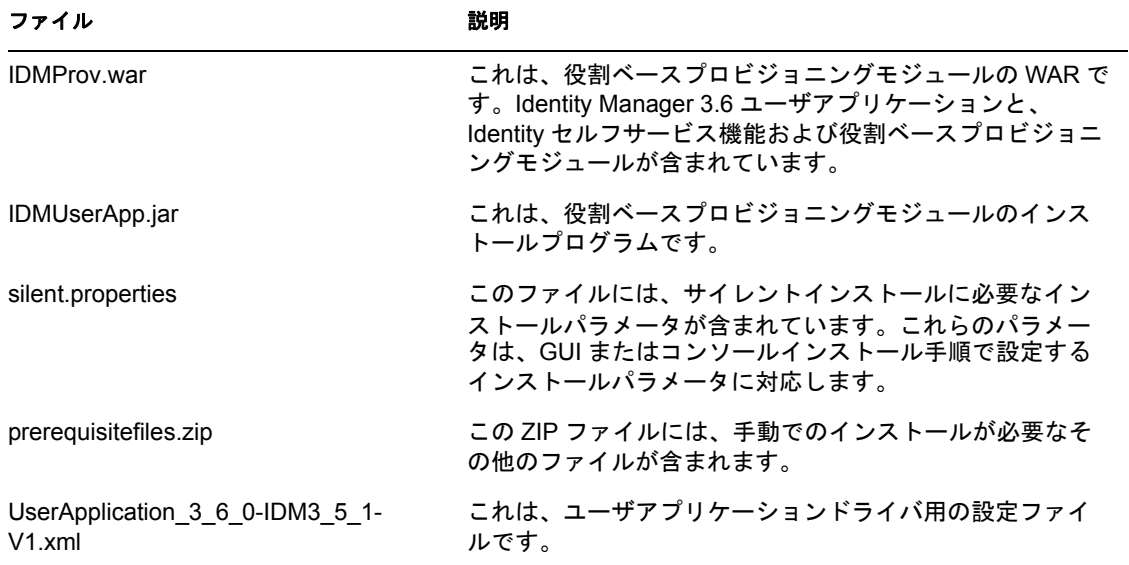

<span id="page-26-2"></span>表 *2-1 Identity Manager 3.6* ユーザアプリケーションのインストールに必要なファイルとスクリプト

#### ファイル かいしゃ かいしゃ 説明

iManager\_icons\_for\_roles.zip これには、eDirectory の役割オブジェクト用の iManager ア イコンが含まれます。

ヒント **:** iManager\_icons\_for\_roles.zip および prerequisites.zip は、/36MetaDirSupport ディレ クトリ内にあります。その他のファイルは、<*operating\_system*> /user\_application ディレク トリ内にあります。

Identity Manager 役割ベースプロビジョニングモジュールをインストールするシステムに は、少なくとも 320 MB の空き容量が必要です。

デフォルトのインストール場所は次のとおりです。

- Linux または Solaris: /opt/novell/idm
- Windows: C:\Novell\IDM

インストール時に別のデフォルトインストールディレクトリを選択することもできます。 ただしその場合、ディレクトリがインストール開始以前に存在しており、書き込み可能に なっている必要があります ( さらに Linux または Solaris の場合は、非 root ユーザが書き 込み可能である必要もあります )。

### <span id="page-27-0"></span>**2.8 prerequisitefiles.zip** ファイルの内容の インストール

ダウンロードした .iso イメージで prerequisitefiles.zip ファイルを探し、そのファイルを圧 縮解除します。この中には、表 [2-2](#page-28-1) に示されている、手動でインストールする必要がある ファイルが含まれています。

#### <span id="page-28-1"></span>表 *2-2* 手動でのインストールが必要なファイル

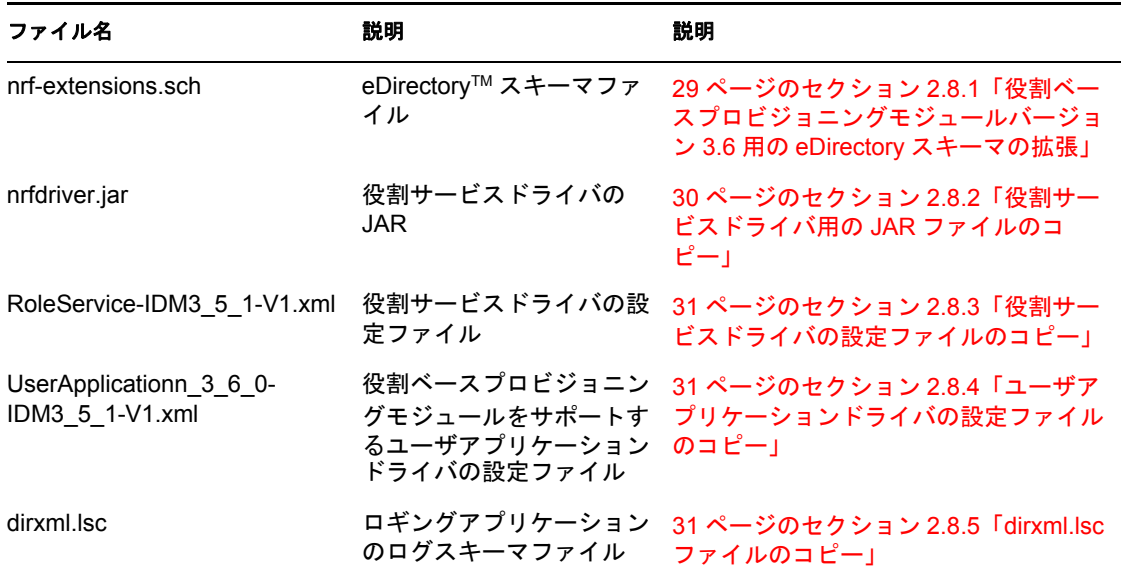

- ◆ 29 ページのセクション 2.8.1[「役割ベースプロビジョニングモジュールバージョン](#page-28-0) 3.6 用の eDirectory [スキーマの拡張」](#page-28-0)
- 30 ページのセクション 2.8.2[「役割サービスドライバ用の](#page-29-0) JAR ファイルのコピー」
- ◆ 31 ページのセクション 2.8.3[「役割サービスドライバの設定ファイルのコピー」](#page-30-0)
- ◆ 31 ページのセクション 2.8.4[「ユーザアプリケーションドライバの設定ファイルのコ](#page-30-1) [ピー」](#page-30-1)
- 31 [ページのセクション](#page-30-2) 2.8.5「dirxml.lsc ファイルのコピー」

### <span id="page-28-0"></span>**2.8.1** 役割ベースプロビジョニングモジュールバージョン **3.6** 用の **eDirectory** スキーマの拡張

次の各セクションの説明に従って、役割ベースプロビジョニングモジュール用に eDirectory スキーマを拡張します。

- 29 ページの 「Windows [でスキーマを拡張する」](#page-28-2)
- ◆ 30 ページの 「UNIX/Linux [でスキーマを拡張する」](#page-29-1)
- ◆ 30 ページの 「NetWare [でスキーマを拡張する」](#page-29-2)

#### <span id="page-28-2"></span>**Windows** でスキーマを拡張する

Windows サーバのスキーマを拡張するには、NDSCons.exe を使用します。eDirectory に付 属しているスキーマファイル (\*.sch) は、デフォルトで C:\Novell\NDS ディレクトリにイン ストールされます。

- **1**[スタート]*>*[設定]*>*[コントロールパネル]*>*[*Novell eDirectory* サービス]の順 にクリックします。
- **2** *install.dlm* をクリックし、[開始]をクリックします。
- **3**[*Install Additional Schema Files (* 追加のスキーマファイルのインストール *)*]をクリッ クし、[次へ]をクリックします。
- **4** 管理権を持つユーザとしてログインし、[*OK*]をクリックします。
- **5** スキーマファイルのパスおよび名前 ( たとえば、c:\Novell\NDS\nrf-extensions.sch など ) を指定します。
- **6**[完了]をクリックします。

#### <span id="page-29-1"></span>**UNIX/Linux** でスキーマを拡張する

UNIX/Linux プラットフォームで役割ベースプロビジョニングモジュール用に eDirectory スキーマを拡張するには、次の手順を実行します。

**1** 役割ベースプロビジョニングモジュールスキーマファイルである nrf-extensions.sch を 追加します。追加するには、コマンドラインから次のように ndssch コマンドを入力 します。

ndssch [-h *hostname*[: *port*]] [-t *tree\_name*] admin-FDN *schemafilename.sch*

#### <span id="page-29-2"></span>**NetWare** でスキーマを拡張する

NetWare サーバのスキーマを拡張するには、NWConfig.nlm を使用します。eDirectory に付 属しているスキーマファイル (\*.sch) は、sys:\system\schema ディレクトリにインストール されます。

- **1** サーバコンソールで、「nwconfig」と入力します。
- **2**[ディレクトリオプション]*>*[スキーマの拡張]の順に選択します。
- **3** 管理権を持つユーザとしてログインします。
- **4** <F3> を押して異なるパスを指定し、sys:\system\schema ( または \*.sch ファイルのパス ) および nrf-extensions.sch スキーマファイルを入力します。
- **5** <Enter> を押します。

### <span id="page-29-0"></span>**2.8.2** 役割サービスドライバ用の **JAR** ファイルのコピー

メタディレクトリサーバに手動で役割サービスドライバをインストールします。インス トールするには、実行可能な役割サービス JAR ファイル nrfdriver.jar を、圧縮解除した prerequisitefiles.zip アーカイブから、システムの正しいディレクトリにコピーします。

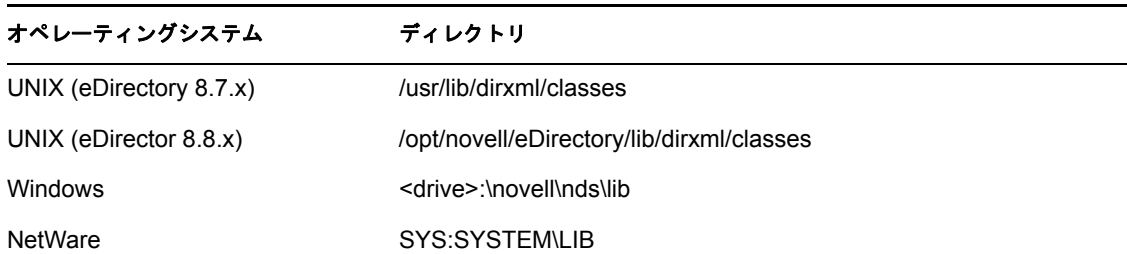

表 *2-3* 役割サービスドライバの *JAR* ファイルの場所

### <span id="page-30-0"></span>**2.8.3** 役割サービスドライバの設定ファイルのコピー

役割サービスドライバの設定ファイル RoleService IDM3 5 1-V1.xml を、システムの正し いディレクトリに手動でインストールします。

表 *2-4* 役割サービスドライバの設定ファイルの場所

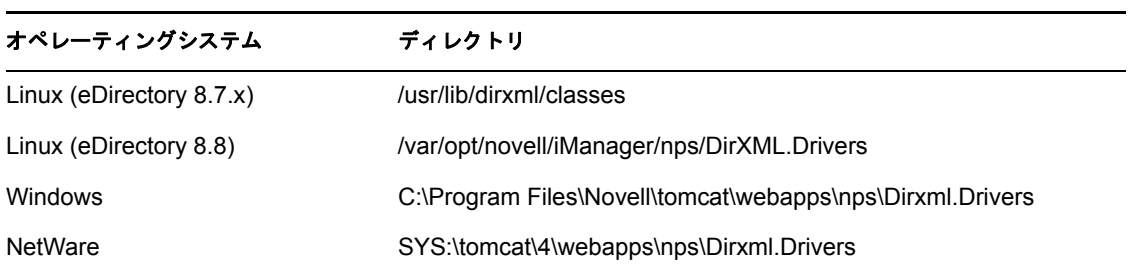

### <span id="page-30-4"></span><span id="page-30-1"></span>**2.8.4** ユーザアプリケーションドライバの設定ファイルのコピー

ユーザアプリケーションドライバの設定ファイル UserApplication 3 6 0-IDM3 5 1-V1.xml を、システムの正しいディレクトリに手動でインストールします。

表 *2-5* ユーザアプリケーションドライバの設定ファイルの場所

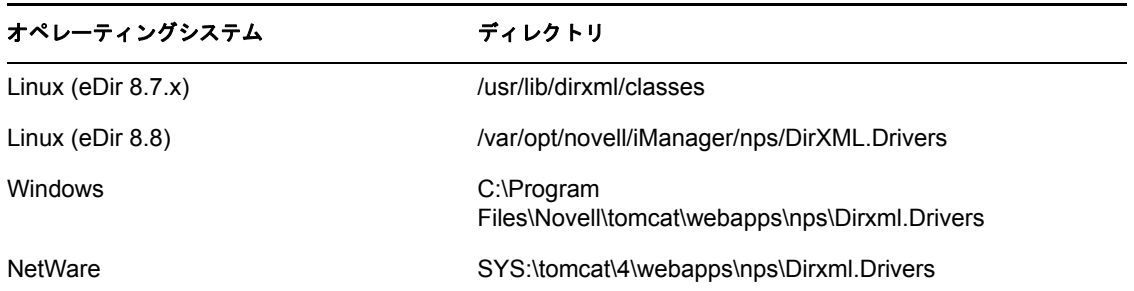

### <span id="page-30-2"></span>**2.8.5 dirxml.lsc** ファイルのコピー

『Identity Manager Y [ユーザアプリケーション](http://www.novell.com/documentation/idmrbpm36/pdfdoc/agpro/agpro.pdf) : 管理ガイド (http://www.novell.com/ documentation/idmrbpm36/pdfdoc/agpro/agpro.pdf)』の「ログの設定」セクションでの説明に 従って、dirxml.lsc ファイルを Audit サーバにコピーします。

### <span id="page-30-3"></span>**2.9** 役割用の **iManager** アイコンのインストール

ダウンロードした.iso イメージで、iManager icons for roles.zip ファイルを探し、そファ イルを圧縮解除します。圧縮解除したアイコンファイルを nps/portal/modules/dev/images/ dir ディレクトリにコピーします。iManager を再起動し、新しいアイコンが使用されるよ うにします。

Identity Manager 役割ベースプロビジョニングモジュール 3.6 ユーザアプリケーション : インストールガイド

### <span id="page-32-0"></span>ドライバの作成

このセクションでは、役割ベースプロビジョニングモジュールを使用するために必要なド ライバの作成方法について説明します。主なトピックは次のとおりです。

- 33 ページのセクション 3.1「iManager [でのユーザアプリケーションドライバの作成」](#page-32-1)
- 37 ページのセクション 3.2「iManager [での役割サービスドライバの作成」](#page-36-0)

重要 **:** ユーザアプリケーションドライバは、役割サービスドライバを作成する前に作成す る必要があります。ユーザアプリケーションドライバを最初に作成する必要がある理由 は、役割サービスドライバがユーザアプリケーションドライバに含まれる役割ボールトコ ンテナ (RoleConfig.AppConfig) を参照するためです。

利用可能なドライバ設定は次のとおりです。

- iManager で、ドライバセットごとに役割サービスドライバを 1 つ追加できます。
- ◆ 1 つのユーザアプリケーションドライバは、1 つの役割サービスドライバに関連付ける ことができます。
- <span id="page-32-2"></span>◆ 1 つのユーザアプリケーションは、1 つのユーザアプリケーションドライバに関連付け ることができます。

### <span id="page-32-1"></span>**3.1 iManager** でのユーザアプリケーションドライ バの作成

クラスタのメンバーである役割ベースプロビジョニングモジュールを除き、Identity Manager 役割ベースプロビジョニングモジュールごとに個別のユーザアプリケーションド ライバを作成する必要があります。同じクラスタに属する役割ベースプロビジョニングモ ジュールは、単一のユーザアプリケーションドライバを共有する必要があります。クラス タで役割ベースプロビジョニングモジュールを実行する場合は、『*[Identity Manager](http://www.novell.com/documentation/idmrbpm36/index.html)* ユーザ [アプリケーション管理ガイド](http://www.novell.com/documentation/idmrbpm36/index.html) (http://www.novell.com/documentation/idmrbpm36/index.html)』 を参照してください。

役割ベースプロビジョニングモジュールは、アプリケーション環境を制御および設定する ためのアプリケーション固有のデータをユーザアプリケーションドライバ内に保存しま す。たとえば、アプリケーションサーバのクラスタ情報や、ワークフローエンジン環境設 定情報などが保持されます。

重要 **:** クラスタ以外の役割ベースプロビジョニングモジュールが単一のドライバを共有す るように設定すると、役割ベースプロビジョニングモジュール内で実行されている 1 つ以 上のコンポーネントにおいてあいまいな状態が発生してしまいます。発生した問題の原因 を突き止めるのは困難です。

ユーザアプリケーションドライバを作成してドライバセットに関連付ける

- **1** iManager 2.6 以降を Web ブラウザで開きます。
- **2**[役割とタスク]*>*[*Identity Manager* ユーティリティ]の順に選択し、[新規ドライ バ]を選択してドライバ作成ウィザードを起動します。

新しいドライバの作成

<mark>要素</mark> 新規ドライバウィザードへようこそ

Identity Manager製品にはすべての製品コンポーネントが含まれます。展開を許可されるド<br>ライバは購入したドライバによって決まります。

 $\mathbb{R}$ 

アプリケーションドライバはドライバセットに含まれています。 ドライバを作成するとき、ドライバセット<br>に関連付けられているサーバに、ドライバセットを含むパーティションのフィルタなしの書き込み可能レプリ<br>カが含まれることを確認します。含まれない場合は、読み書き可能レプリカが追加されるか、既存のレプリカ<br>が読み書き可能に変換されます。

新しいドライバを配置する場所を指定してください。

- 既存のドライバセットの中  $Q_E$
- 新しいドライバセットの中

〈く戻る | 次へ>> | キャンセル | 終了 |

**3** 既存のドライバセット内にドライバを作成するには、[既存のドライバセットの中] を選択して、オブジェクトセレクタアイコンをクリックします。続いて、[次へ]を クリックして[ステップ](#page-34-0) 4 に進みます。

または

新しいドライバセットを作成する必要がある場合 ( たとえば、ユーザアプリケーショ ンドライバを他のドライバとは異なるサーバに配置する場合など )、[新しいドライ バセットの中]を選択して[次へ]をクリックし、新しいドライバセットのプロパ ティを定義します。

**3a** 新しいドライバセットの名前、コンテキスト、およびサーバを指定します。コン テキストとは、サーバオブジェクトが存在する eDirectory™ コンテキストのこと です。

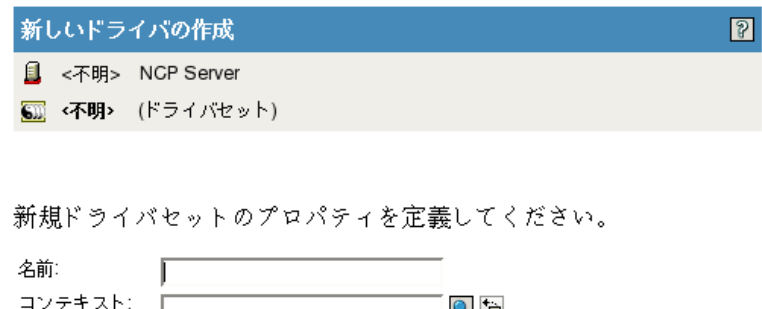

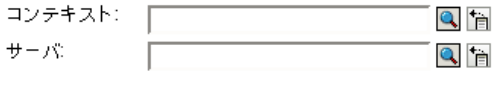

■ このドライバセットに新規パーティションを作成

くく戻る | 次へ>> | キャンセル | 終了 |

**3b**[次へ]をクリックします。

- <span id="page-34-0"></span>4 [サーバからのドライバ環境設定のインポート *(.XML ファイル)*] をクリックします。
- **5** ドロップダウンリストから [UserApplication 3 6 0-IDM3 5 1-V1.xml] を選択します。 これは、役割ベースプロビジョニングモジュールをサポートするユーザアプリケー ションドライバの設定ファイルです。

[*UserApplication\_3\_6\_0-IDM3\_5\_1-V1.xml*]がこのドロップダウンリストにない場合、 ファイルが正しい場所にコピーされていません。31 [ページのセクション](#page-30-4) 2.8.4「ユー [ザアプリケーションドライバの設定ファイルのコピー」を](#page-30-4)参照してください。

- **6**[次へ]をクリックします。
- **7** ドライバのパラメータを入力するようプロンプトが表示されます ( すべてを表示する にはスクロールします )。パラメータを記録します。これらのパラメータは役割ベー スプロビジョニングモジュールをインストールする際に必要になります。

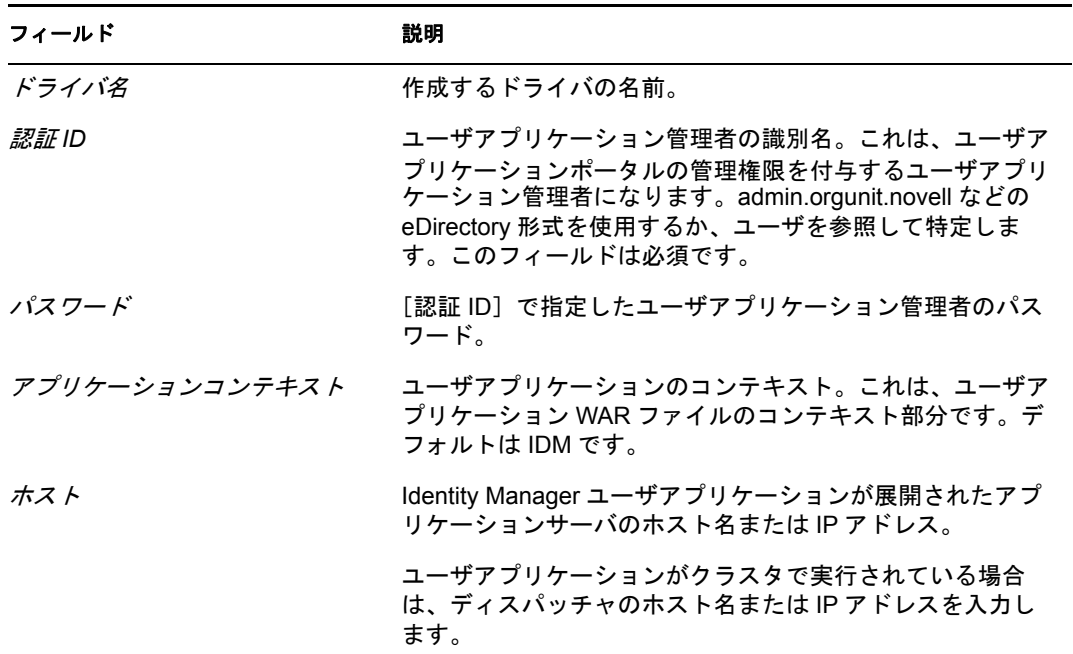

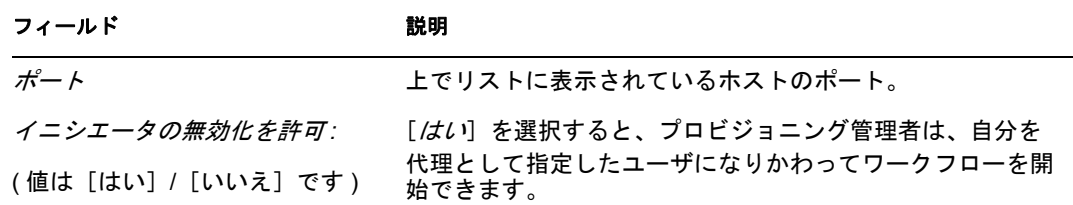

- **8**[次へ]をクリックします。
- **9** [*同等セキュリティの定義*] をクリックして、[同等セキュリティ] ウィンドウを表示 します。管理者または他のスーパバイザオブジェクトを参照して選択し、「追加」を クリックします。

この手順により、ドライバに必要な許可が付与されます。この手順の重要性の詳細に ついては、Identity Manager のマニュアルを参照してください。

- **10** ( オプション、ただし推奨 )[*Exclude Administrative Roles (* 管理者の役割を除外する *)*] をクリックします。
- **11**[追加]をクリックし、ドライバアクションに対して除外するユーザ ( 管理者の役割 など)を選択します。続いて、[OK]を2回クリックして、[次へ]をクリックしま す。
- **12**[*OK*]をクリックして、[同等セキュリティ]ウィンドウを閉じ、概要ページを表示 します。

新しいドライバの作成 □ 概要 現在の環境設定

次の内容は、現在存在するドライバの状態を要約したものです。

| ı<br>SII)<br>6<br>E<br>S<br>S≣ | sakukuld NCP Server<br>Driver Set (ドライバセット)<br>UserApplicationert (ドライバ)<br>SchemaMapping (スキーママッピングポリシー)<br>IdentityTransformation (入力変換ポリシー)<br><i>なし</i> ――(出力変換ポリシー) |
|--------------------------------|----------------------------------------------------------------------------------------------------|
| - Q                            | (発行者)<br>Publisher<br>$\mathbf{S}$<br>なに<br>(コマンド変換ポリシー)<br>N<br>IS<br>IS<br>IS<br>なし<br>(イベント変換ポリシー)<br>なし (一致ポリシー)<br>なし<br>(作成ポリシー)<br>なし<br>(配置ポリシー)                 |
| 6.                             | (講読者)<br>Subscriber<br>S<br>$\mathbf{S}$<br>Manage Modify (イベント変換ポリシー)                                                                                                   |
| << 戻る                          | 終了<br>キャンセル<br>次へ〉                                                                                                    |

**13** 表示されている情報が正しければ、「終了」または「*概要の終了*」をクリックします。

重要 **:** ドライバはデフォルトでは無効になっています。ドライバは、役割ベースプロビ ジョニングモジュールをインストールするまでオフのままにしてください。
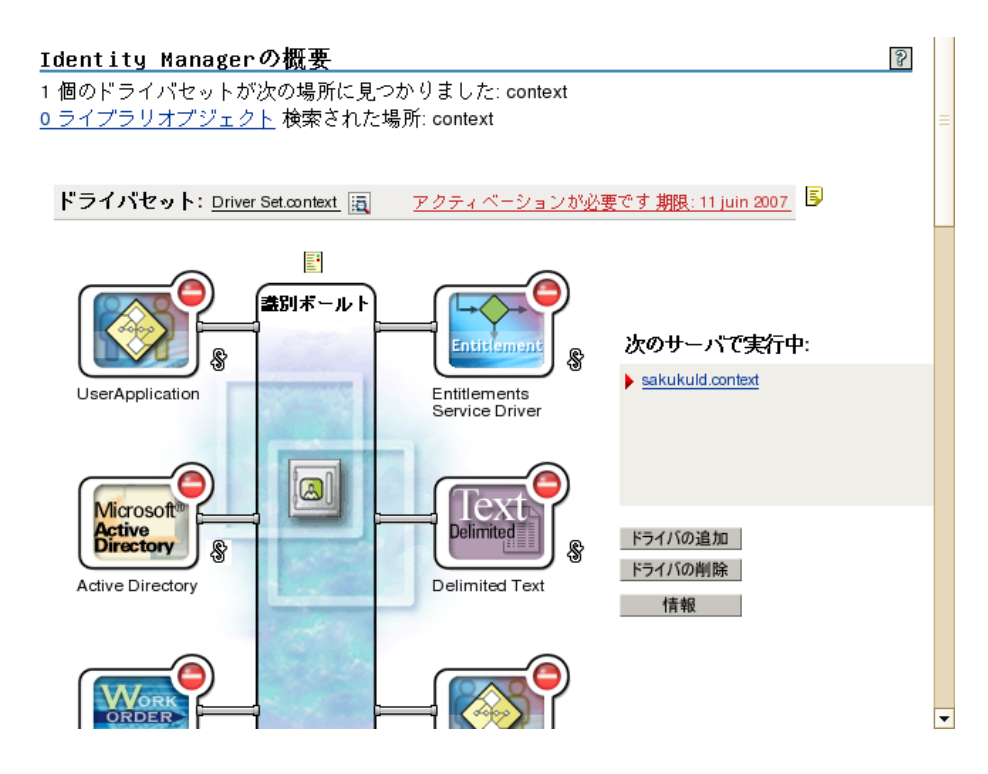

## **3.2 iManager** での役割サービスドライバの作成

iManager で役割サービスドライバを作成する

- **1** iManager 2.6 以降を Web ブラウザで開きます。
- **2**[*Identity Manager*]*>*[*Identity Manager* の概要]で、役割サービスドライバをインス トールするドライバセットを選択します。

役割サービスドライバをインストールする前に、ユーザアプリケーションドライバを インストールします。役割サービスドライバには、ユーザアプリケーションドライバ のバージョン 3.6(UserApplication 3\_6\_0-IDM3\_5\_1-V1.xml) を使用します。ユーザア プリケーションドライバの他のバージョンを使用すると、役割カタログは利用できま せん。

ドライバセットごとに 1 つの役割サービスドライバのみ利用できます。

- **3** [ドライバの追加]をクリックします。
- 4 新規ドライバウィザードで、デフォルトである[既存のドライバセットの中]をその ままにします。[*次へ*] をクリックします。
- **5** ドロップダウンリストから[*RoleService-IDM3\_5\_1-V1.xml*]を選択します。これは、 役割ベースプロビジョニングモジュールをサポートする役割サービスドライバの設定 ファイルです。

[*RoleService-IDM3\_5\_1-V1.xml*]がこのドロップダウンリストにない場合、ファイル が正しい場所にコピーされていません。31 [ページのセクション](#page-30-0) 2.8.3「役割サービス [ドライバの設定ファイルのコピー」](#page-30-0)を参照してください。

[次へ]をクリックします。

ドライバの作成時に次のエラーが表示される場合があります。 The following 'Namespace Exception' occurred while trying to access the directory. (CLASS NOT DEFINED)

エラーが表示される場合は、iManager が新しい役割スキーマをまだ取得していない 可能性があります。役割サービスドライバには新しいスキーマが必要です。iManager セッションを再起動してください ( すべてのブラウザを閉じ、iManager に再度ログイ ンします )。または、サーバを再起動してください。

**6**[要求されたインポート情報]ページで、要求された情報を入力します。次の表は、 要求される情報について示しています。

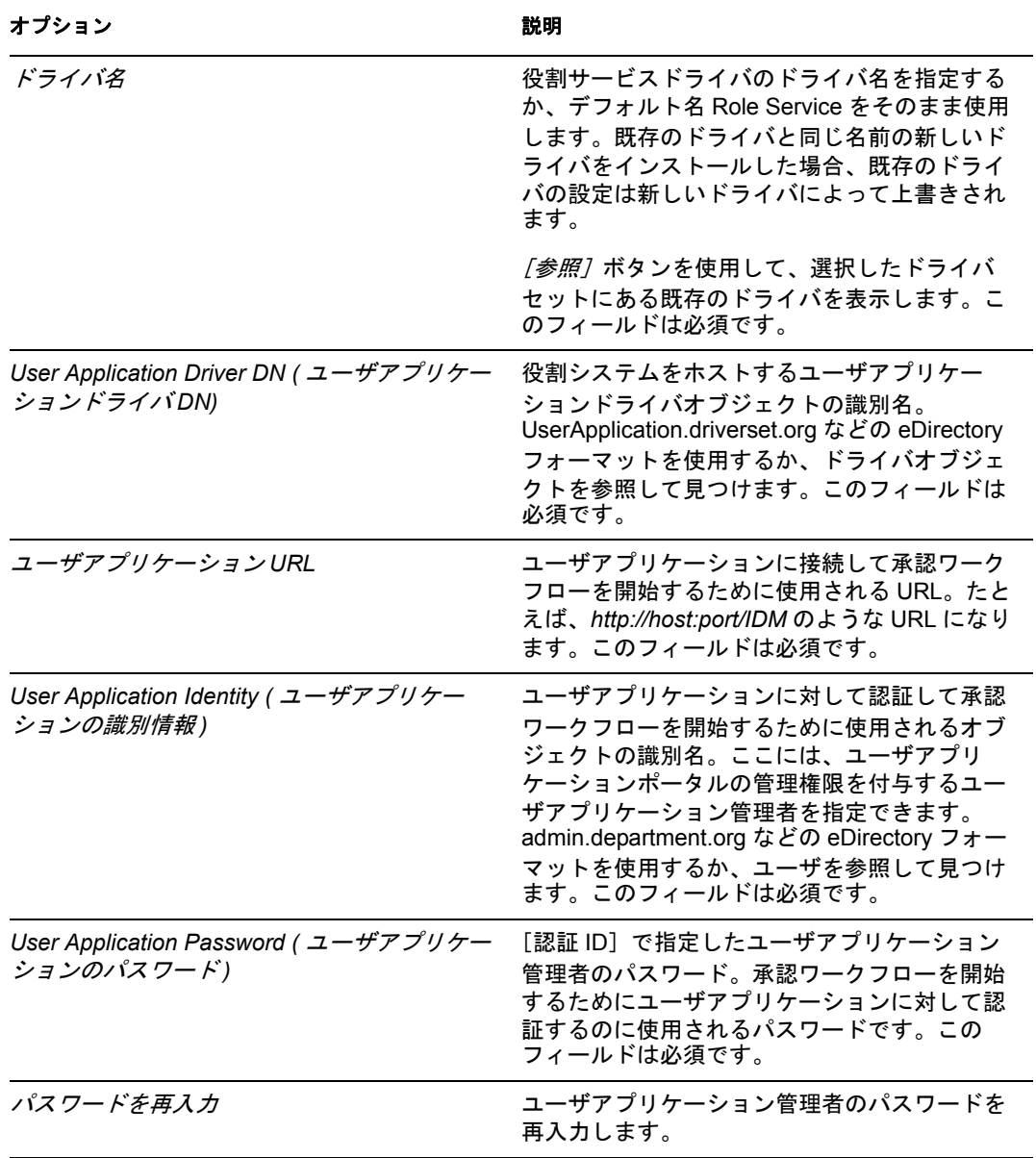

**7** 情報を入力したら、[完了]をクリックします。

# <span id="page-38-1"></span><sup>4</sup>**GUI** を使用した **JBoss** へのインス トール

このセクションでは、グラフィカルユーザインタフェース版のインストーラを使用して、 JBoss アプリケーションサーバに Identity Manager 役割ベースプロビジョニングモジュール をインストールする方法について説明します。コンソールや単一のコマンドを使用して JBoss にモジュールをインストールする方法については、71 ページの第 5 [章「コンソール](#page-70-0) [または単一コマンドによるインストール」を](#page-70-0)参照してください。

- 39 [ページのセクション](#page-38-0) 4.1「インストーラ GUI の起動」
- ◆ 40 ページのセクション 4.2[「アプリケーションサーバプラットフォームの選択」](#page-39-0)
- 41 ページのセクション 4.3[「データベースの移行」](#page-40-0)
- 43 [ページのセクション](#page-42-0) 4.4「WAR の場所の指定」
- 43 ページのセクション 4.5[「インストールフォルダの選択」](#page-42-1)
- 44 ページのセクション 4.6[「データベースプラットフォームの選択」](#page-43-0)
- 45 ページのセクション 4.7[「データベースのホストとポートの指定」](#page-44-0)
- ◆ 46 ページのセクション 4.8[「データベース名および権限を持つユーザの指定」](#page-45-0)
- 47 ページのセクション 4.9「Java [のルートディレクトリの指定」](#page-46-0)
- ◆ 48 ページのセクション 4.10[「アプリケーションサーバ環境設定タイプの選択」](#page-47-0)
- ◆ 50 ページのセクション 4.11 「Jboss [アプリケーションサーバ設定の指定」](#page-49-0)
- 50 [ページのセクション](#page-49-1) 4.12 「Novell Audit のログの有効化」
- 51 ページのセクション 4.13 [「マスタキーの指定」](#page-50-0)
- ◆ 53 ページのセクション 4.14[「ユーザアプリケーションの設定」](#page-52-0)
- 68 [ページのセクション](#page-67-0) 4.15「パスワード WAR の使用」
- 69 ページのセクション 4.16[「選択を確認してインストール」](#page-68-0)
- ◆ 70 ページのセクション 4.17 [「ログファイルの表示」](#page-69-0)

コマンドラインを使用してインストールする場合は、71 ページの第 5 [章「コンソールま](#page-70-0) [たは単一コマンドによるインストール」](#page-70-0)を参照してください。

#### <span id="page-38-0"></span>**4.1** インストーラ **GUI** の起動

- **1** 27 [ページの](#page-26-0) 表 2-1 で説明されている手順に従って、インストールファイルを含む ディレクトリへの移動します。
- **2** 使用しているプラットフォーム用のインストーラをコマンドラインから起動します。 java -jar IdmUserApp.jar
- **3** ドロップダウンメニューから言語を選択してから、[*OK*]をクリックします。

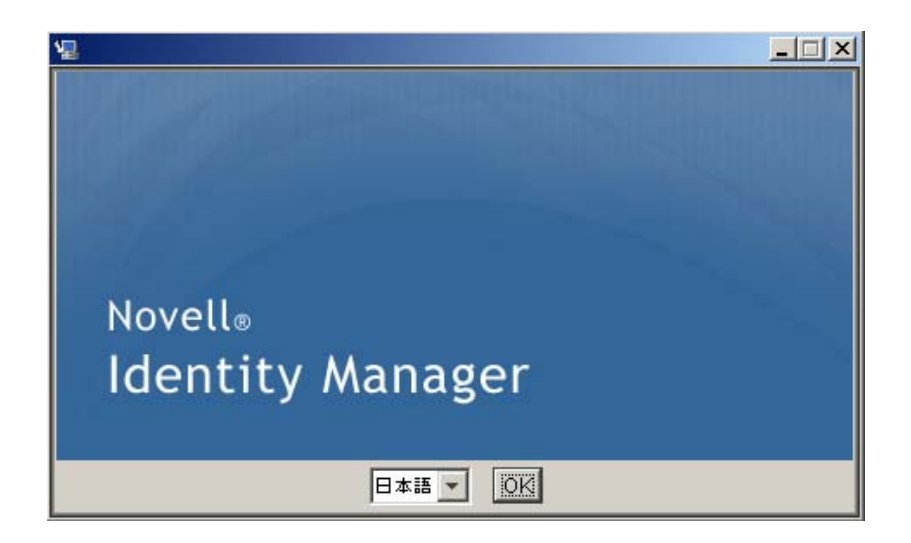

**4** 使用許諾契約を読み、[使用許諾契約の条項に同意する]、[次へ]の順に選択します。

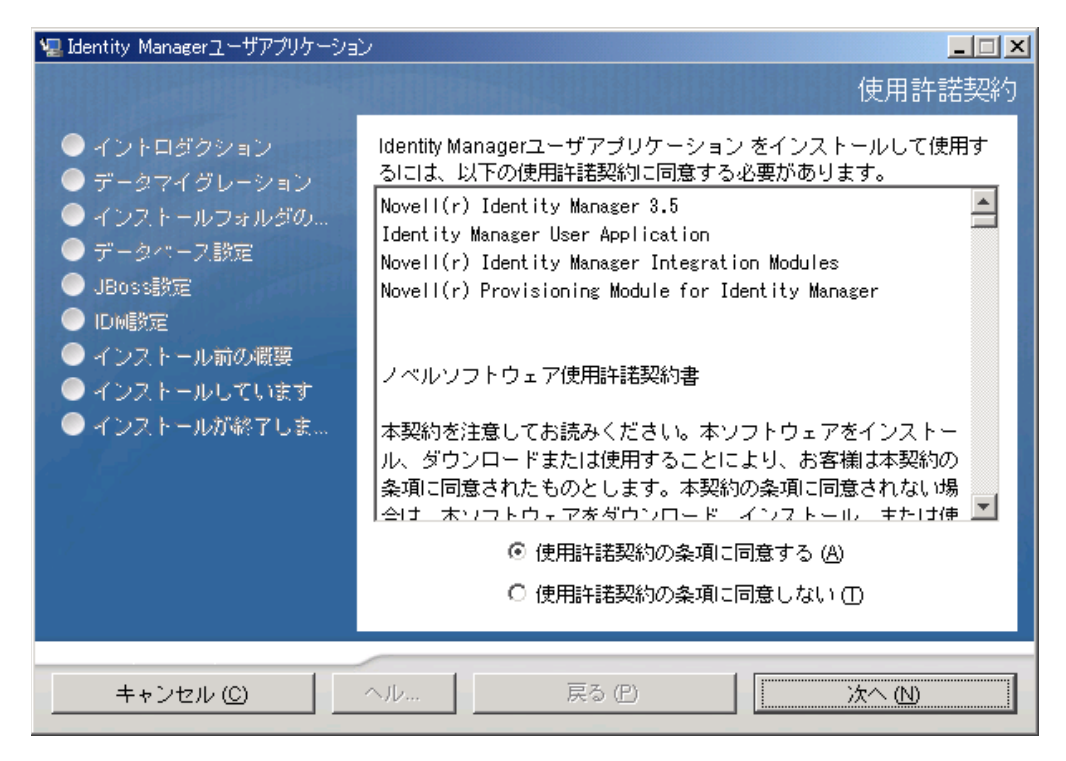

- **5** インストールウィザードの [イントロダクション] ページを読み、[次へ] をクリッ クします。
- **6** 40 ページのセクション 4.2[「アプリケーションサーバプラットフォームの選択」](#page-39-0)に進 みます。

#### <span id="page-39-0"></span>**4.2** アプリケーションサーバプラットフォームの選 択

39 [ページのセクション](#page-38-0) 4.1「インストーラ GUI の起動」の手順を完了し、次の手順に進 みます。

1 JBoss アプリケーションサーバのプラットフォームを選択して、[次へ]をクリック します。

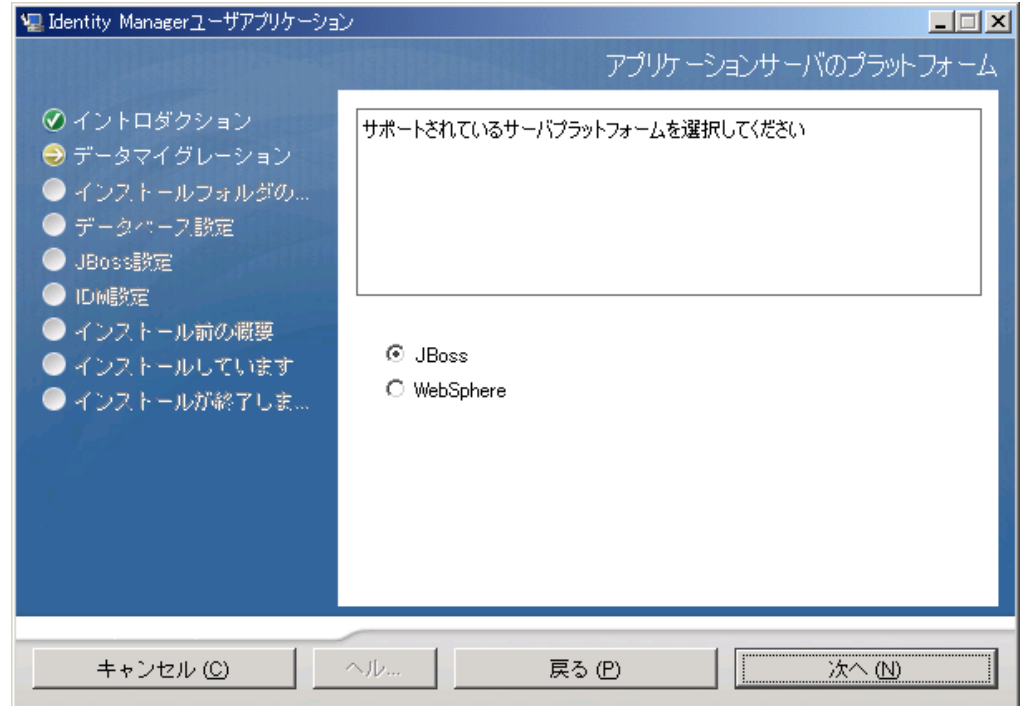

### <span id="page-40-0"></span>**4.3** データベースの移行

**1** データベースを移行する場合は、[次へ]をクリックして、43 [ページのセクション](#page-42-0) 4.4「WAR [の場所の指定」](#page-42-0)に進みます。

バージョン 3.0 またはバージョン 3.01 のユーザアプリケーションから既存のデータ ベースを使用する場合は、データベースを移行する必要があります。次の手順に進ん でください。

- **2** 移行するデータベースが開始されたことを確認します。
- **3** インストールプログラムの「データマイグレーション]ページで「はい]をクリック します。
- **4**[選択]をクリックして、Identity Manager 3.0 または 3.01 のユーザアプリケーション のインストールディレクトリにある install.properties ファイルに移動します。

以前のインストールの install.properties ファイルの場所を指定すると、以降のページ で指定する項目数を減らすことができます。

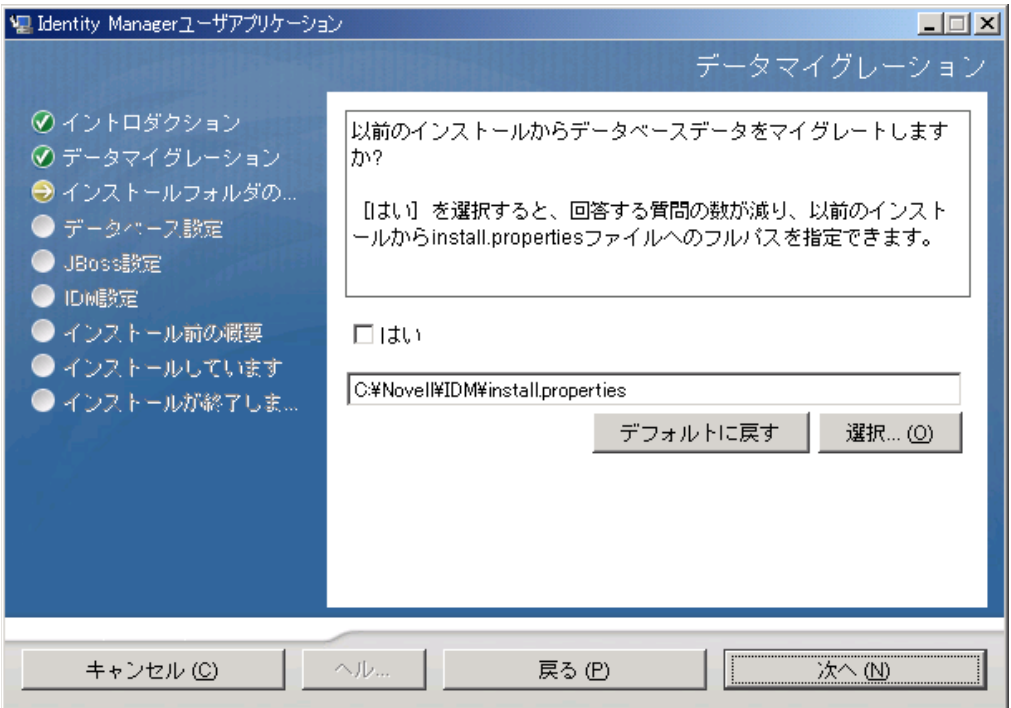

**5** データベースのタイプ、ホスト名、およびポートを確認するようメッセージが表示さ れます。確認して [次へ] をクリックします。

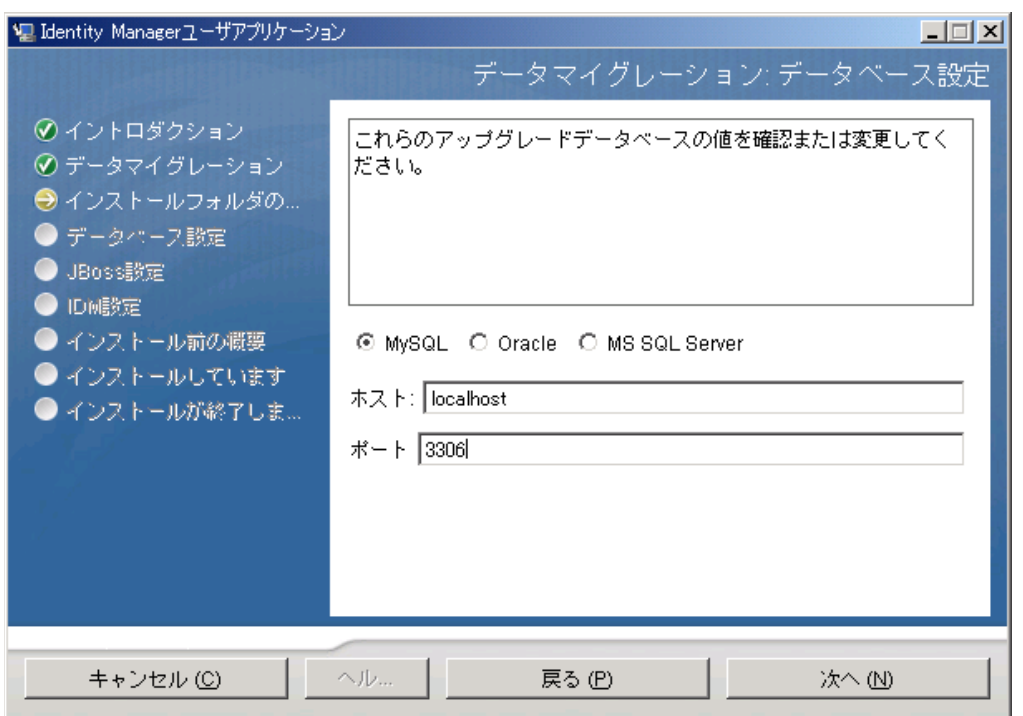

**6**[次へ]をクリックして、43 [ページのセクション](#page-42-0) 4.4「WAR の場所の指定」または [43](#page-42-1) ページのセクション 4.5[「インストールフォルダの選択」に](#page-42-1)進みます。

ユーザアプリケーションのインストーラによって、ユーザアプリケーションが更新され、 データがバージョン 3.0 または 3.0.1 データベースからバージョン 3.5.1 で使用するデータ ベースに移行されます。データベースの移行に関する詳細と補足ステップについては、『 *[I](http://www.novell.com/documentation/idmrbpm36/index.html)dentity Manager* [ユーザアプリケーション](http://www.novell.com/documentation/idmrbpm36/index.html) *:* マイグレーションガイド (http:// www.novell.com/documentation/idmrbpm36/index.html)』を参照してください。

#### <span id="page-42-0"></span>**4.4 WAR** の場所の指定

Identity Manager ユーザアプリケーションの WAR ファイルがインストーラとは別のディレ クトリにある場合は、インストーラによって WAR へのパスを入力するようメッセージが 表示されます。

- 1 WAR がデフォルトの場所にある場合は、「デフォルトのファイルに戻す]をクリック します。または、WAR ファイルの場所を指定する場合は、[選択]をクリックして場 所を選択します。
- **2**[次へ]をクリックして、43 ページのセクション 4.5[「インストールフォルダの選択」](#page-42-1) に進みます。

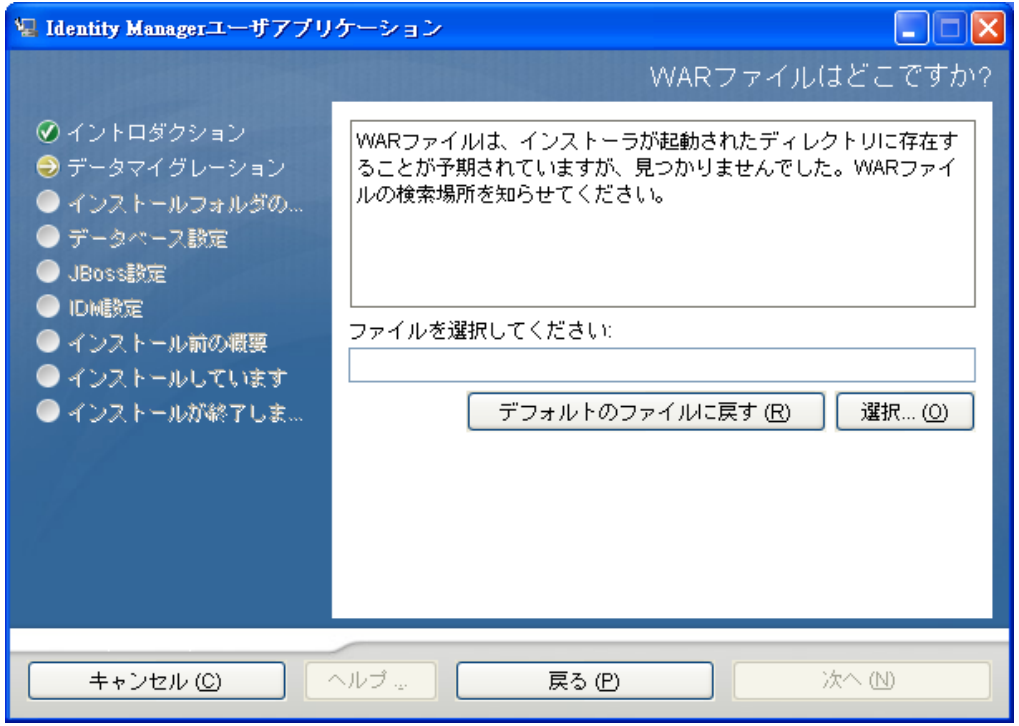

### <span id="page-42-1"></span>**4.5** インストールフォルダの選択

- **1**[インストールフォルダ]ページで、ユーザアプリケーションをインストールする場 所を選択します。デフォルトの場所を記憶して使用する必要がある場合は、[デフォ ルトのファイルに戻す]をクリックします。または、インストールファイルに別の場 所を選択する場合は、[選択]をクリックして場所を参照します。
- **2**[次へ]をクリックして、44 ページのセクション 4.6[「データベースプラットフォー](#page-43-0) [ムの選択」に](#page-43-0)進みます。

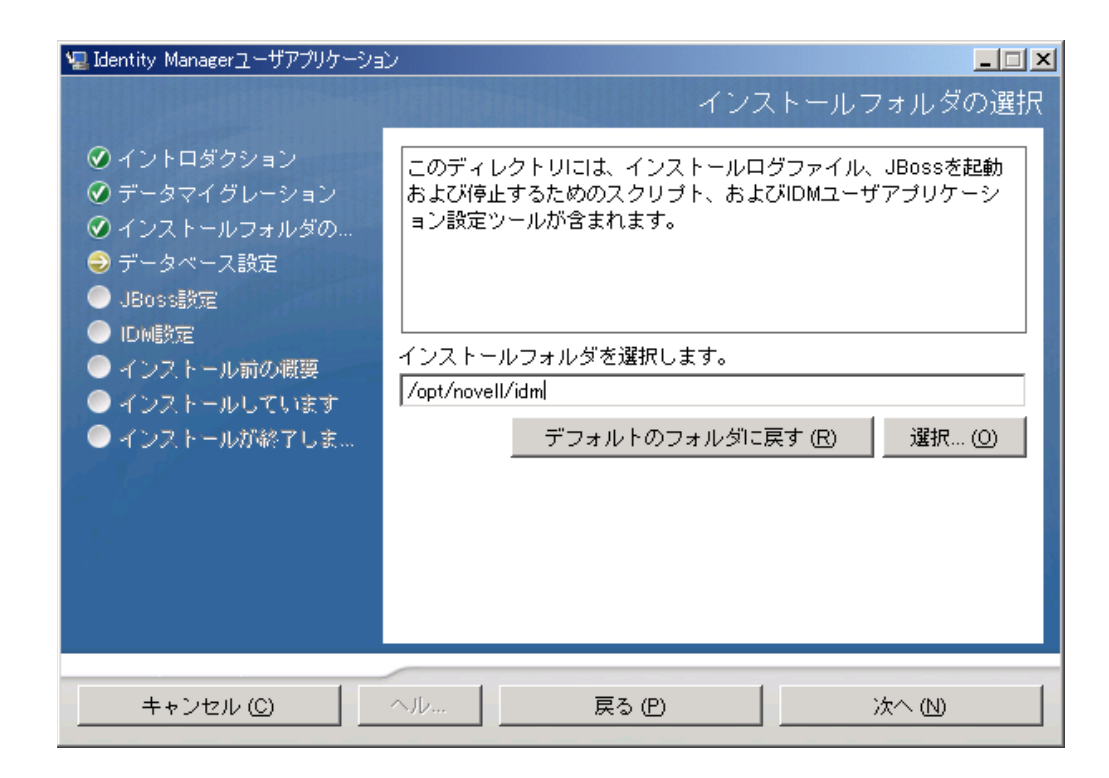

## <span id="page-43-0"></span>**4.6** データベースプラットフォームの選択

**1** 使用するデータベースプラットフォームを選択します。

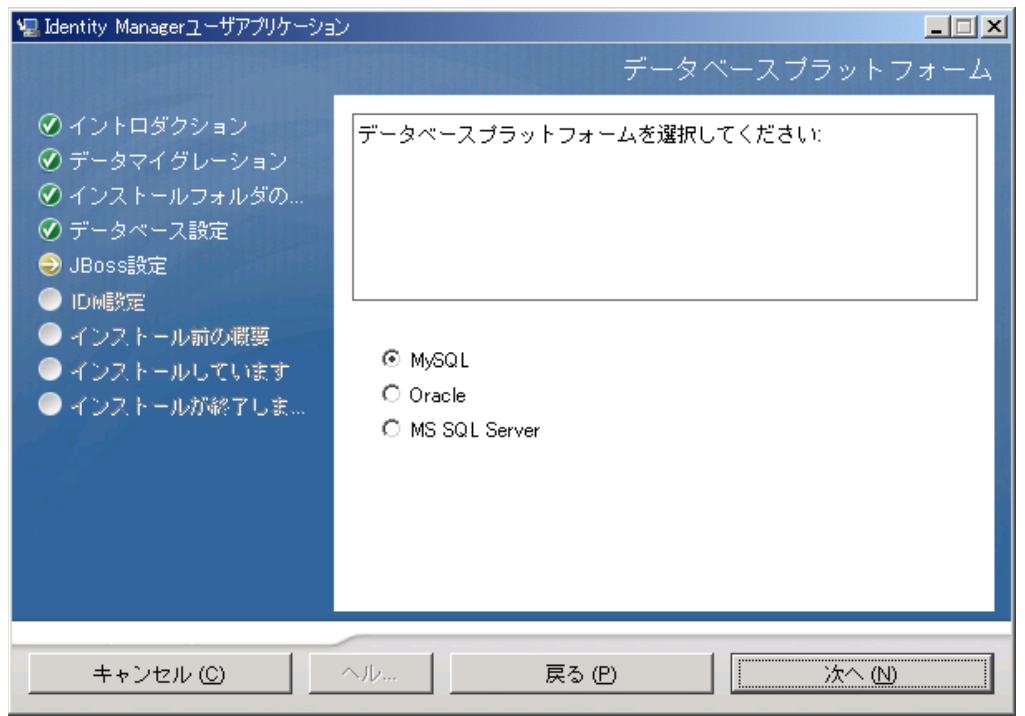

**2** Oracle データベースを使用している場合は[、ステップ](#page-44-1) 3 に進みます。それ以外の場合 は、スキップして[ステップ](#page-44-2) 4 に進みます。

<span id="page-44-1"></span>**3** Oracle データベースを使用している場合は、インスト × ラによって、使用している バージョンの入力が要求されます。バージョンを選択します。

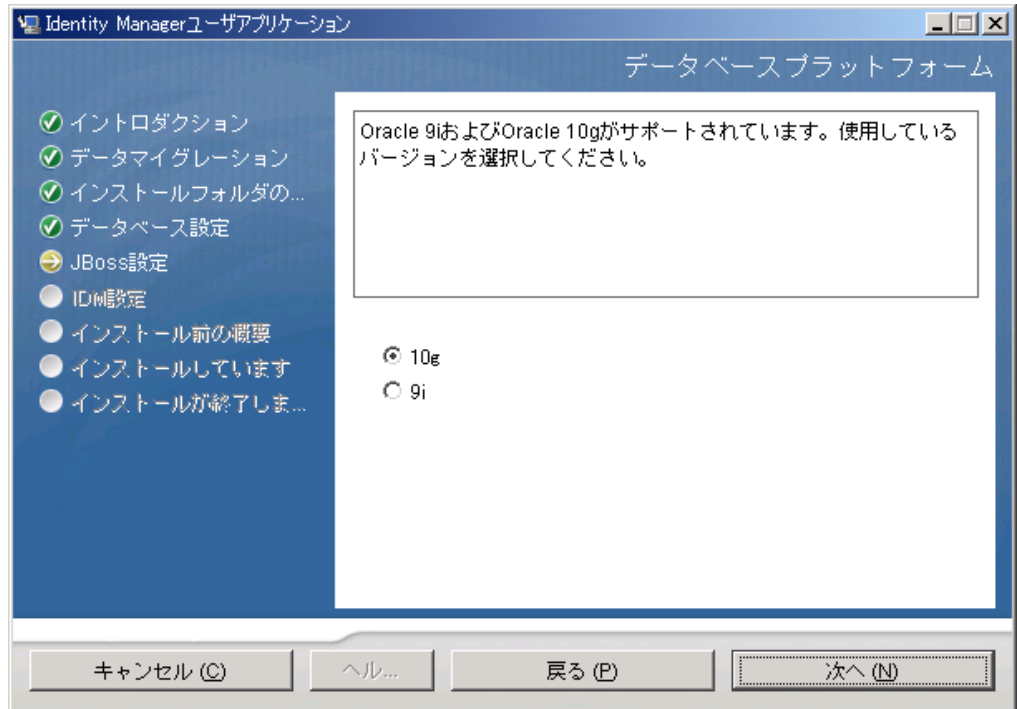

<span id="page-44-2"></span>**4**[次へ]をクリックして、45 ページのセクション 4.7[「データベースのホストとポー](#page-44-0) [トの指定」に](#page-44-0)進みます。

## <span id="page-44-0"></span>**4.7** データベースのホストとポートの指定

**1** 次のフィールドに入力します。

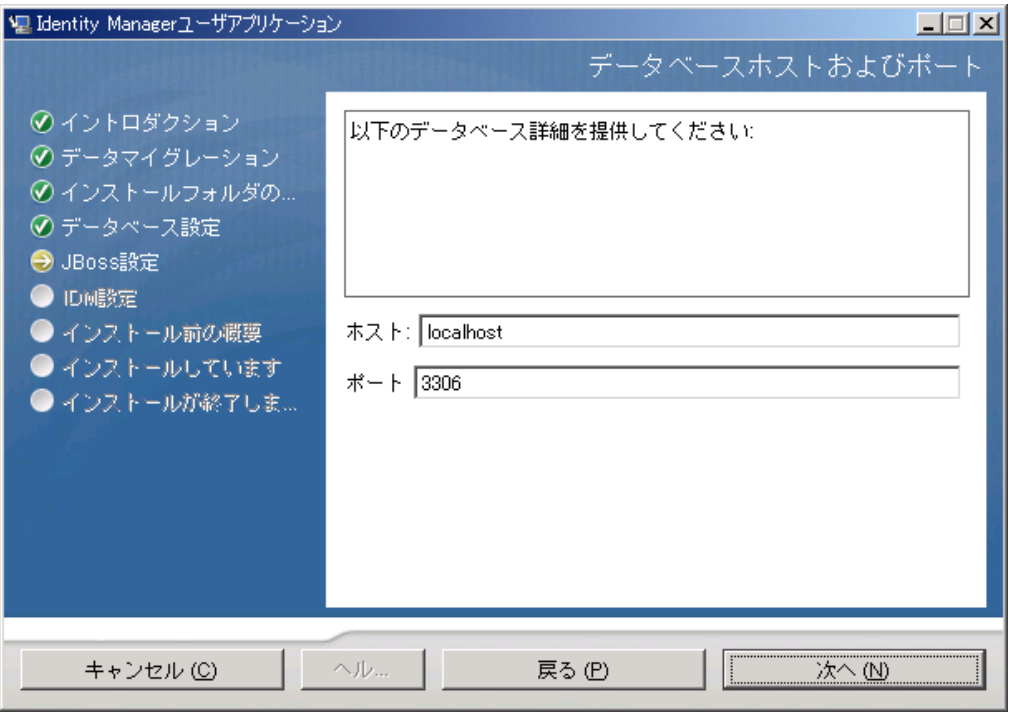

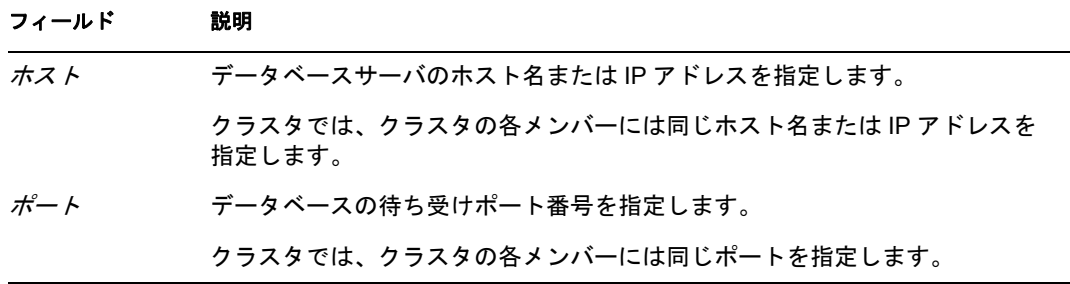

**2**[次へ]をクリックして、46 ページのセクション 4.8[「データベース名および権限を](#page-45-0) [持つユーザの指定」に](#page-45-0)進みます。

## <span id="page-45-0"></span>**4.8** データベース名および権限を持つユーザの指定

**1** 次のフィールドに入力します。

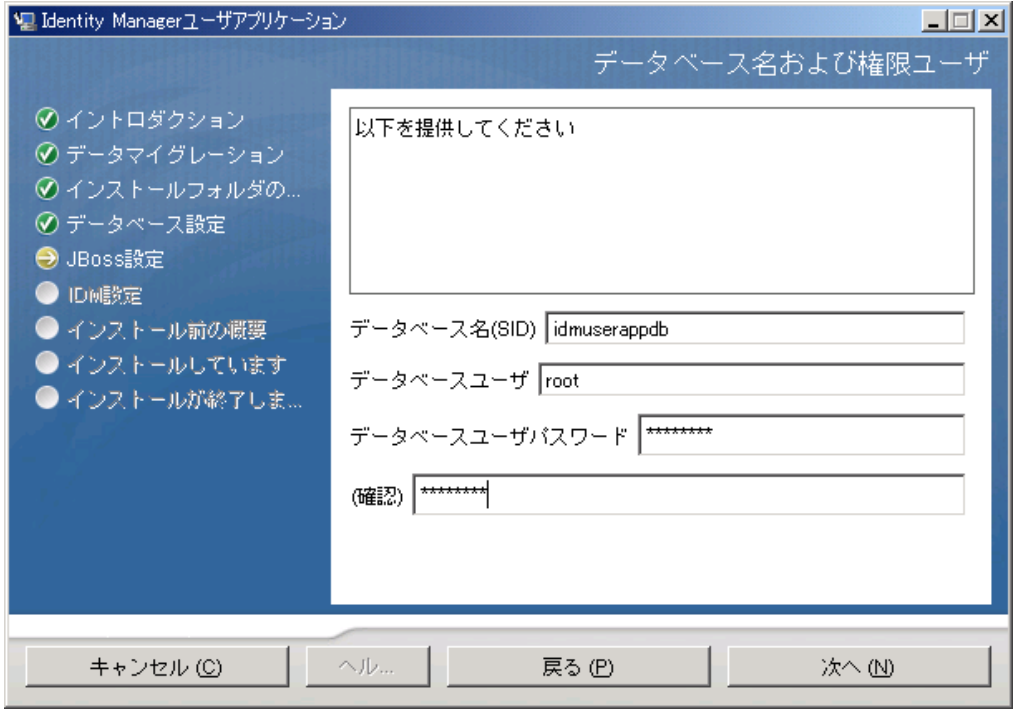

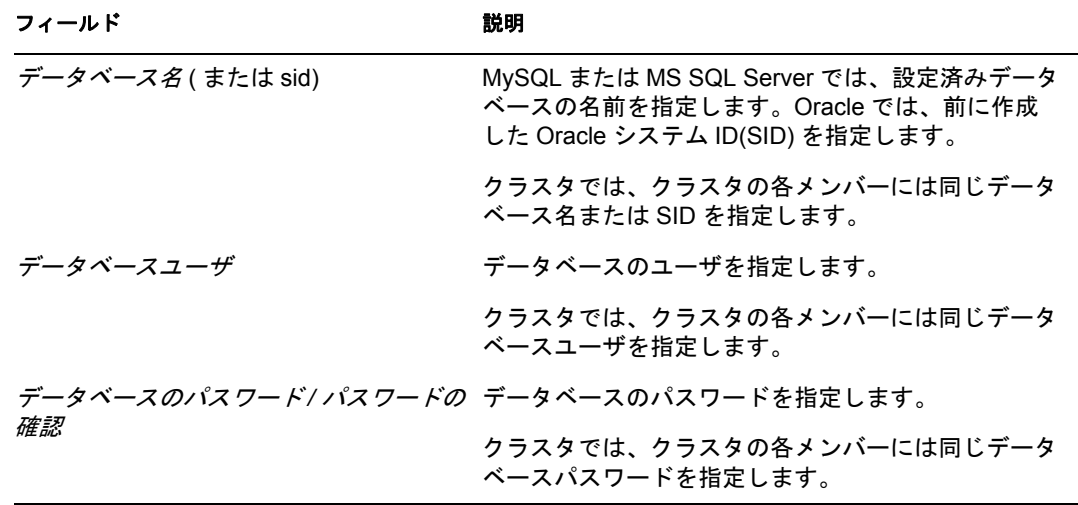

**2**[次へ]をクリックして、47 ページのセクション 4.9「Java [のルートディレクトリの](#page-46-0) [指定」](#page-46-0)に進みます。

## <span id="page-46-0"></span>**4.9 Java** のルートディレクトリの指定

**1**[選択]をクリックして、Java のルートフォルダをブラウズします。デフォルトの場 -<br>所を使用するには、[デフォルトの復元]をクリックします。

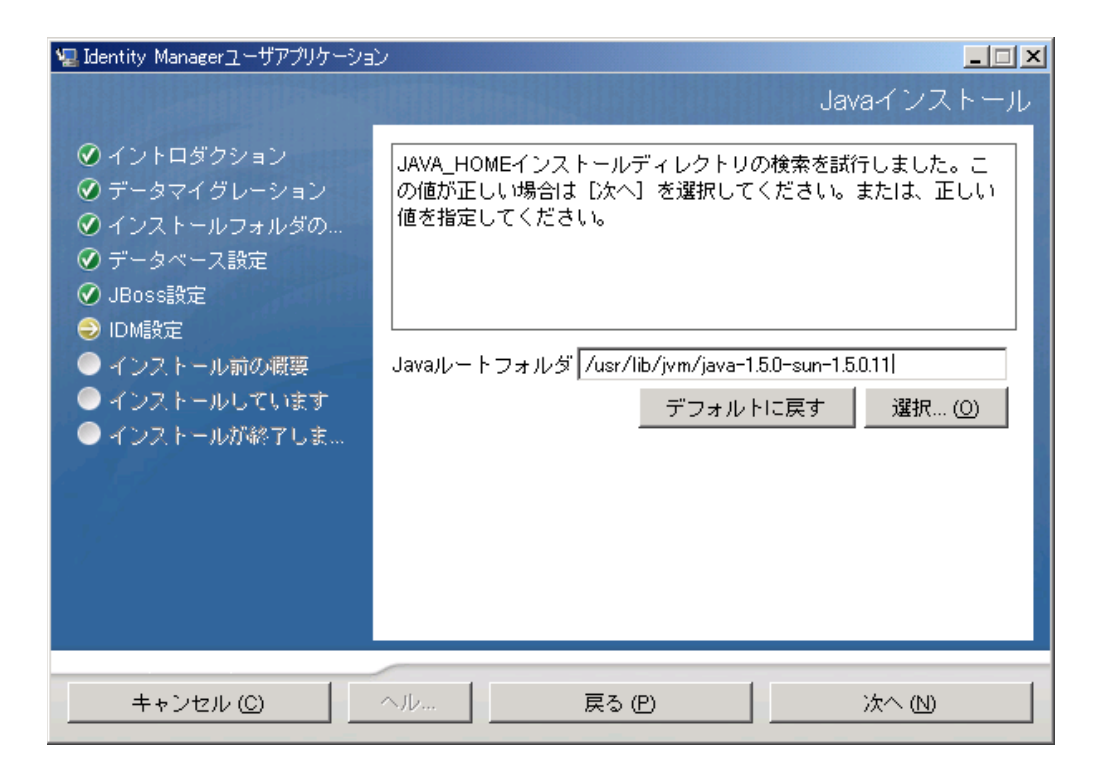

**2**[次へ]をクリックして、50 ページのセクション 4.11「Jboss [アプリケーションサー](#page-49-0) [バ設定の指定」](#page-49-0)に進みます。

#### <span id="page-47-0"></span>**4.10** アプリケーションサーバ環境設定タイプの選 択

**1** 次のフィールドに入力します。

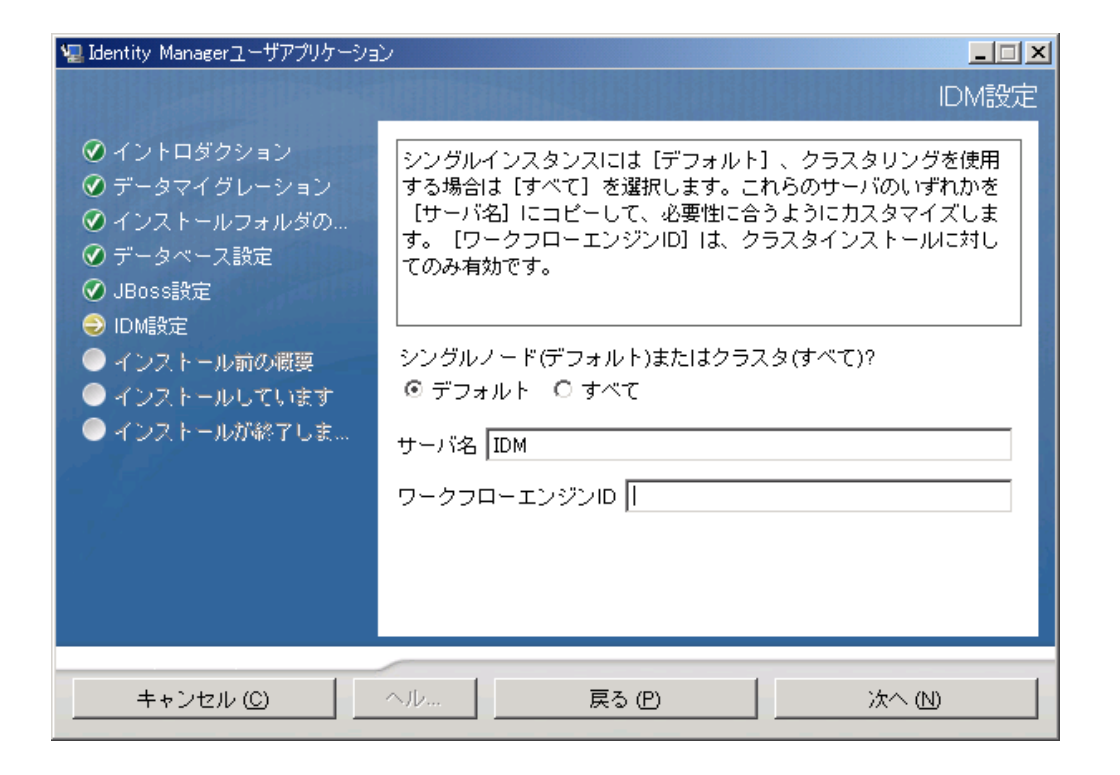

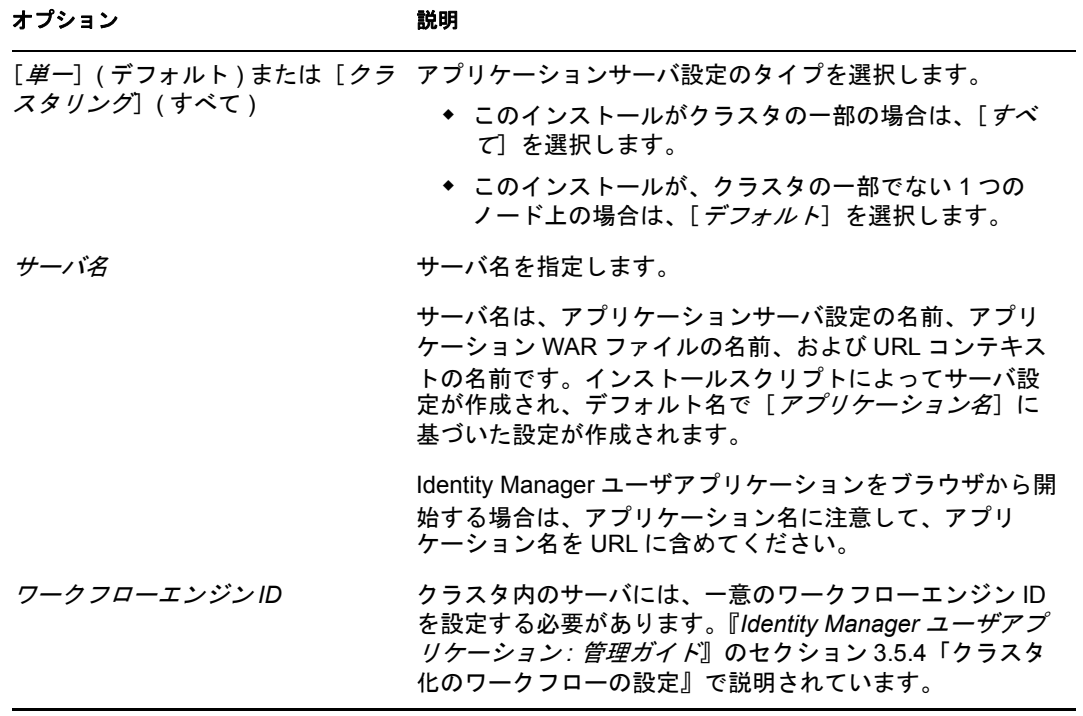

**2**[次へ]をクリックして、50 [ページのセクション](#page-49-1) 4.12「Novell Audit のログの有効化」 に進みます。

## <span id="page-49-0"></span>**4.11 Jboss** アプリケーションサーバ設定の指定

このページで、ユーザアプリケーションに JBoss アプリケーションサーバの位置を指定し ます。

このインストール手順では、JBoss アプリケーションサーバはインストールされません。 JBoss アプリケーションサーバのインストール方法については、20 [ページのセクション](#page-19-0) 2.3.1「JBoss [アプリケーションサーバと](#page-19-0) MySQL データベースの インストール」を参照し てください。

**1** 基本フォルダ、ホスト、およびポートを指定します。

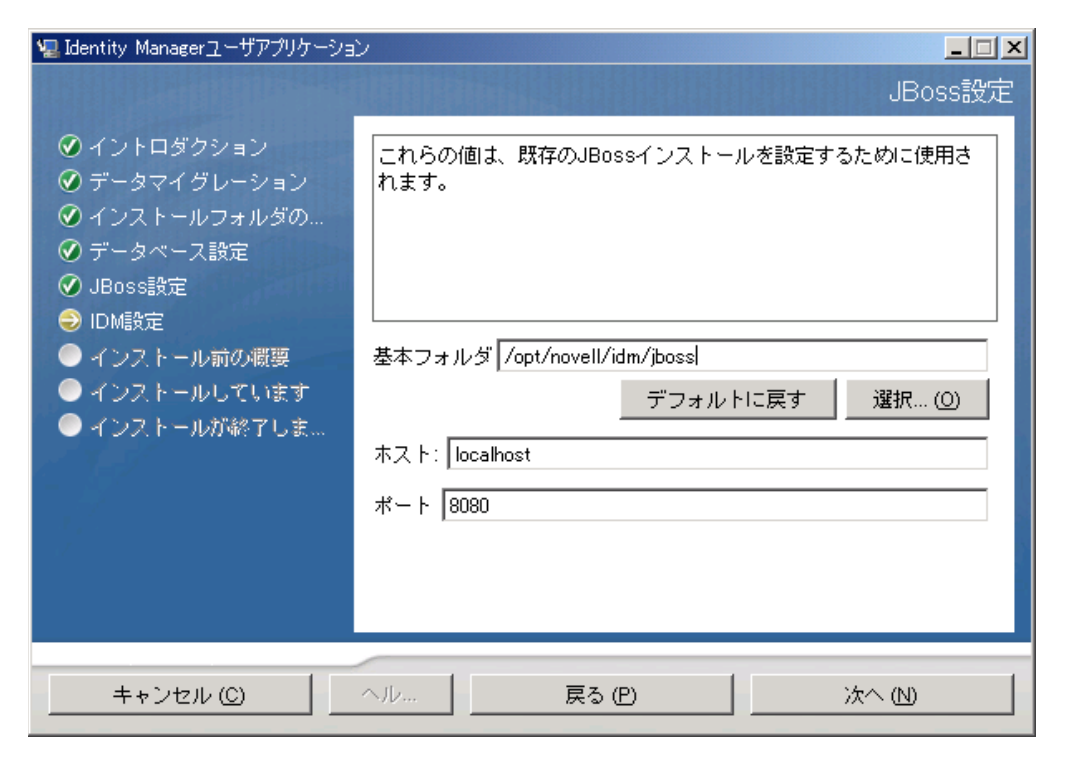

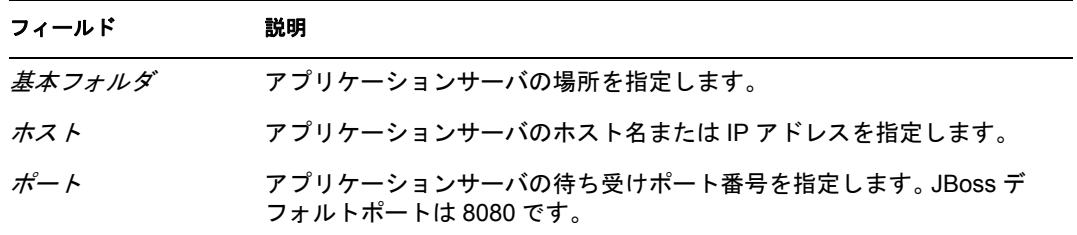

**2**[次へ]をクリックして、48 ページのセクション 4.10[「アプリケーションサーバ環境](#page-47-0) [設定タイプの選択」に](#page-47-0)進みます。

#### <span id="page-49-1"></span>**4.12 Novell Audit** のログの有効化

( オプション ) ユーザアプリケーションの Novell Audit のログを有効にするには、次の操 作を行います。

**1** 次のフィールドに入力します。

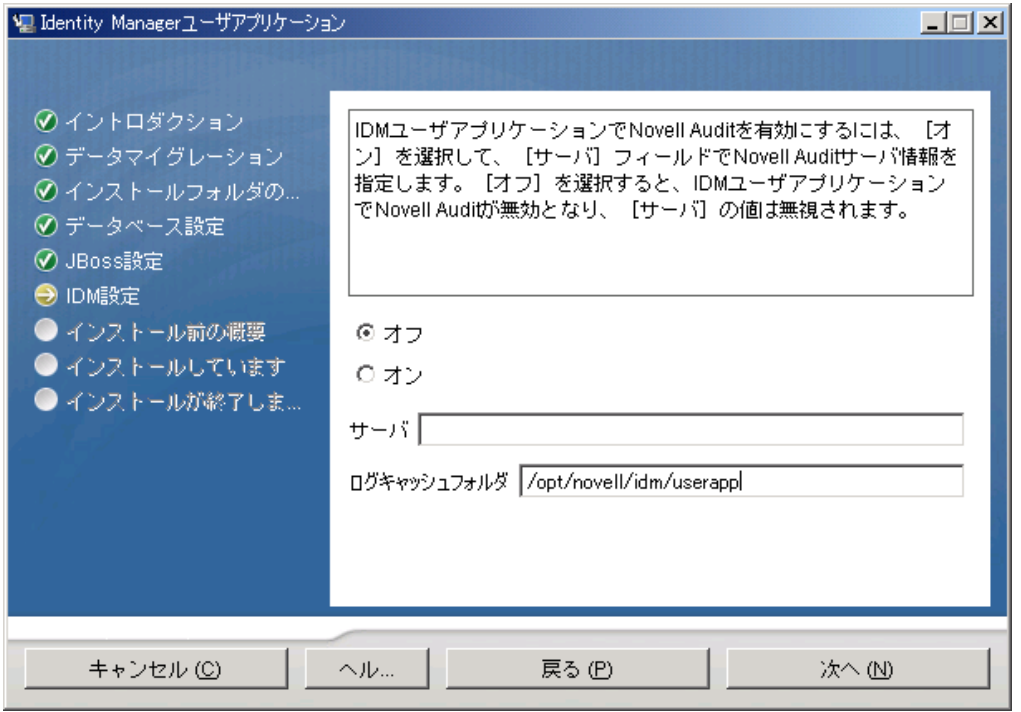

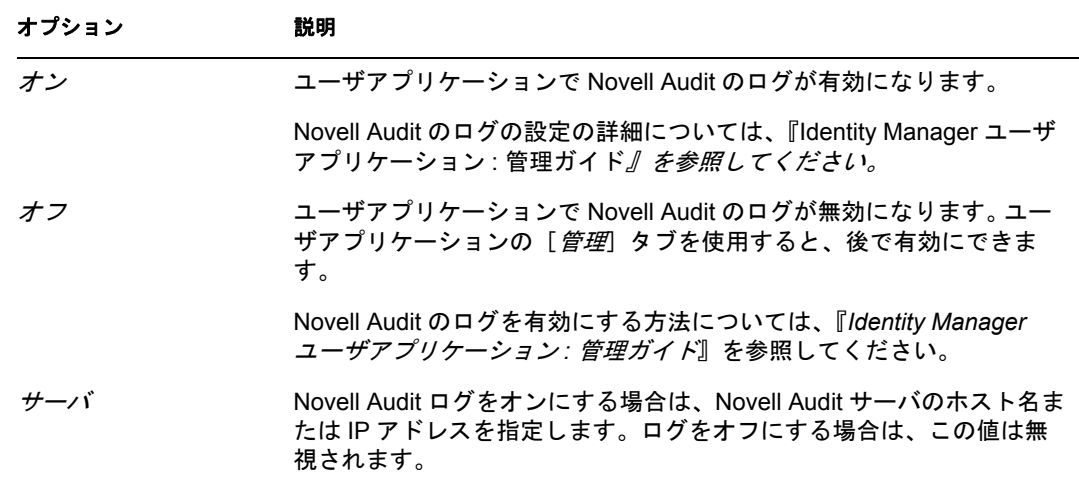

**2**[次へ]をクリックして、53 ページのセクション 4.14[「ユーザアプリケーションの設](#page-52-0) [定」に](#page-52-0)進みます。

### <span id="page-50-0"></span>**4.13** マスタキーの指定

既存のマスタキーをインポートするか、新しいマスタキーを作成するかを指定します。既 存のマスタキーをインポートする理由には、次のようなものがあります。

 インストールファイルをステージングシステムから運用システムに移動中で、ステー ジングシステムで使用したデータベースへのアクセスを保持する場合。

- ユーザアプリケーションを最初のJBossクラスタのメンバーにインストールしており、 現在はクラスタの次のメンバーにインストールしている場合 ( 同じマスタキーが必要 )。
- ディスク故障のため、ユーザアプリケーションを復元する必要がある場合。ユーザア プリケーションを再インストールして、以前のインストールで使用したのと同じ暗号 化マスタキーを指定する必要があります。これによって、前に保存した暗号化データ にアクセスできます。
- 1 [はい] クリックして既存のマスタキーをインポートするか、または[いいえ]をク リックして新しいマスタキーを作成します。

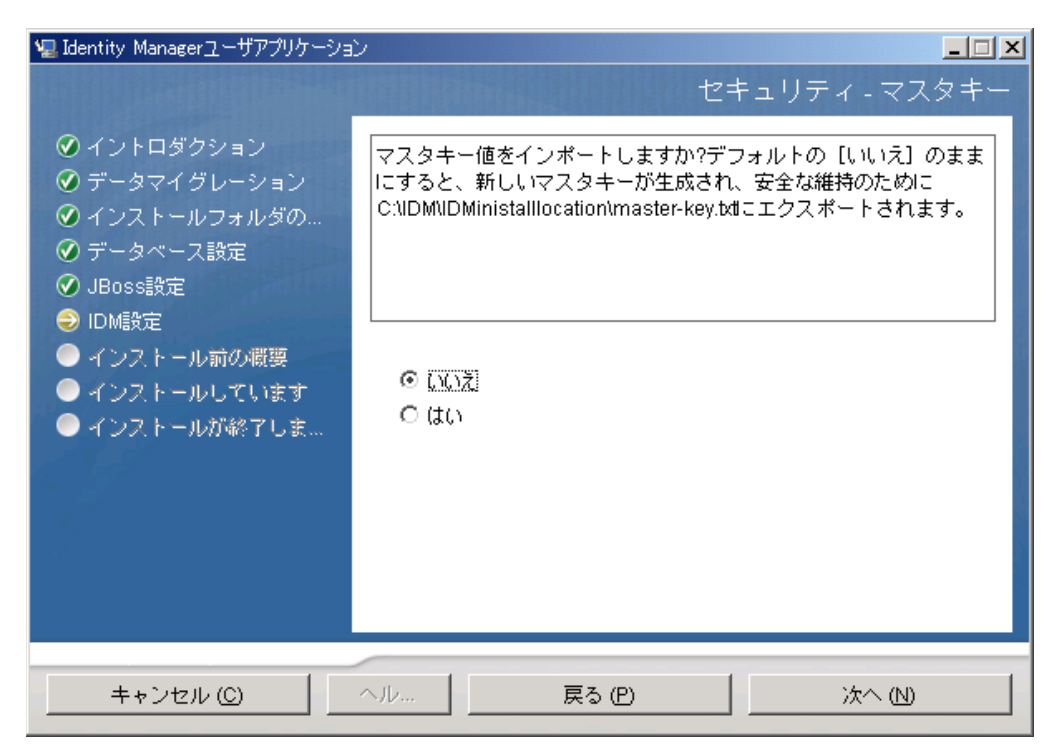

**2**[次へ]をクリックします。

インストール手順で、インストールディレクトリにある master-key.txt ファイルに暗 号化マスタキーが書き込まれます。

[いいえ]を選択する場合は、53 ページのセクション 4.14[「ユーザアプリケーション](#page-52-0) [の設定」ま](#page-52-0)でスキップされます。インストール終了後、111 [ページのセクション](#page-110-0) 7.1 [「マスタキーの記録」で](#page-110-0)示すように、マスタキーを手動で記録します。

[はい]を選択して[、ステップ](#page-51-0)3に進みます。

<span id="page-51-0"></span>**3** 既存の暗号化マスタキーのインポートを選択する場合は、該当するキーをインストー ル手順ウィンドウに切り取りおよび貼り付けします。

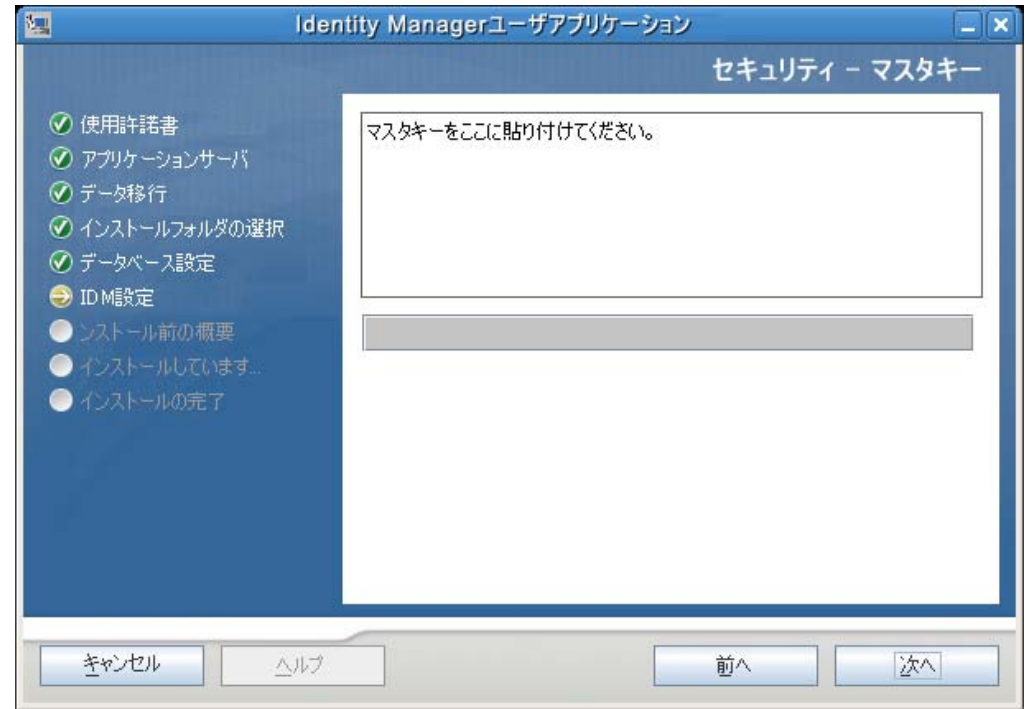

<span id="page-52-1"></span>**4**[次へ]をクリックします。

### <span id="page-52-0"></span>**4.14** ユーザアプリケーションの設定

ユーザアプリケーションをインストールすると、ユーザアプリケーション環境設定パラ メータを設定できます。インストールすると、これらのパラメータの多くは configupdate.sh または configupdate.bat でも編集可能です。例外はパラメータ説明に記述さ れています。

クラスタの場合は、クラスタの各メンバーに同じユーザアプリケーション環境設定パラ メータを指定します。

**1** 表 [4-1](#page-54-0) で説明されている、基本のユーザアプリケーション環境設定パラメータを設定 してから[、ステップ](#page-58-0) 2 に進みます。

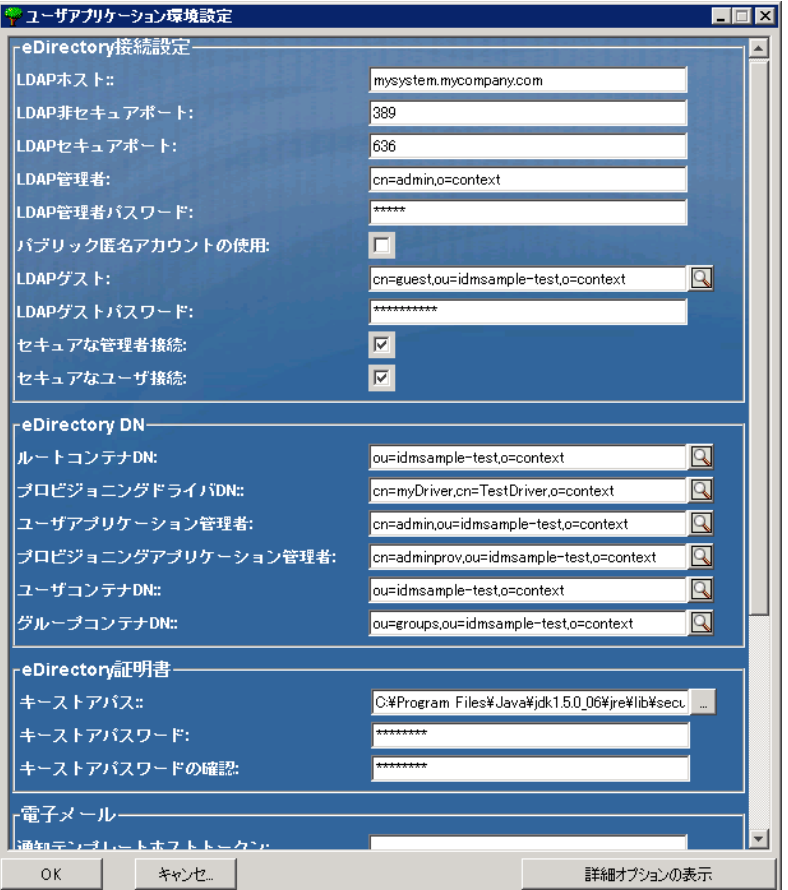

#### <span id="page-54-0"></span>表 *4-1* ユーザアプリケーション環境設定 *:* 基本パラメータ

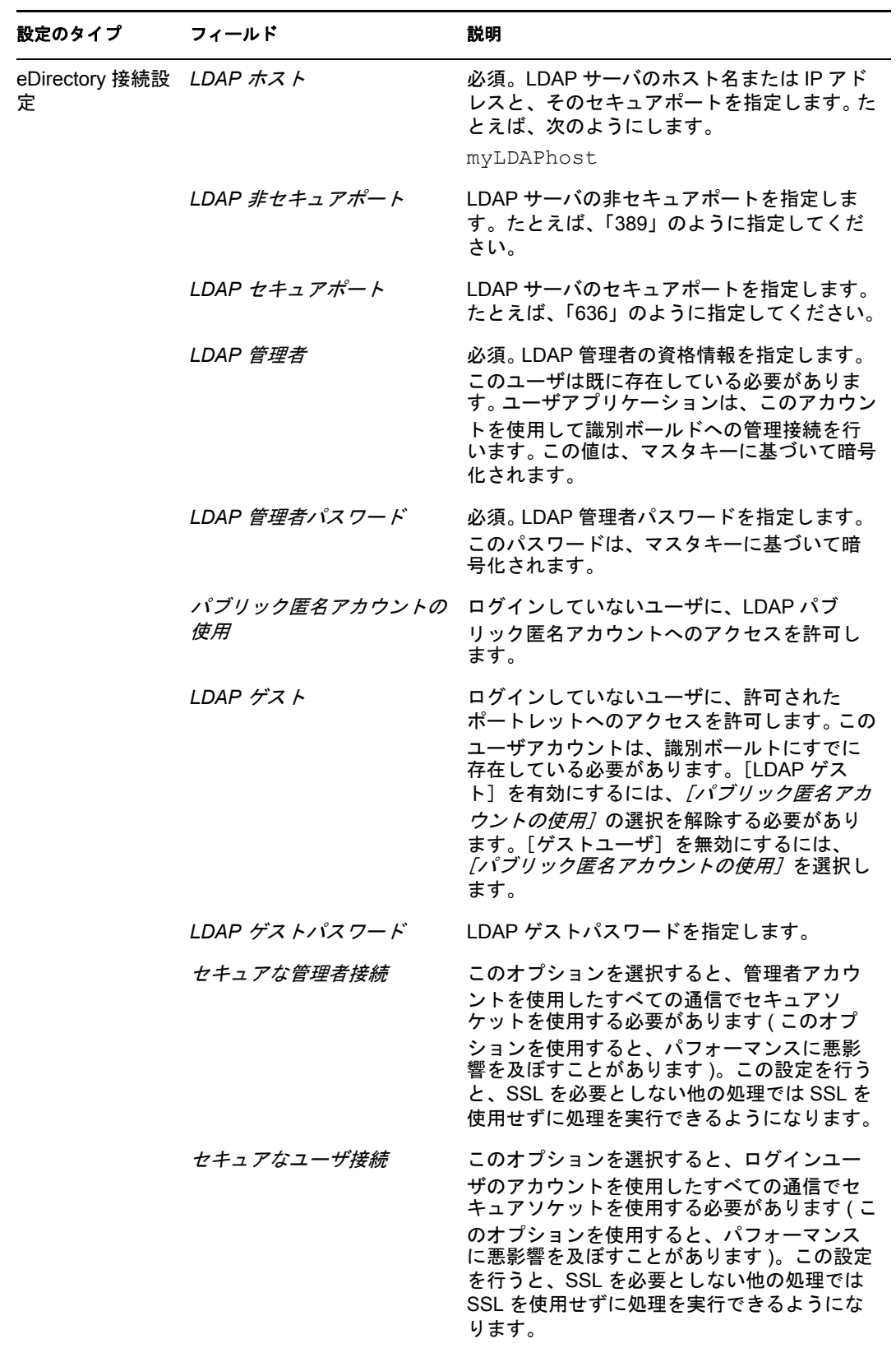

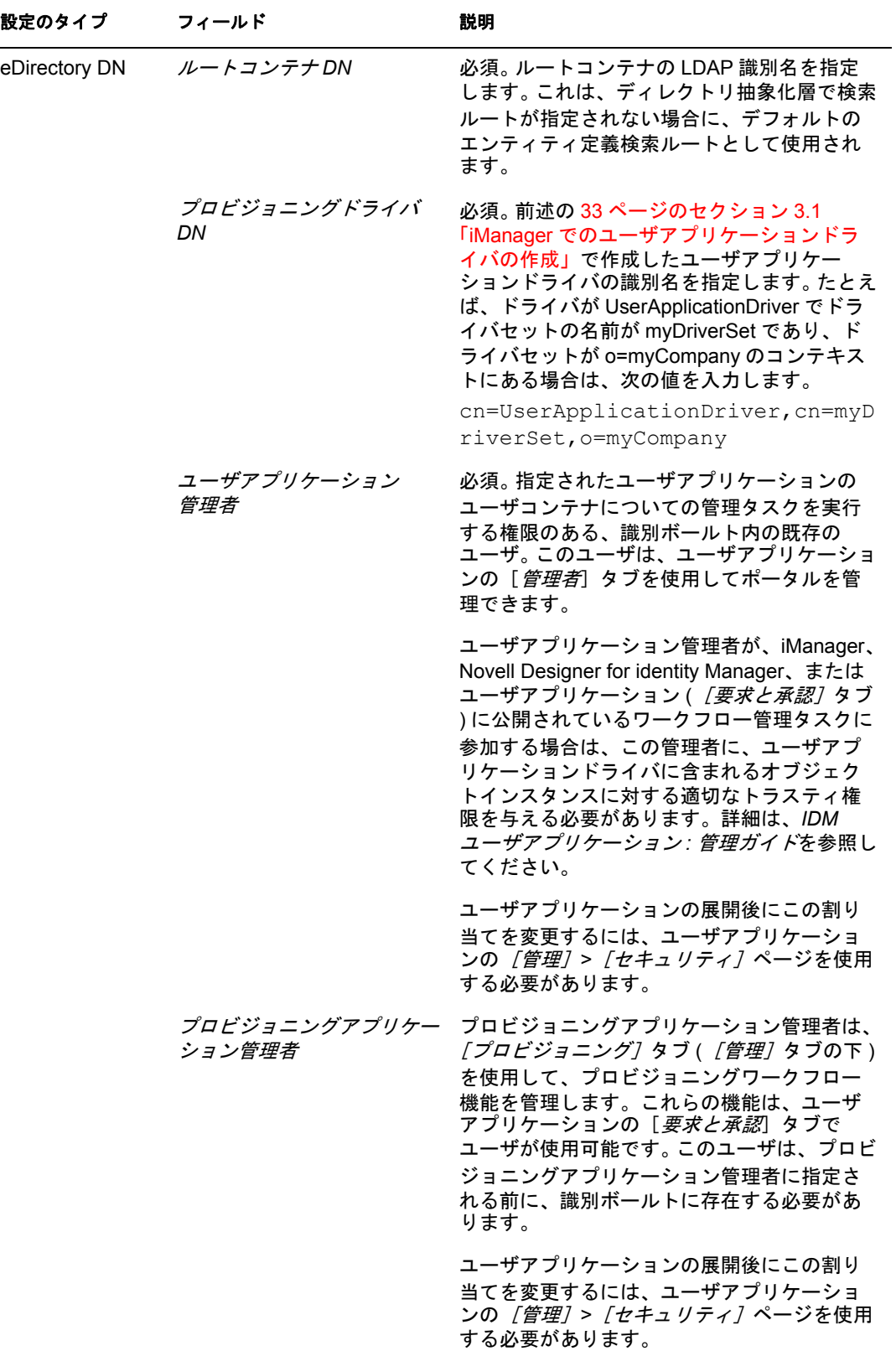

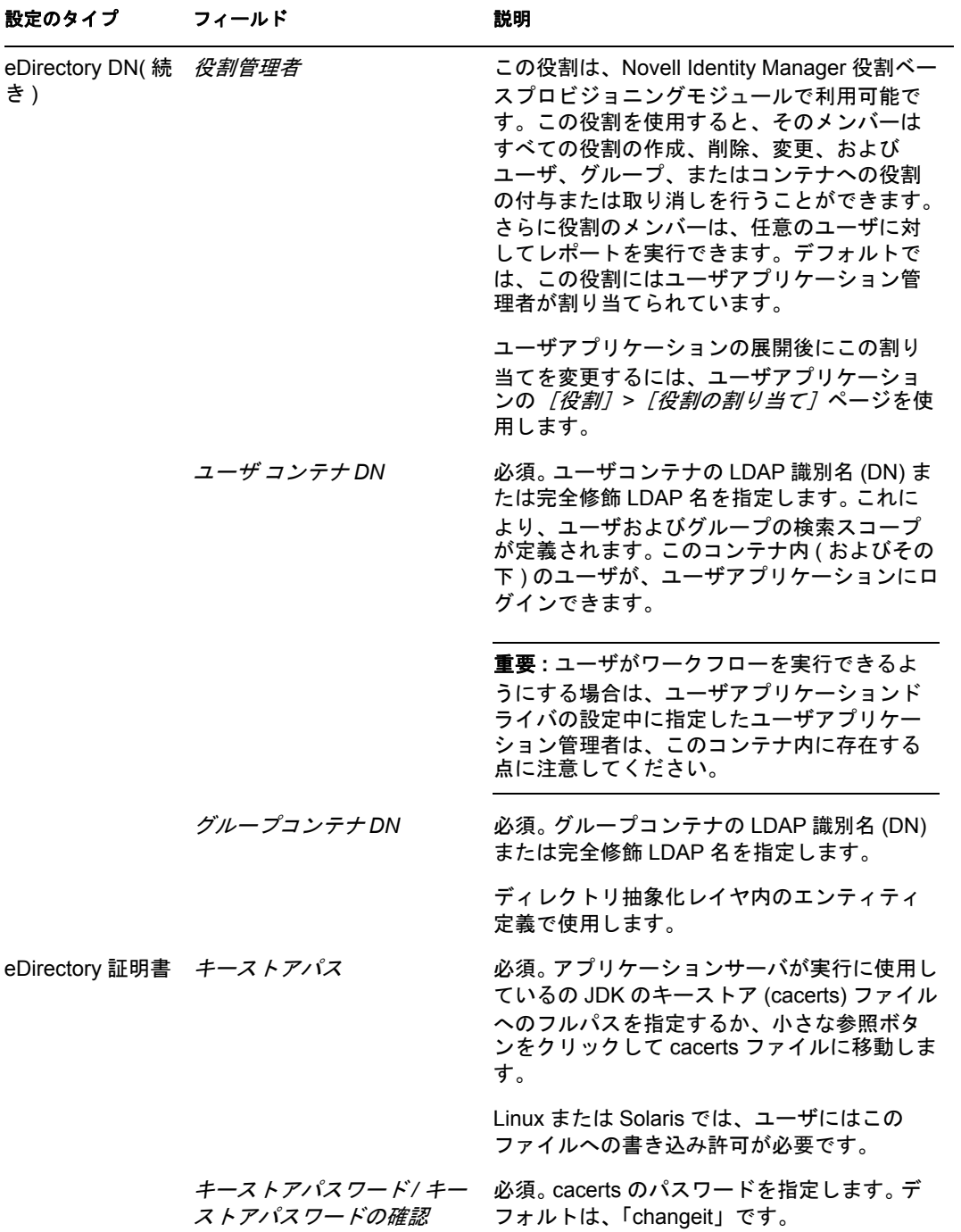

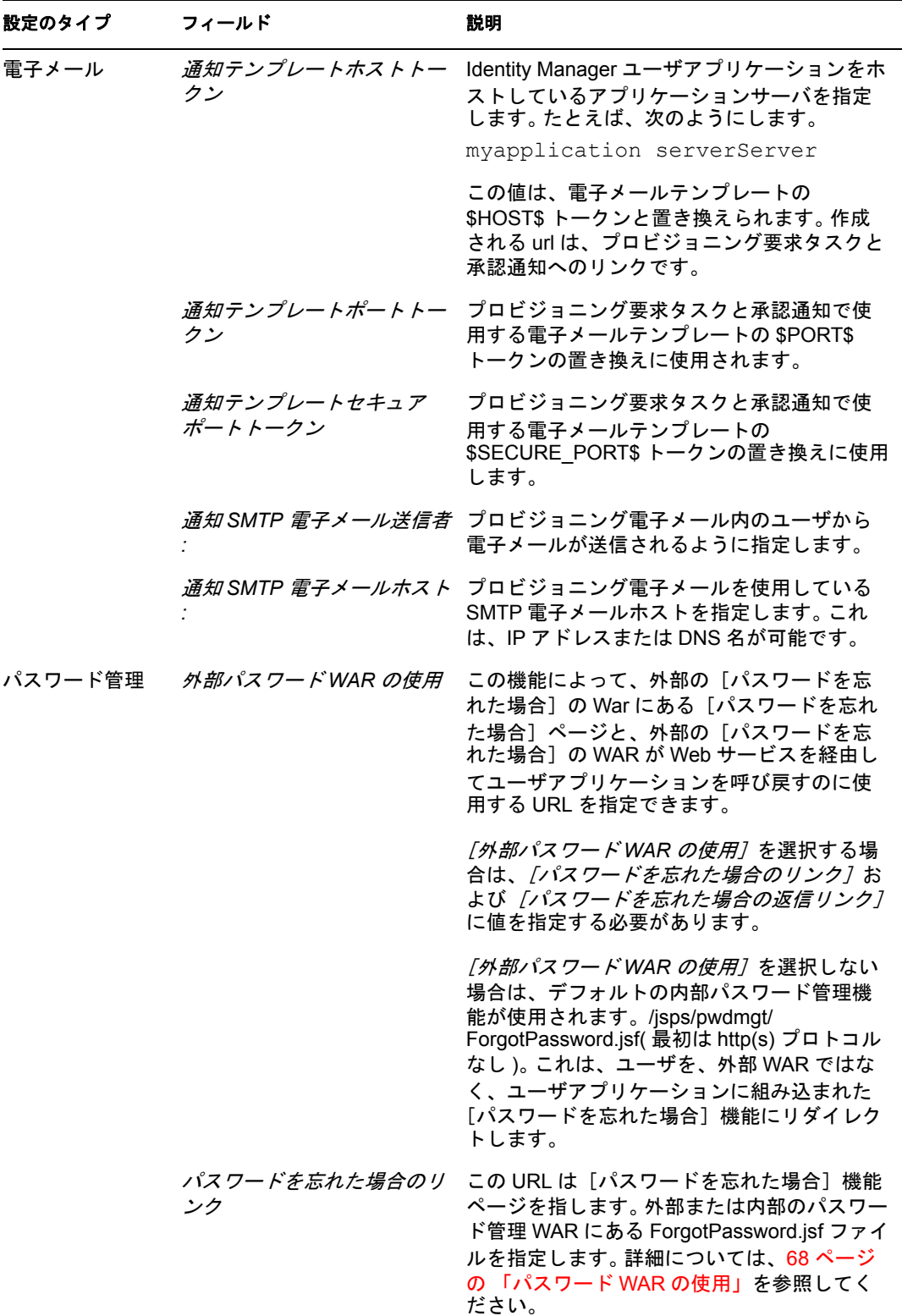

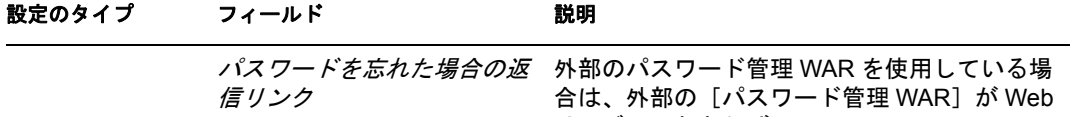

サービス、たとえば https:// *idmhost:sslport*/ idm を経由してユーザアプリケーションを呼 び戻すのに使用するパスを指定します。

<span id="page-58-0"></span>**2** 追加ユーザアプリケーション環境設定パラメータに設定する場合は、[詳細オプショ ンの表示]をクリックします。(スクロールしてパネル全体を表示します。) 表 [4-2](#page-59-0) は、詳細オプションのパラメータについて説明します。

このステップで説明した追加パラメータを設定しない場合は、スキップし[てステップ](#page-67-1) [3](#page-67-1) に進みます。

<span id="page-59-0"></span>表 *4-2* ユーザアプリケーション環境設定 *:* すべてのパラメータ

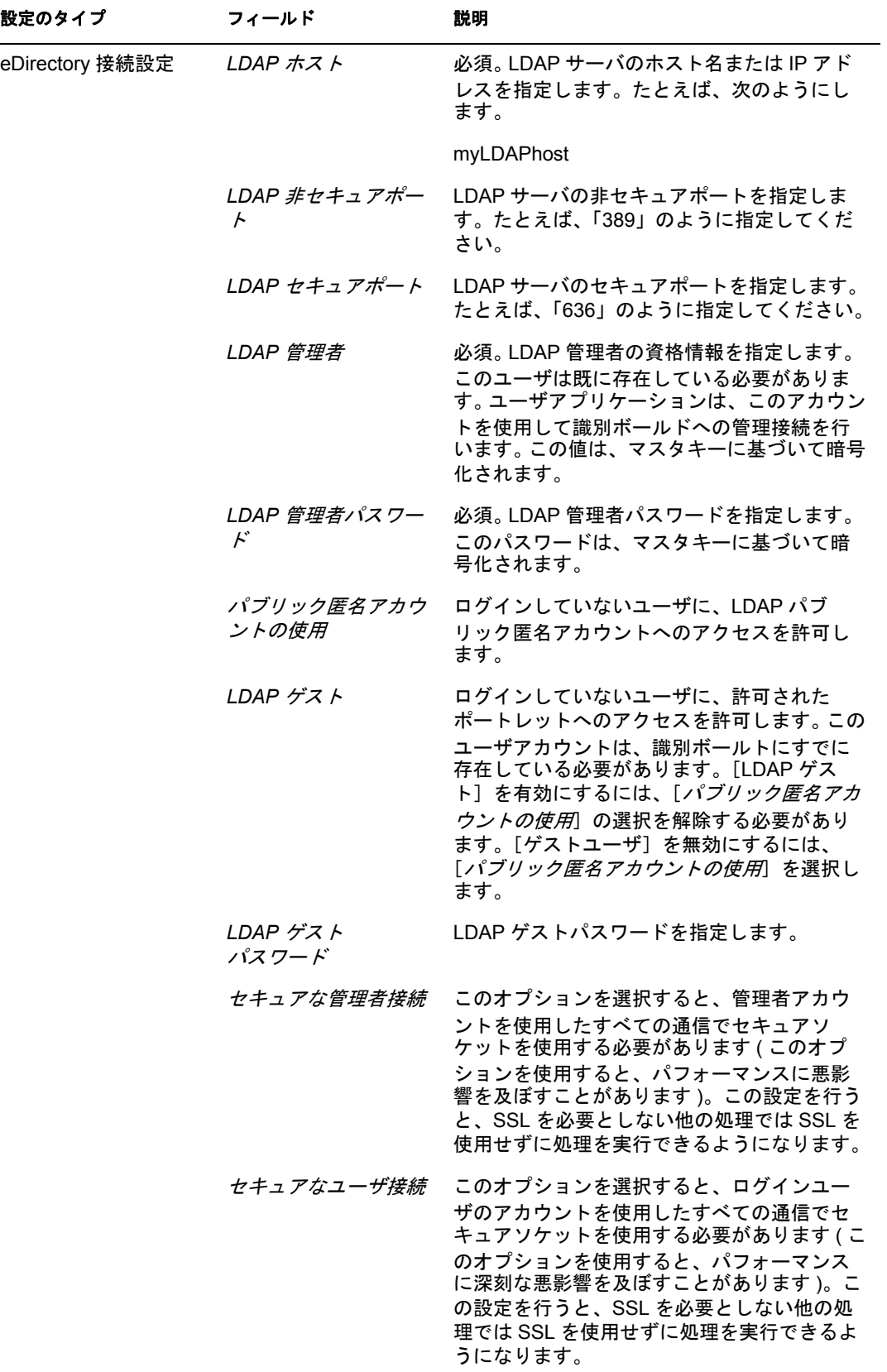

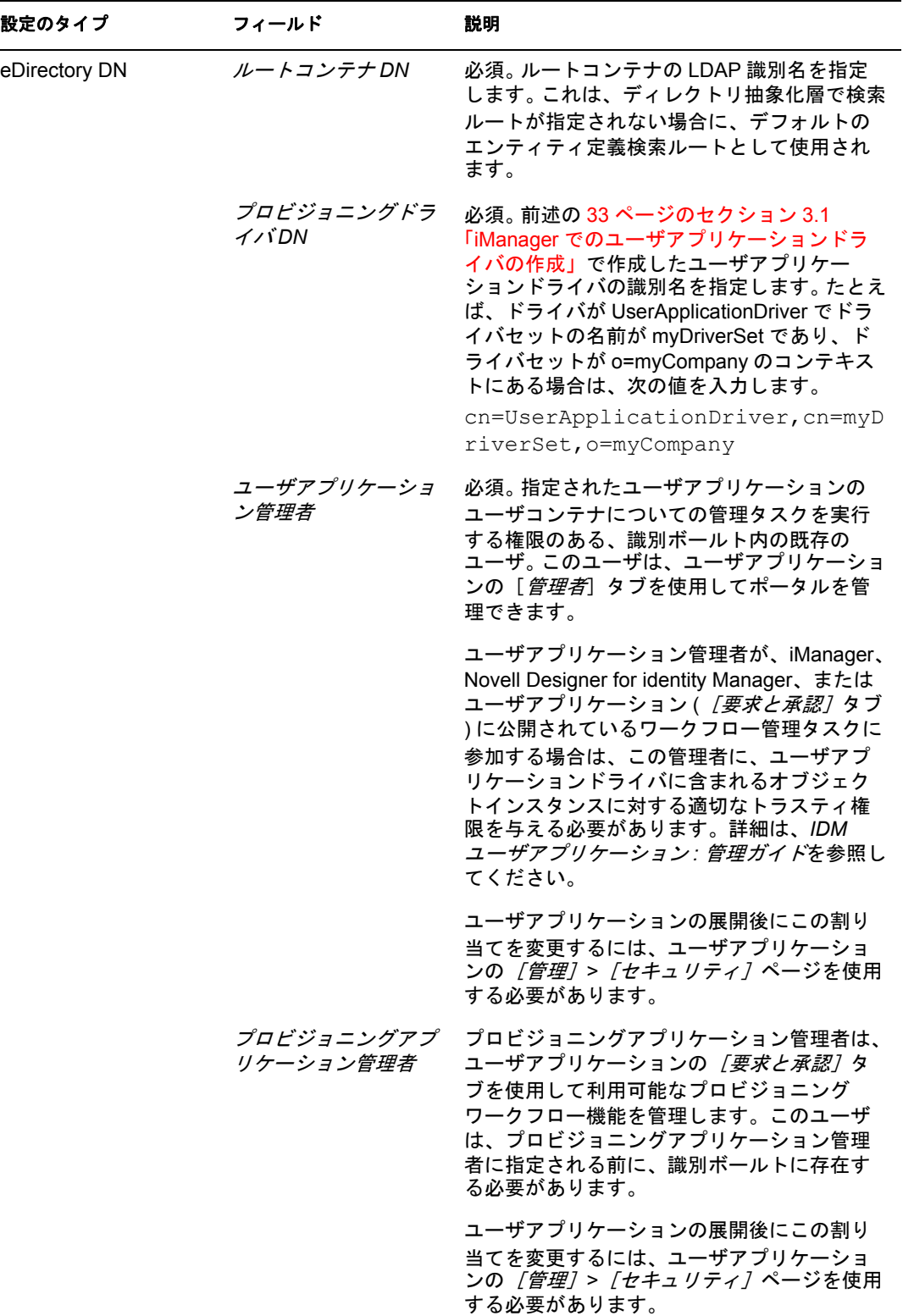

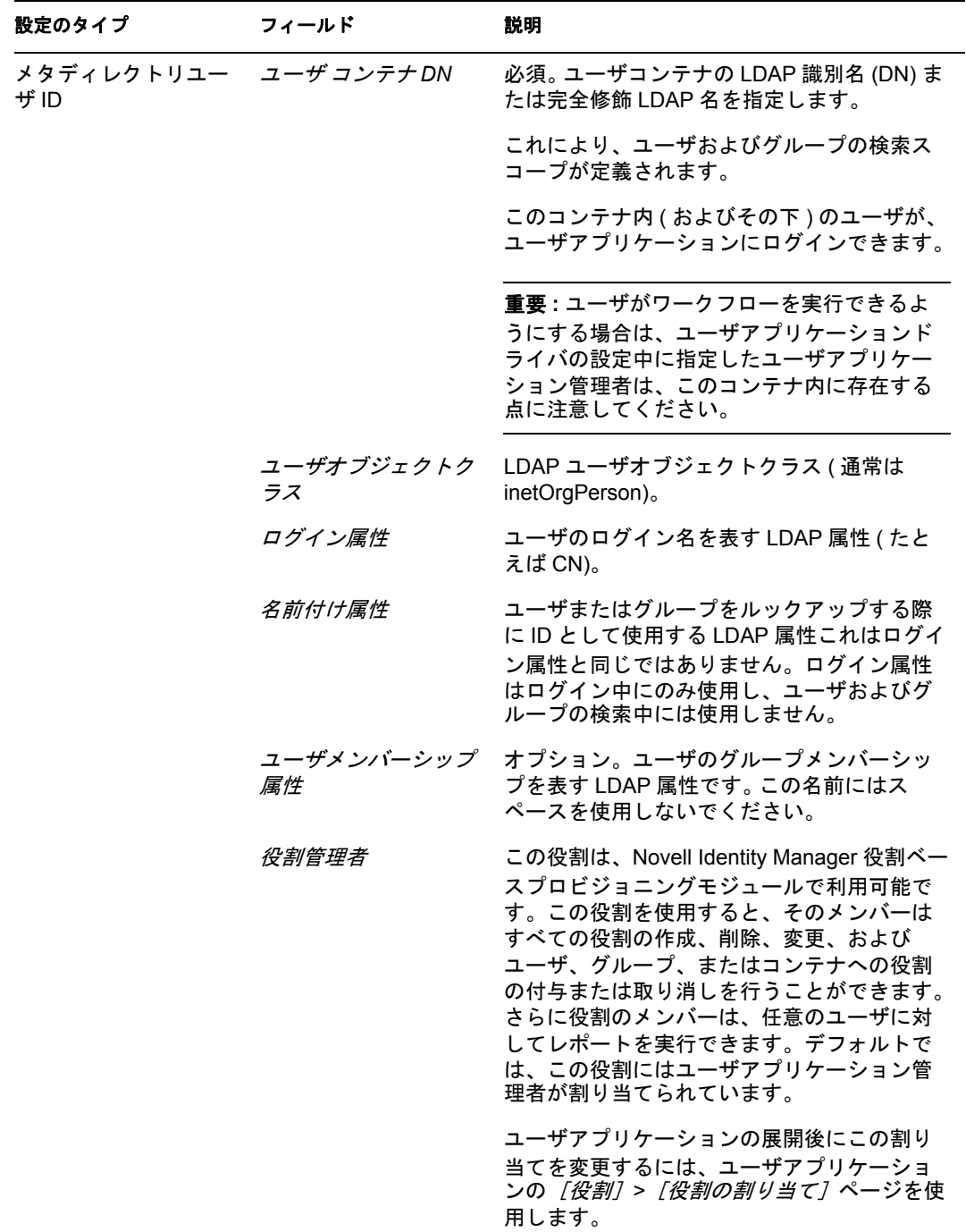

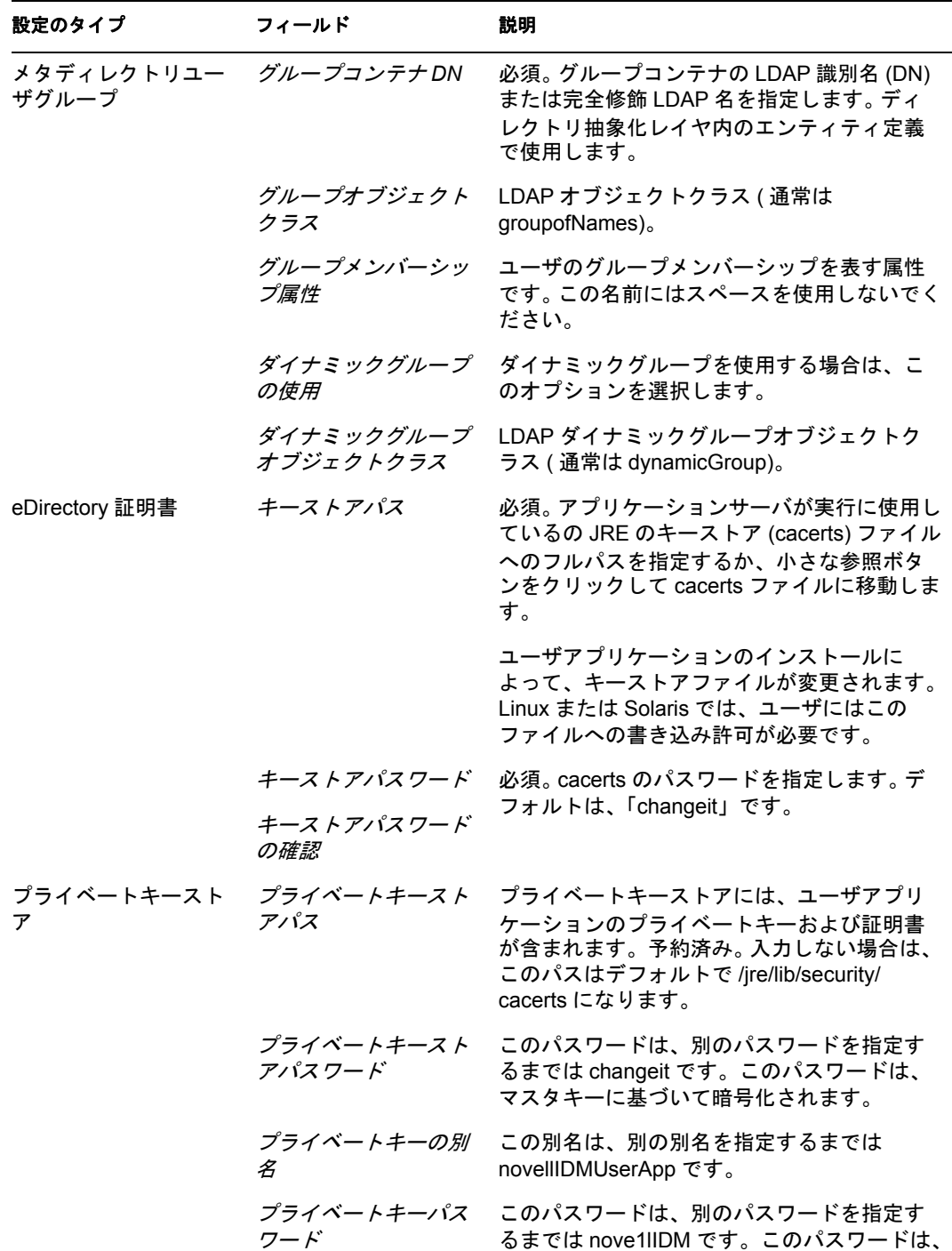

マスタキーに基づいて暗号化されます。

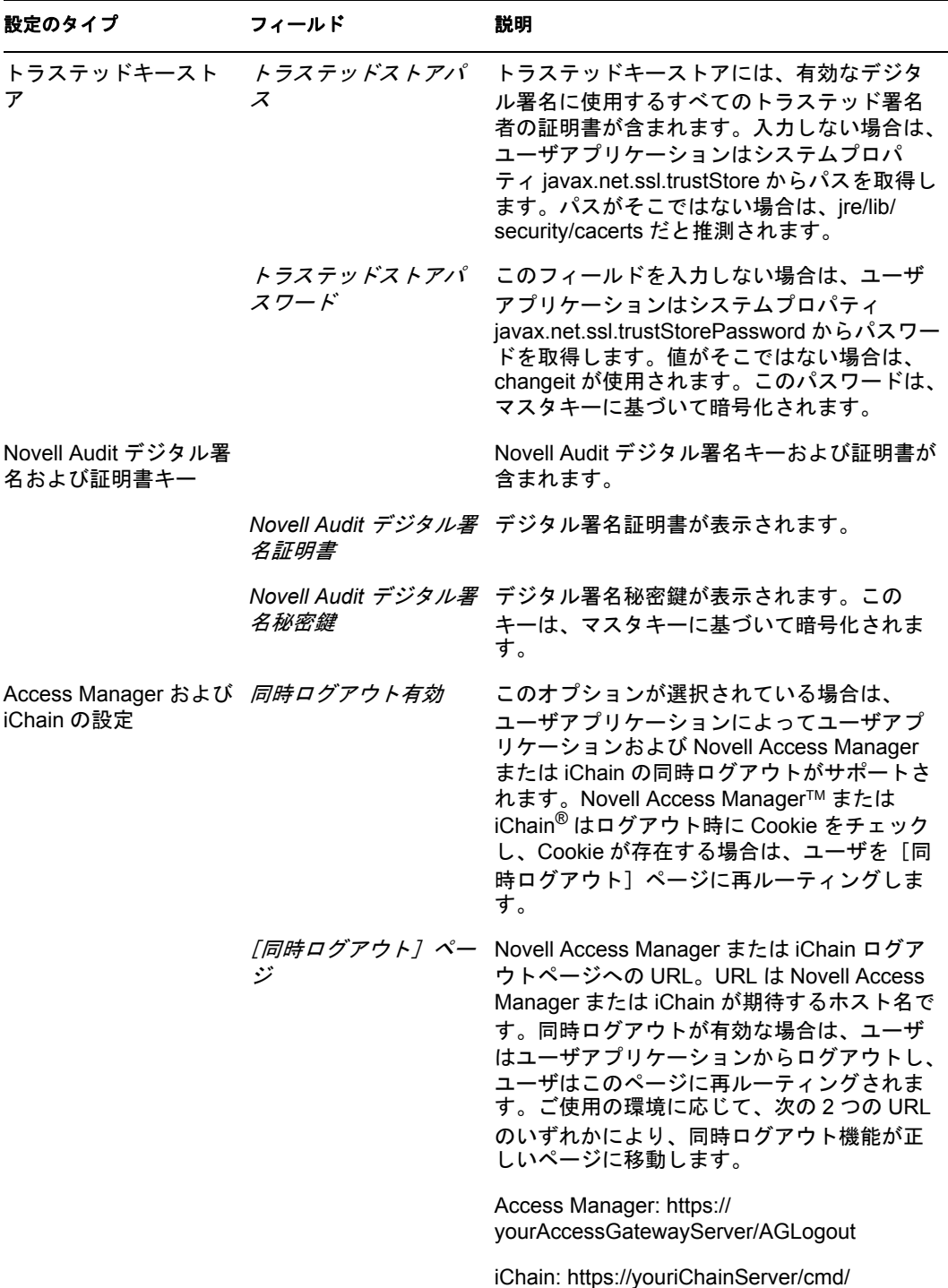

ICSLogout

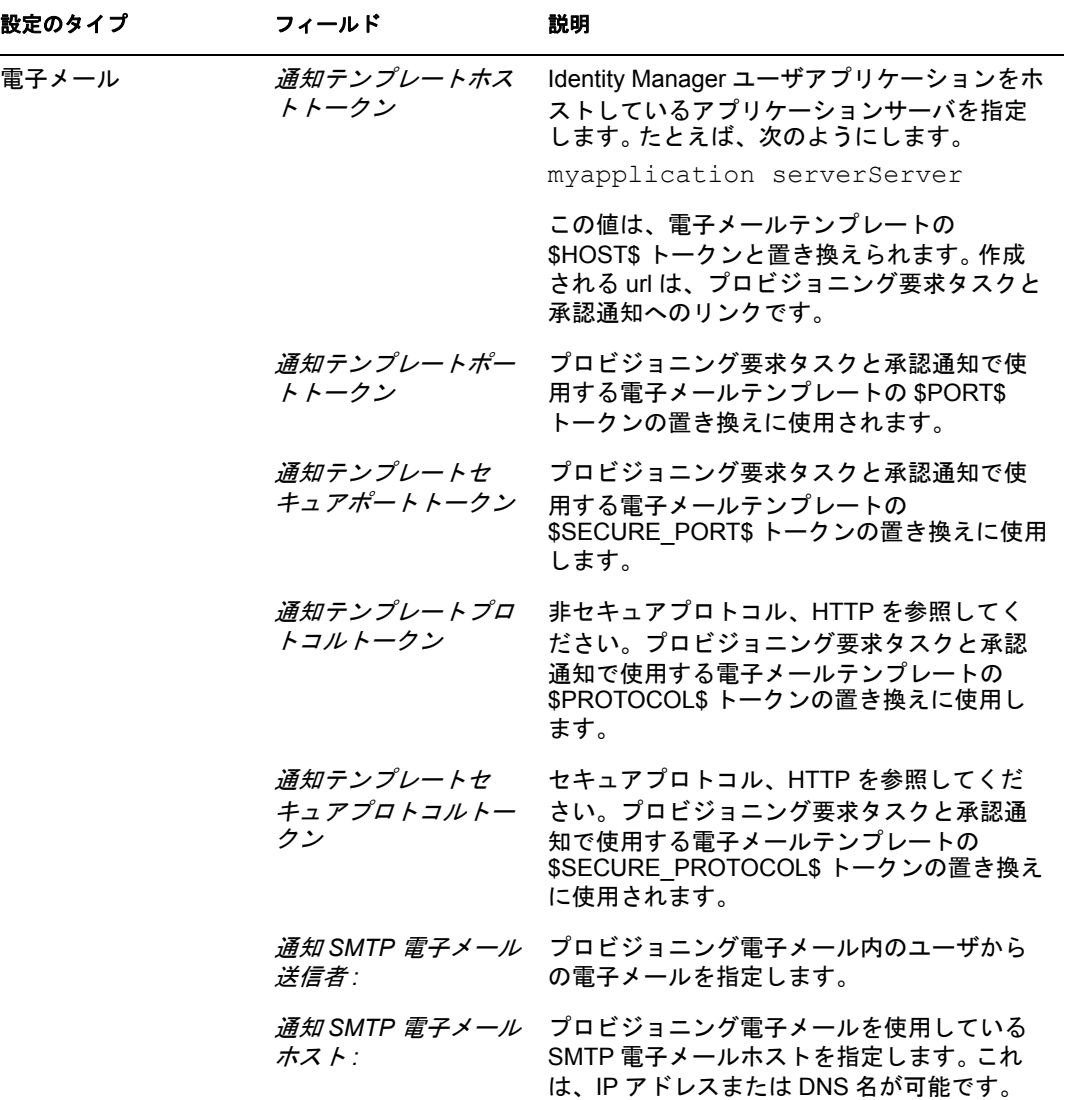

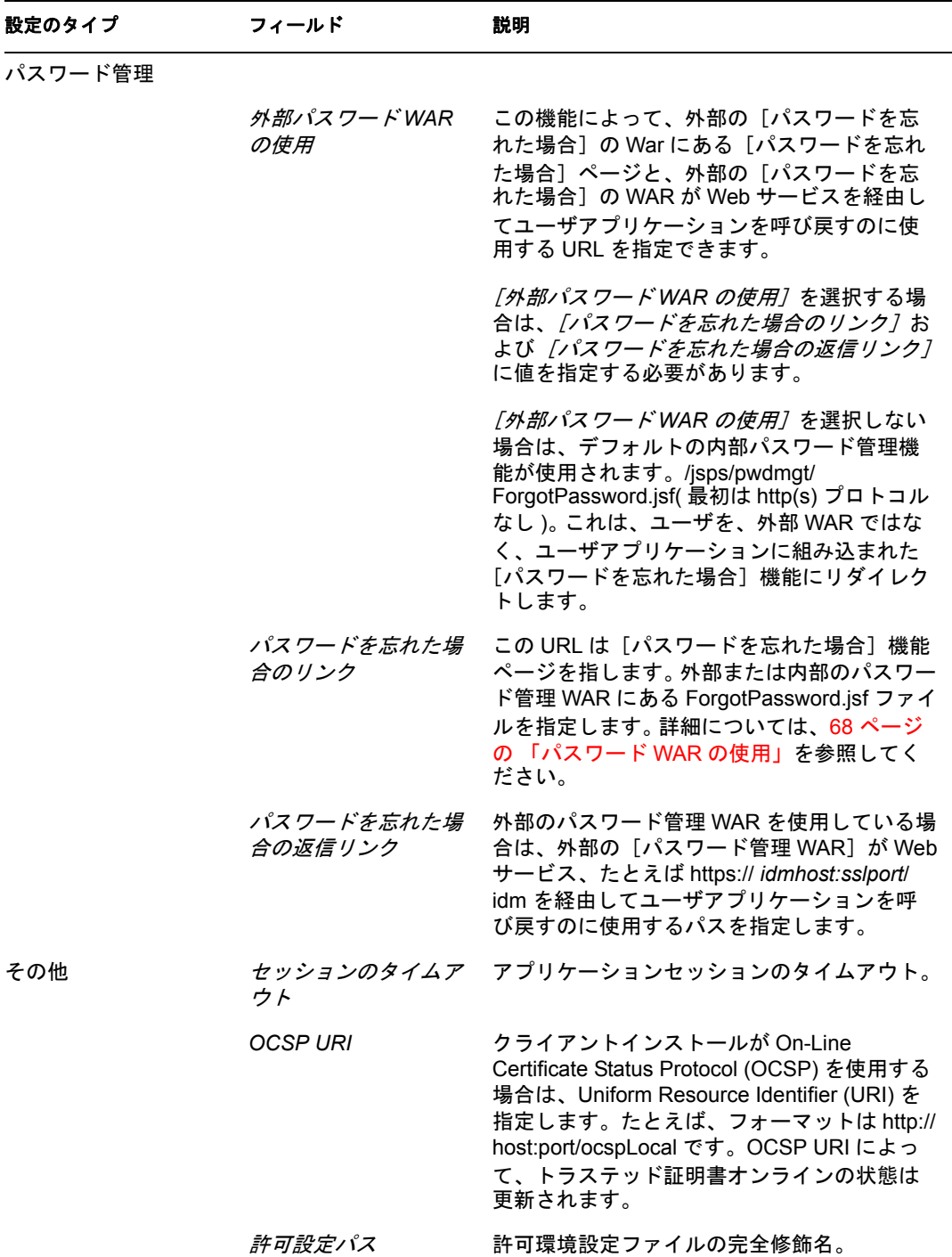

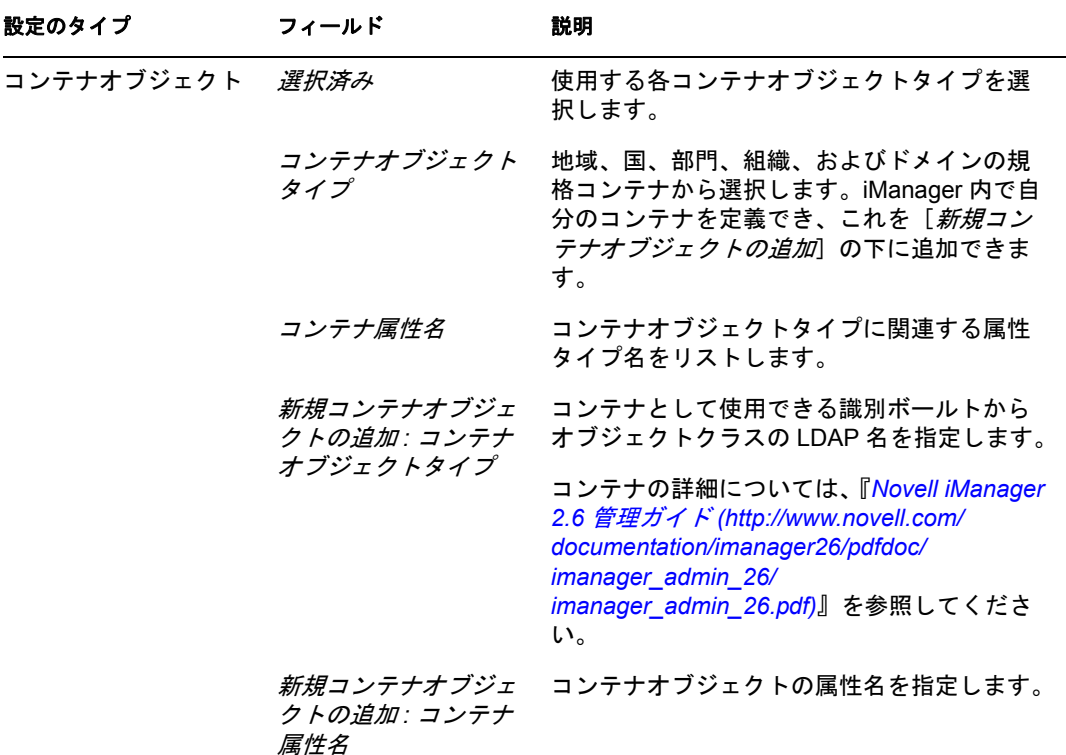

注 **:** インストール後には、このファイルでほとんどの設定を編集できます。編集する には、インストールサブディレクトリにある configupdate.sh スクリプトまたは Windows configupdate.bat ファイルを実行します。クラスタ内でこれを記憶します。こ のファイルの設定はクラスタのすべてのメンバーで同じである必要があります。

<span id="page-67-1"></span>**3** 設定で環境設定を完了したら、[*OK*]をクリックして、69 [ページのセクション](#page-68-0) 4.16 [「選択を確認してインストール」](#page-68-0)に進みます。

#### <span id="page-67-0"></span>**4.15** パスワード **WAR** の使用

「パスワードを忘れた場合のリンク]環境設定パラメータを使用して、「パスワードを忘れ た場合]機能を含む WAR の場所を指定します。ユーザアプリケーションの外部または内 部の WAR を指定できます。

- 68 ページのセクション 4.15.1[「外部パスワード管理](#page-67-2) WAR の指定」
- 69 [ページのセクション](#page-68-1) 4.15.2「内部パスワード WAR の指定」

#### <span id="page-67-2"></span>**4.15.1** 外部パスワード管理 **WAR** の指定

- **1** インストール手順または configupdate ユーティリティを使用します。
- **2** ユーザアプリケーション環境設定パラメータで、[外部パスワード *WAR* の使用]環境 設定パラメータチェックボックスをオンにします。
- **3**[パスワードを忘れた場合のリンク]環境設定パラメータには、外部パスワード WAR の場所を指定します。

ホストおよびポートを含めます。たとえば、http://localhost:8080/ 外部パスワード WAR は、ユーザアプリケーションを保護するファイアウォールの外側にできます。

- 4 /パスワードを忘れた場合の返信リンク7には、外部の「パスワード管理 WAR<sup>T</sup>が Web サービス、たとえば https://*idmhost:sslport*/idm を経由してユーザアプリケーショ ンを呼び戻すのに使用する外部パスワード管理 WAR パスを指定します。 返信リンクでは、SSL を使用して、ユーザアプリケーションにセキュアな Web サー ビス通信を確保する必要があります。112 [ページのセクション](#page-111-0) 7.4「JBoss サーバ間の SSL [通信の設定」も](#page-111-0)参照してください。
- **5** 次のいずれかの操作を行います。
	- インストーラを使用している場合は、このステップで情報を読み、69 [ページの](#page-68-2) [ステップ](#page-68-2) 6 に進みます。
	- configupdate ユーティリティを使用して、インストールのルートディレクトリ内 の外部パスワード WAR を使用している場合は、このステップを読み、手動で WAR の名前を「パスワードを忘れた場合のリンク]で指定した最初のディレク トリに名前変更します。そのあと、69 [ページのステップ](#page-68-2) 6 に進みます。

インストールの終了前に、インストーラによって IDMPwdMgt.war( インストーラにバ ンドルされています ) は指定する最初のディレクトリの名前に名前変更されます。名 前変更された IDMPwdMgt.war は外部パスワード WAR になります。たとえば、http:// www.idmpwdmgthost.com/ExternalPwd/jsps/pwdmgt/ForgotPassword.jsf を指定する場合 は、インストーラによって IDMPwdMgt.war は ExternalPwd.war に名前変更されます。 インストーラによって、名前変更された WAR はインストールルートディレクトリに 移動されます。

<span id="page-68-2"></span>**6** ExternalPwd.war を、外部パスワード WAR 機能を実行するリモート JBoss サーバ展開 ディレクトリに、手動でコピーします。

#### <span id="page-68-1"></span>**4.15.2** 内部パスワード **WAR** の指定

- **1** ユーザアプリケーションの設定パラメータで、[外部パスワード *WAR* の使用]を選択 しないでください。
- **2**[パスワードを忘れた場合のリンク]のデフォルトの場所を受諾するか、別のパス ワード WAR の URL を指定します。
- **3**[パスワードを忘れた場合の返信リンク]のデフォルトの値を受諾します。

#### <span id="page-68-0"></span>**4.16** 選択を確認してインストール

- **1**[インストール前の概要]ページを読んで、インストールパラメータの選択を確認し ます。
- **2** 必要に応じて、[戻る]を使用して前のインストールページに戻り、インストールパ ラメータを変更します。

ユーザアプリケーション環境設定ページでは値は保存されませんので、インストール の前のページを再指定した後に、ユーザアプリケーション環境設定値を再入力する必 要があります。

**3** インストールおよび環境設定パラメータで満足したら、[インストール前の概要] ページに戻り、 [インストール]をクリックします。

#### <span id="page-69-0"></span>**4.17** ログファイルの表示

- **1** インストールがエラーなしで完了した場合は、111 ページの第 7 [章「インストール後](#page-110-1) [のタスク」に](#page-110-1)移動します。
- **2** インストールでエラーまたは警告が発生した場合は、次のようなログファイルを確認 して、問題を判断してください。
	- ◆ Identity Manager User Application InstallLog.log には、基本的なインストールタス クの結果が格納されています。
	- Novell-Custom-Install.log には、インストール中に行ったユーザアプリケーション 環境設定についての情報があります。

問題を解決するヘルプについては、115 [ページのセクション](#page-114-0) 7.12「トラブルシュー [ティング」を](#page-114-0)参照してください。

# <span id="page-70-0"></span><sup>5</sup> コンソールまたは単一コマンドによ るインストール

このセクションでは、39 ページの第 4 章「GUI を使用した JBoss [へのインストール」](#page-38-1)で 説明した GUI を使用したインストール方法の代わりに使用できるインストール方法につ いて説明します。主なトピックは次のとおりです。

- 71 ページのセクション 5.1[「コンソールからのユーザアプリケーションのインストー](#page-70-1) [ル」](#page-70-1)
- ◆ 71 ページのセクション 5.2[「単一コマンドによるユーザアプリケーションのインス](#page-70-2) [トール」](#page-70-2)

#### <span id="page-70-1"></span>**5.1** コンソールからのユーザアプリケーションのイ ンストール

この手順では、コンソール ( コマンドライン ) 版のインストーラを使用して Identity Manager ユーザアプリケーションをインストールする方法について説明します。

- **1** 27 [ページの](#page-26-0) 表 2-1 で説明されている手順に従って、適切なインストールファイルを 入手します。
- **2** ログインして、端末のセッションを開きます。
- **3** 次のように、ご使用のプラットフォーム用のインストーラを Java を使用して起動し ます。

java -jar IdmUserApp.jar -i console

- **4** 39 ページの第 4 章「GUI を使用した JBoss [へのインストール」](#page-38-1)の下にあるグラフィ カルユーザインタフェースについて説明されたのと同じステップに従って、コマンド ラインのプロンプトを読み、コマンドラインに対する応答を入力して、マスタキーを インポートまたは作成します。
- **5** ユーザアプリケーション環境設定パラメータを設定するには、手動で configupdate ユーティリティを起動します。コマンドラインで、configupdate.sh (Linux または Solaris) あるいは configupdate.bat (Windows) と入力して、53 [ページのセクション](#page-52-1) 4.14 [「ユーザアプリケーションの設定」で](#page-52-1)説明されている値を入力します。
- **6** 外部パスワード管理 WAR を使用している場合は、これをインストールディレクトリ および、外部パスワード WAR 機能を実行するリモート JBoss サーバ展開ディレクト リにコピーします。
- **7** 111 ページの第 7 [章「インストール後のタスク」に](#page-110-1)進みます。

#### <span id="page-70-2"></span>**5.2** 単一コマンドによるユーザアプリケーションの インストール

この手順では、サイレントインストールの方法について説明します。サイレントインス トールには、インストール中のやりとりが必要なく、特に複数のシステムにインストール する場合には、時間を節約できます。サイレントインストールでは、Linux および Solaris がサポートされます。

- **1** 27 [ページの](#page-26-0) 表 2-1 でリストされている手順に従って、適切なインストールファイル を入手します。
- **2** ログインして、端末のセッションを開きます。
- **3** Identity Manager プロパティファイルである silent.properties を探します。これはイン ストールファイルにバンドルされています。CD からインストールしている場合は、 このファイルのローカルコピーを作成します。
- **4** silent.properties を編集して、インストールパラメータおよびユーザアプリケーション 環境設定パラメータを指定します。

各インストールパラメータの例については、silent.properties ファイルを参照してくだ さい。インストールパラメータは、GUI またはコンソールインストール手順で設定 したインストールパラメータに対応します。

ユーザアプリケーション環境設定パラメータの説明については、表 [5-1](#page-71-0) を参照してく ださい。ユーザアプリケーション環境設定パラメータは、GUI またはコンソールイン ストール手順または configupdate ユーティリティで設定したのと同じパラメータで す。

**5** サイレントインストールは次の方法で起動します。

java -jar IdmUserApp.jar -i silent -f / *yourdirectorypath*/silent.properties

そのファイルがインストーラスクリプトとは別のディレクトリにある場合は、 silent.properties へのフルパスを入力します。スクリプトによって、必要なファイルが 一時ディレクトリに解凍され、サイレントインストールが起動されます。

<span id="page-71-0"></span>表 *5-1* サイレントインストール用のユーザアプリケーション環境設定パラメータ

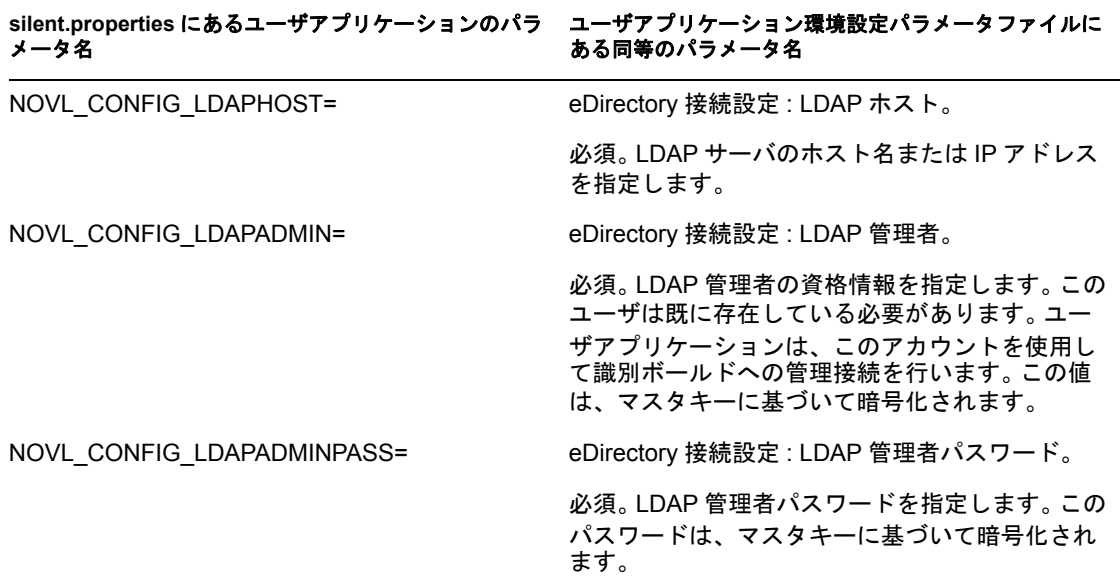
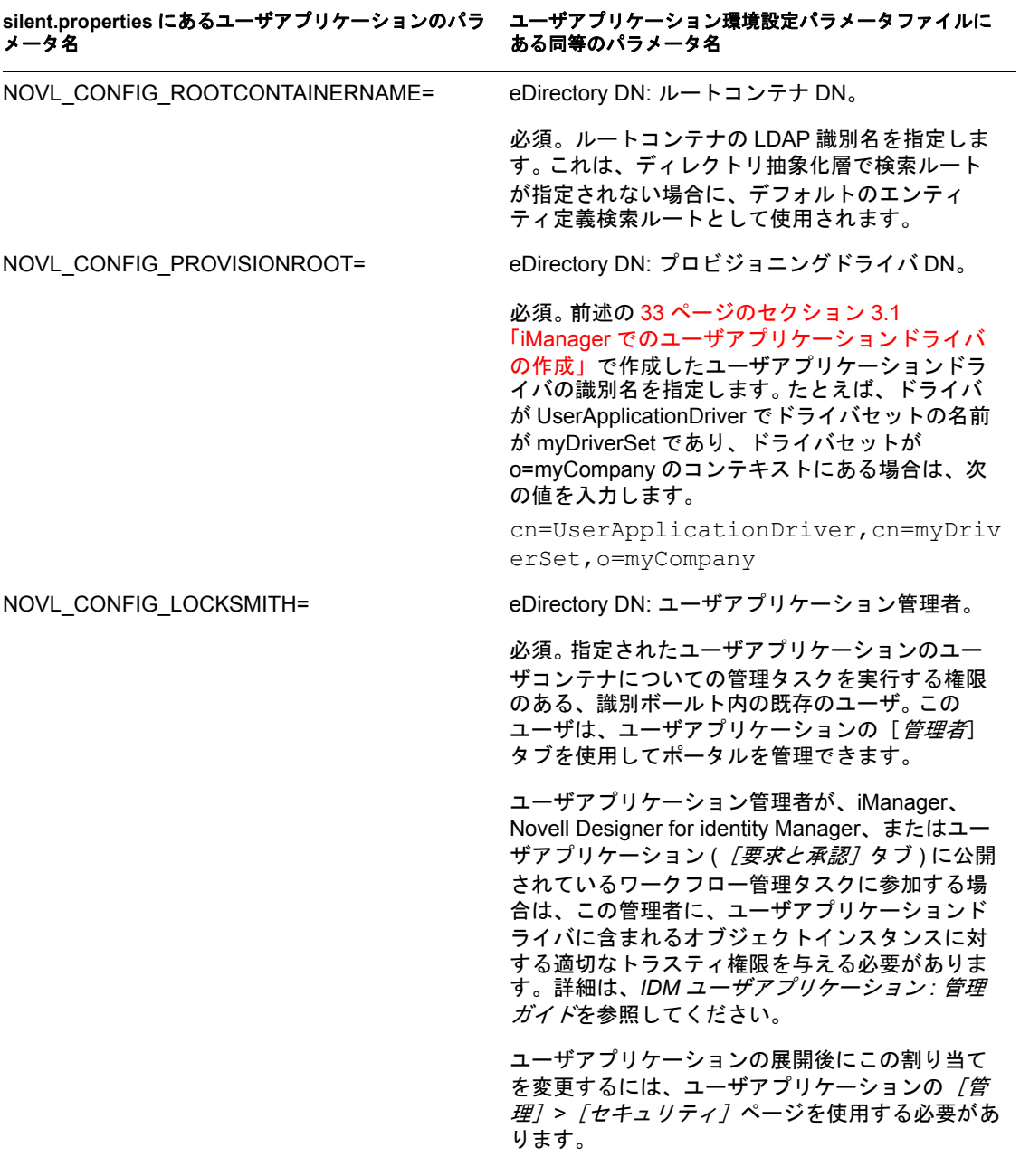

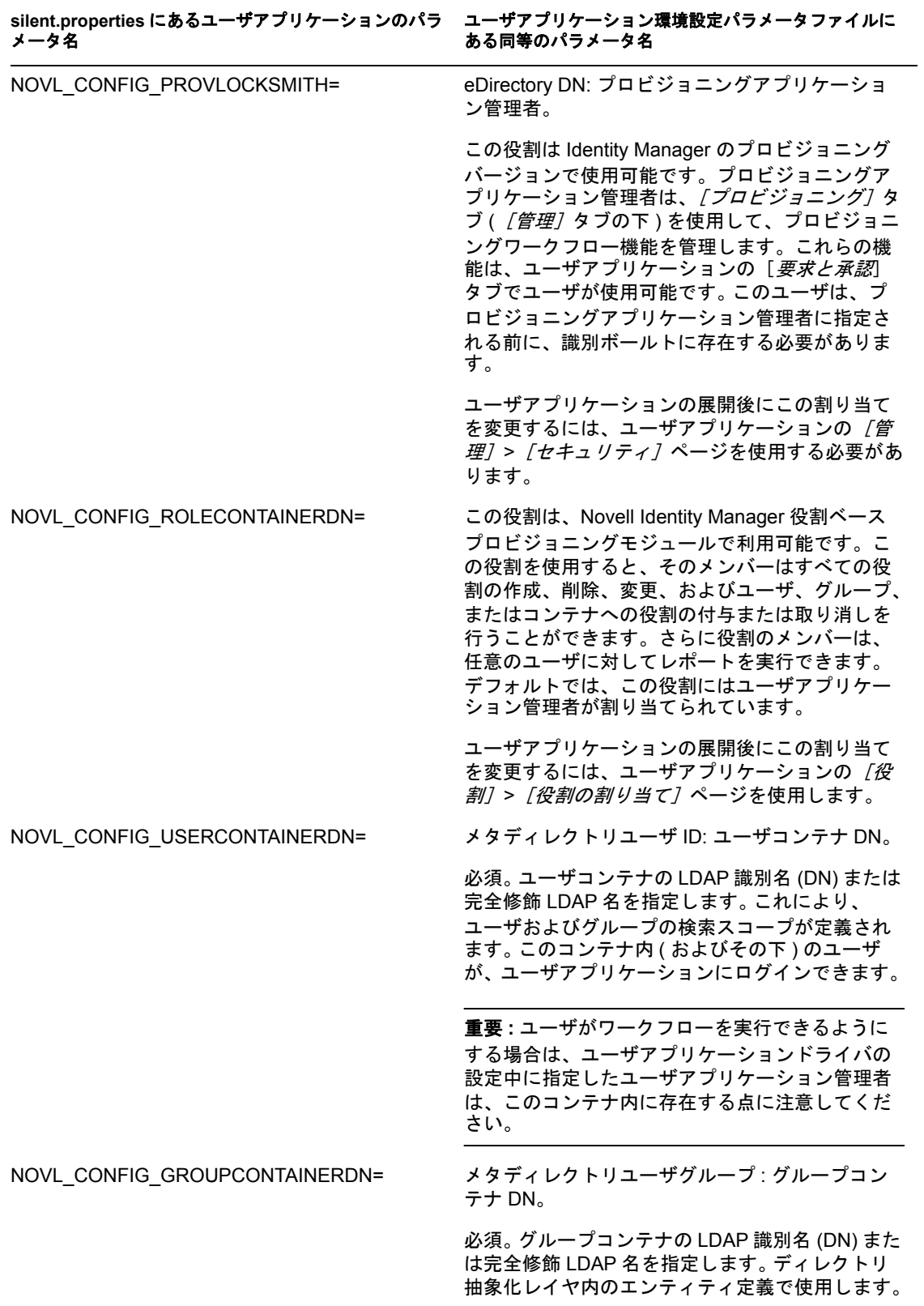

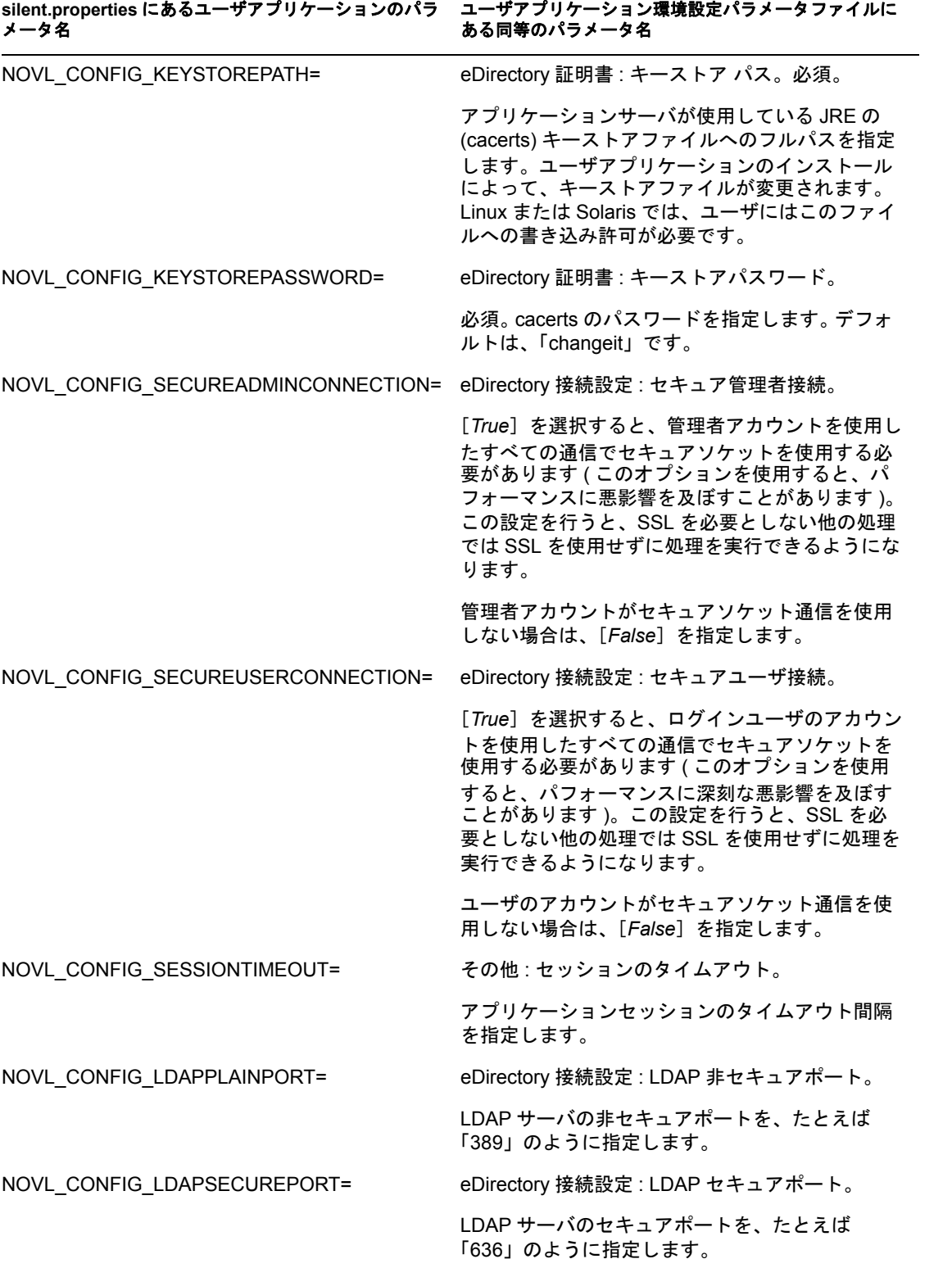

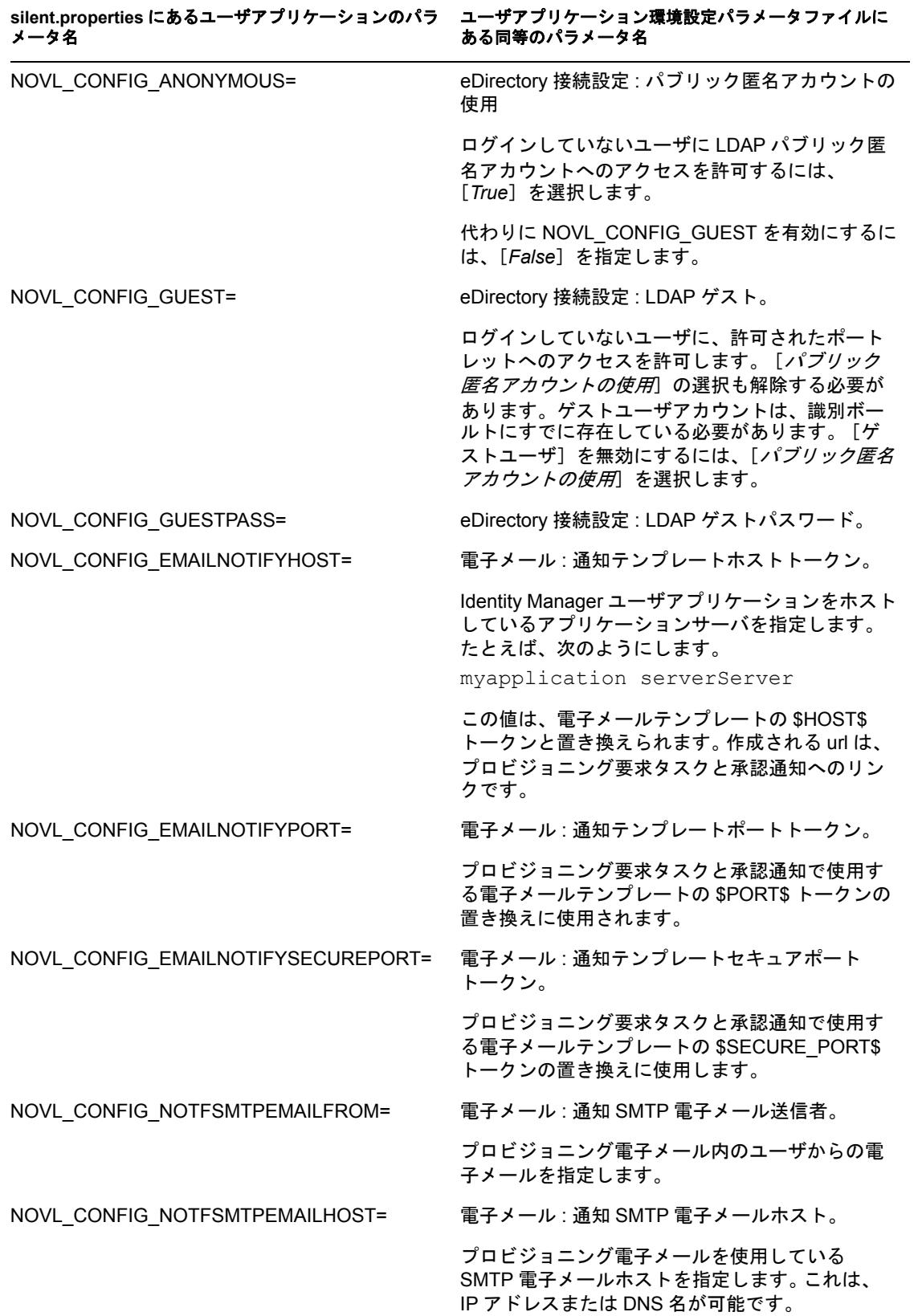

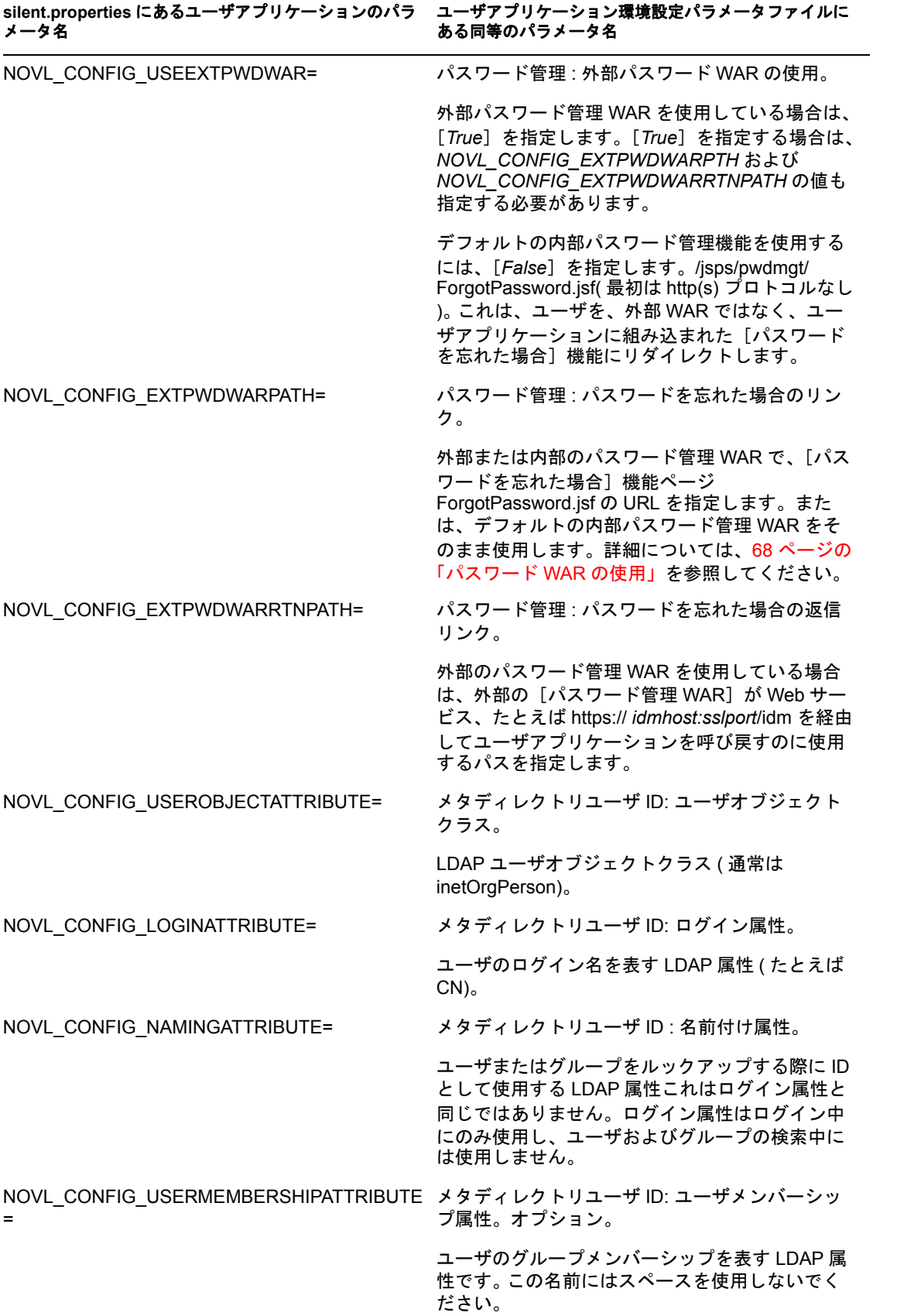

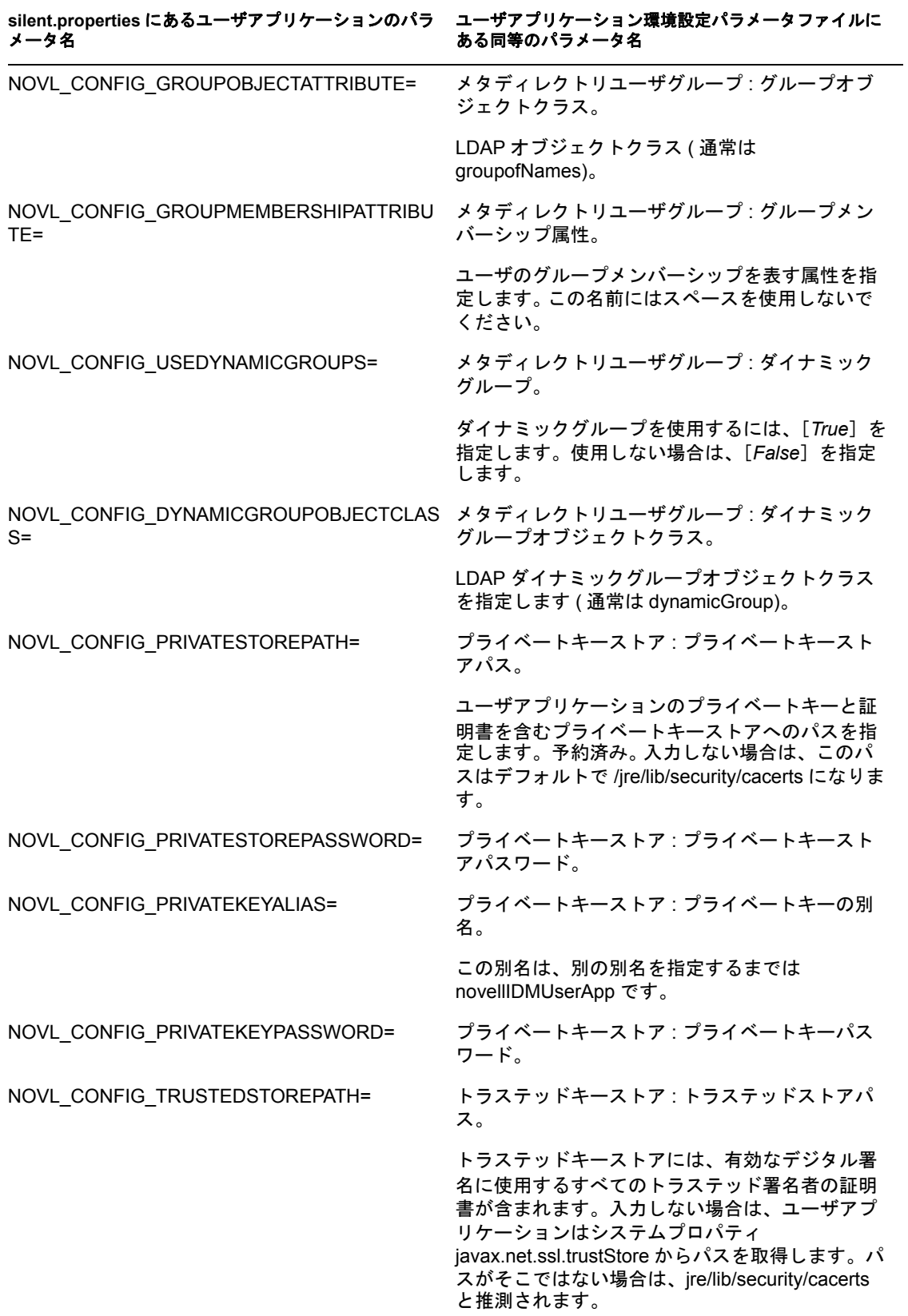

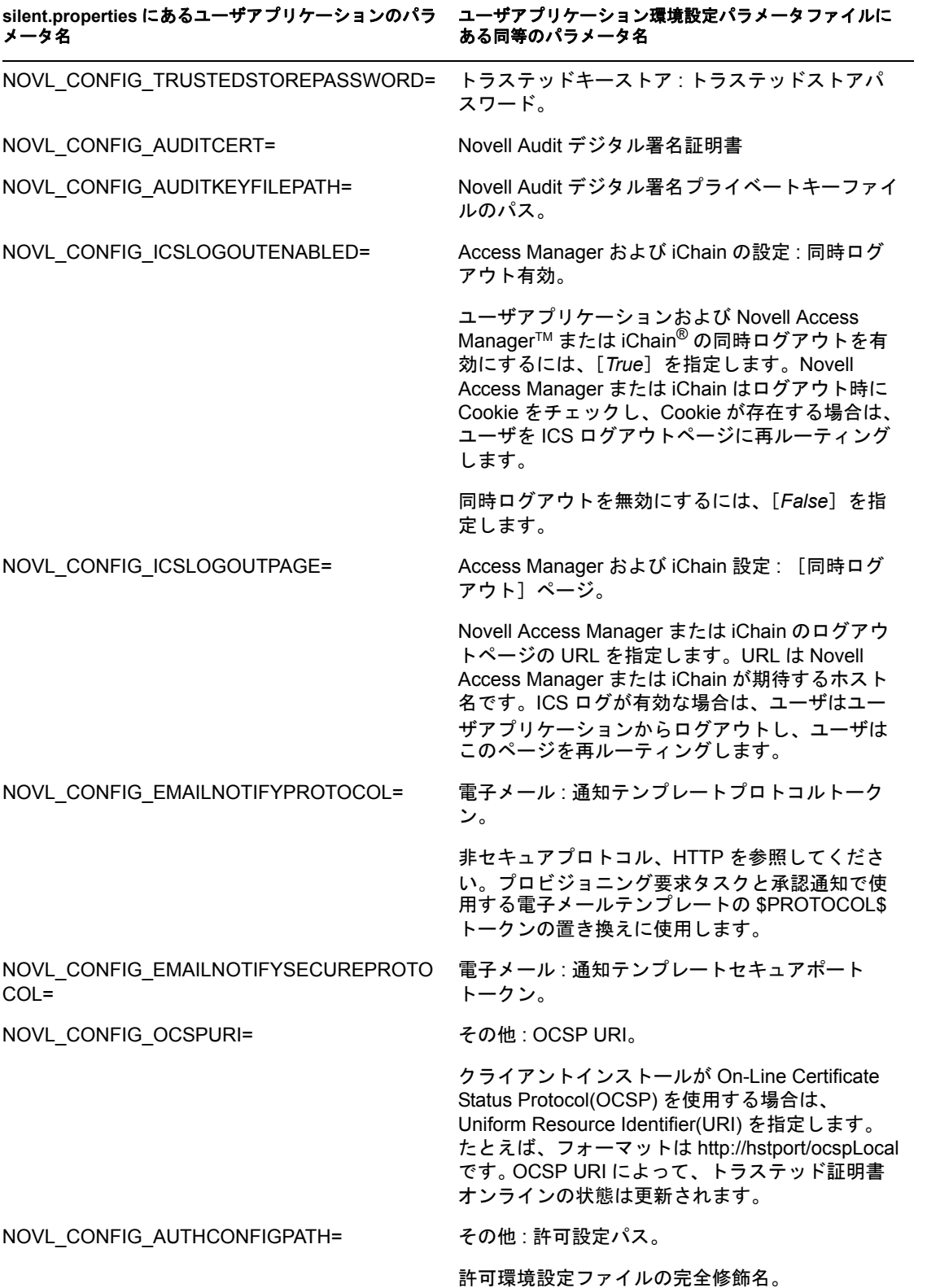

Identity Manager 役割ベースプロビジョニングモジュール 3.6 ユーザアプリケーション : インストールガイド

# <sup>6</sup>**WebSphere Application Server** へ のインストール

このセクションでは、グラフィカルユーザインタフェース版のインストーラを使用して、 WebSphere Application Server に Identity Manager ユーザアプリケーションをインストール する方法について説明します。

- 81 [ページのセクション](#page-80-0) 6.1「インストーラ GUI の起動」
- 82 ページのセクション 6.2[「アプリケーションサーバプラットフォームの選択」](#page-81-0)
- 83 [ページのセクション](#page-82-0) 6.3「WAR の場所の指定」
- 84 ページのセクション 6.4[「インストールフォルダの選択」](#page-83-0)
- 85 ページのセクション 6.5[「データベースプラットフォームの選択」](#page-84-0)
- 86 ページのセクション 6.6「Java [のルートディレクトリの指定」](#page-85-0)
- 87 [ページのセクション](#page-86-0) 6.7「Novell Audit のログの有効化」
- 89 ページのセクション 6.8[「マスタキーの指定」](#page-88-0)
- ◆ 90 ページのセクション 6.9 [「ユーザアプリケーションの設定」](#page-89-0)
- 106ページのセクション 6.10[「選択を確認してインストール」](#page-105-0)
- 107 ページのセクション 6.11 [「ログファイルの表示」](#page-106-0)
- ◆ 107 ページのセクション 6.12 [「ユーザアプリケーション環境設定ファイルと](#page-106-1) JVM シス [テムプロパティの追加」](#page-106-1)
- ◆ 108 [ページのセクション](#page-107-0) 6.13 「WebSphere キーストアへの eDirectory ルート認証局のイ [ンポート」](#page-107-0)
- **◆ 109 [ページのセクション](#page-108-0) 6.14「IDM WAR ファイルの展開」**
- ◆ 110 ページのセクション 6.15[「アプリケーションの起動」](#page-109-0)
- 110 ページのセクション 6.16[「ユーザアプリケーションポータルへのアクセス」](#page-109-1)

#### <span id="page-80-0"></span>**6.1** インストーラ **GUI** の起動

- **1** インストールファイルが含まれるディレクトリに移動します。
- **2** 次のコマンドを入力して、インストーラを起動します。

java -jar IdmUserApp.jar

注 **:** WebSphere では、制限なしのポリシーファイルが適用された IBM JDK を使用す る必要があります。

**3** ドロップダウンメニューから言語を選択してから、[OK]をクリックします。

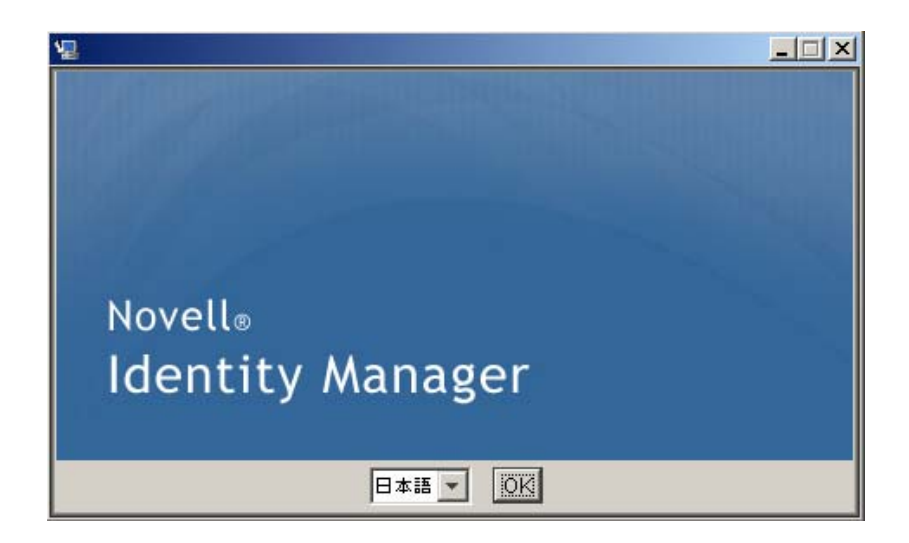

**4** 使用許諾契約を読み、[使用許諾契約の条項に同意する]、[次へ]の順にクリックし ます。

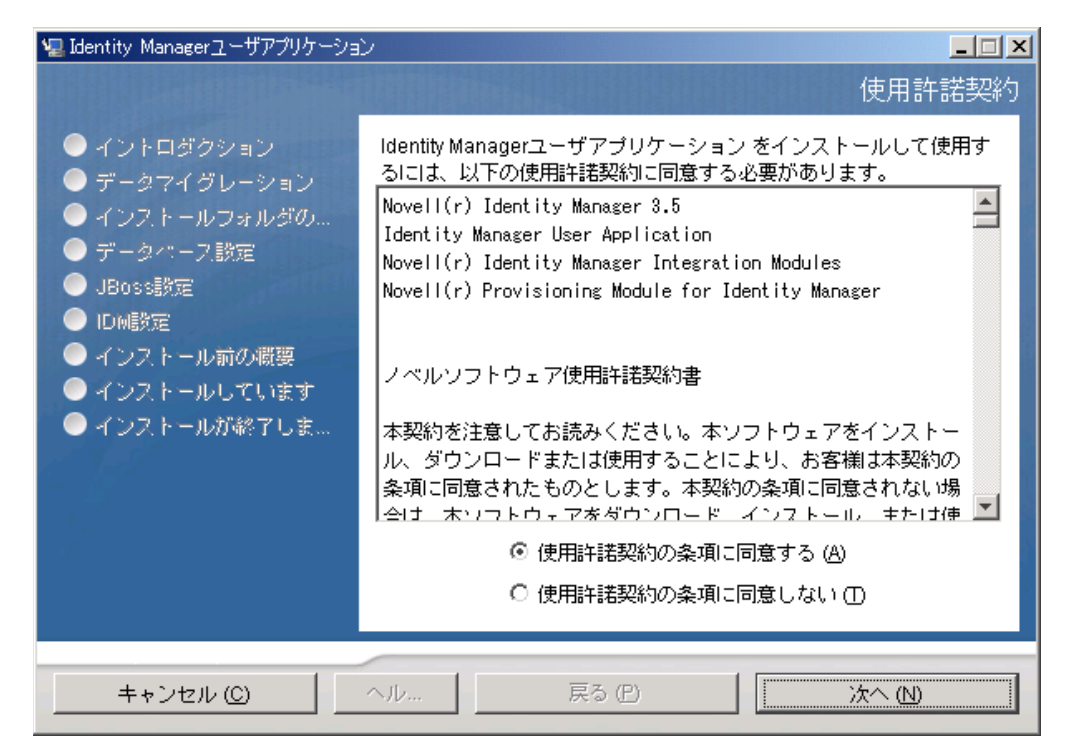

**5** インストールウィザードの [イントロダクション] ページを読み、*[次へ]* をクリッ クします。

### <span id="page-81-0"></span>**6.2** アプリケーションサーバプラットフォームの選 択

**1**[アプリケーションサーバのプラットフォーム]ウィンドウで、WebSphere アプリ ケーションサーバプラットフォームを選択します。

**2**[次へ]を選択します。それが終了したら 83 [ページのセクション](#page-82-0) 6.3「WAR の場所の [指定」](#page-82-0)に進みます。

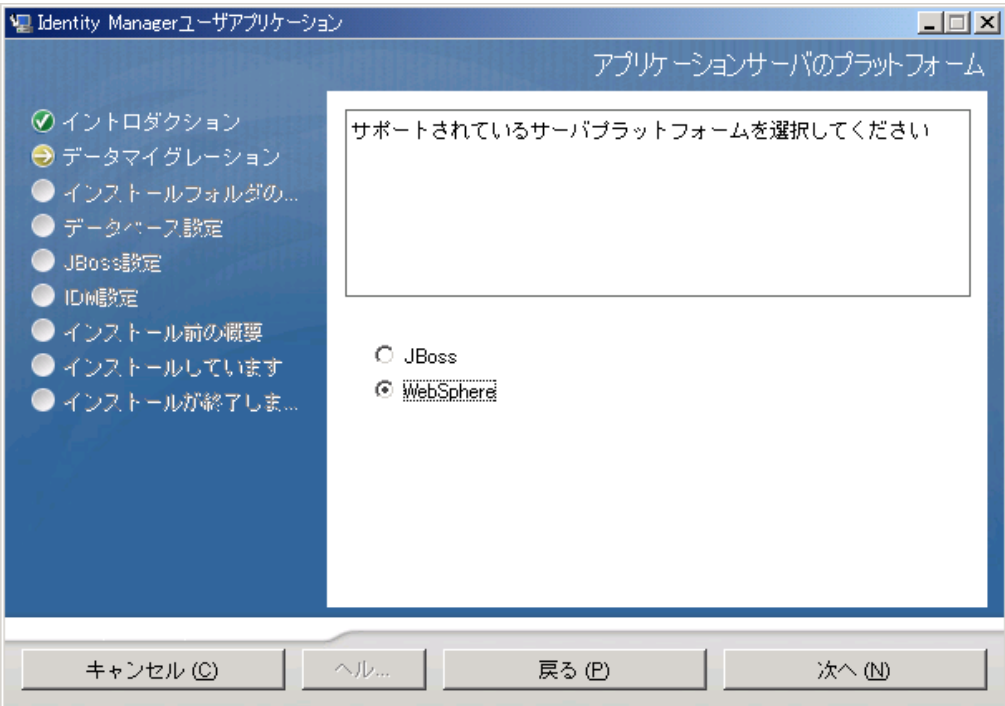

### <span id="page-82-0"></span>**6.3 WAR** の場所の指定

81 [ページのセクション](#page-80-0) 6.1「インストーラ GUI の起動」の手順を完了し、次の手順に進 みます。

Identity Manager ユーザアプリケーションの WAR ファイルがインストーラとは別のディレ クトリにある場合は、インストーラによって WAR へのパスを入力するようメッセージが 表示されます。

1 WAR がデフォルトの場所にある場合は、[デフォルトのファイルに戻す]をクリック できます。または、WAR ファイルの場所を指定する場合は、[選択] をクリックして 場所を選択します。

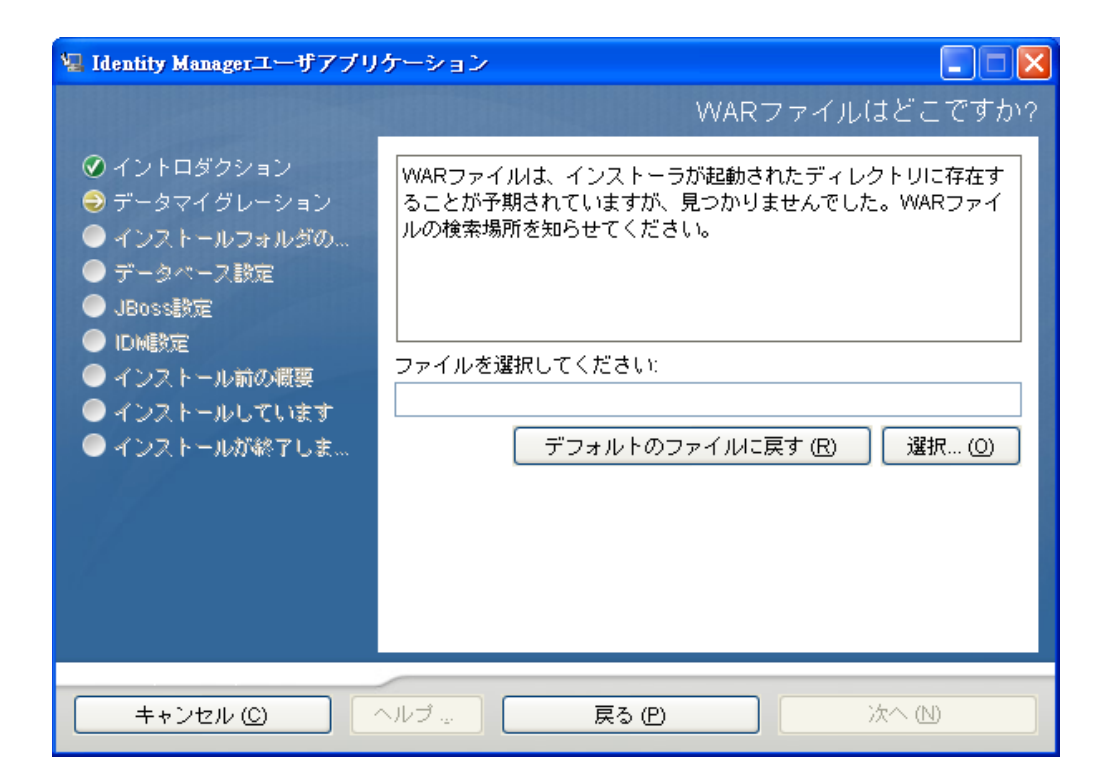

**2**[次へ]をクリックして、84 ページのセクション 6.4[「インストールフォルダの選択」](#page-83-0) に進みます。

#### <span id="page-83-0"></span>**6.4** インストールフォルダの選択

**1**[インストールフォルダ]ページで、ユーザアプリケーションをインストールする場 所を選択します。デフォルトの場所を使用する場合は、[デフォルトのファイルに戻 す]をクリックします。または、インストールファイルに別の場所を選択する場合 は、[選択]をクリックして場所を参照します。

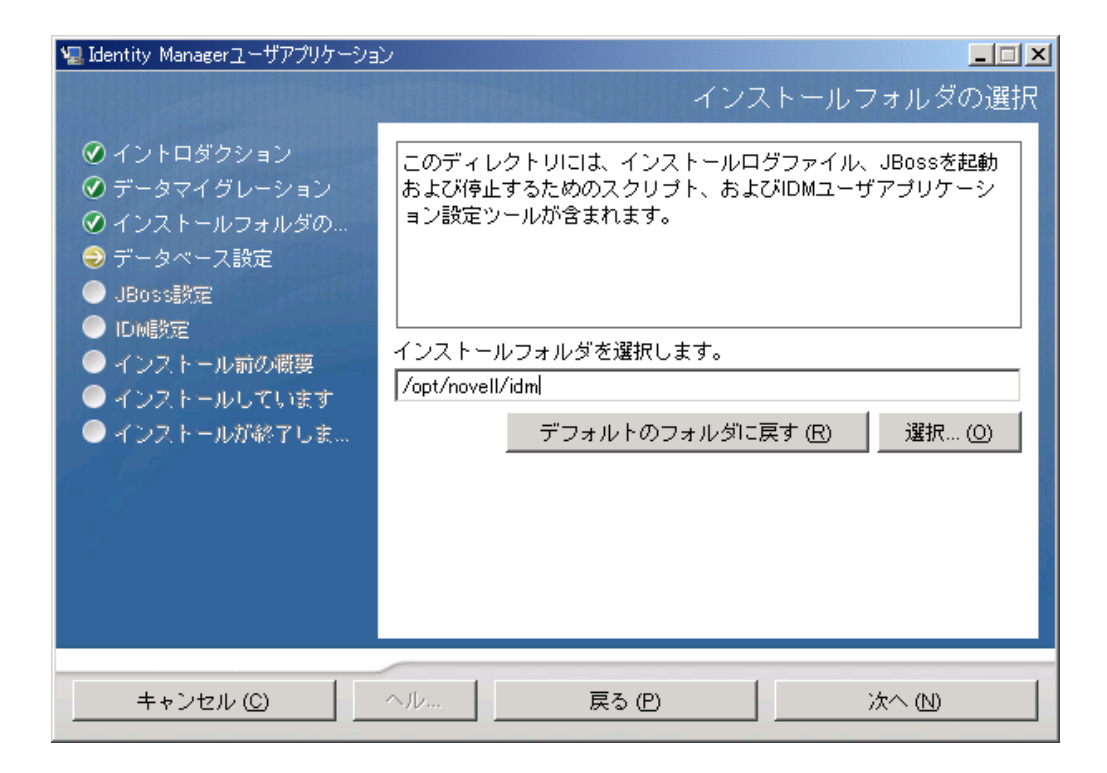

**2**[次へ]をクリックして、85 ページのセクション 6.5[「データベースプラットフォー](#page-84-0) [ムの選択」に](#page-84-0)進みます。

### <span id="page-84-0"></span>**6.5** データベースプラットフォームの選択

**1** 使用するデータベースプラットフォームを選択します。

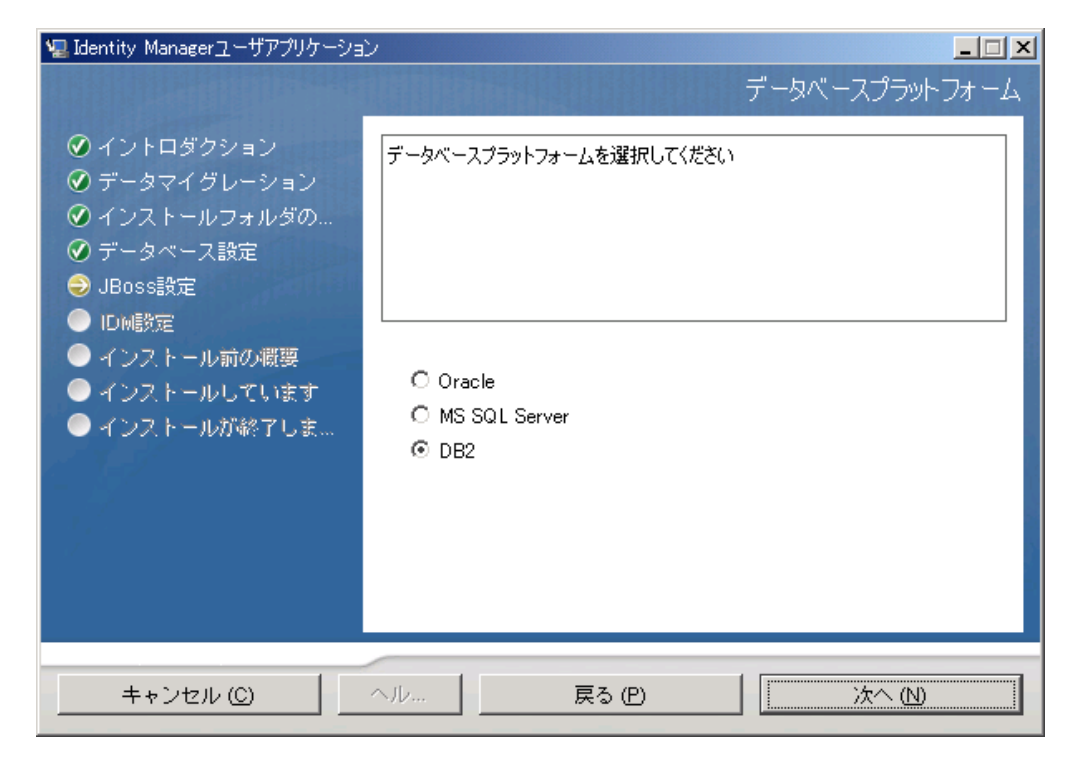

- **2** Oracle データベースを使用している場合は[、ステップ](#page-85-1) 3 に進みます。それ以外の場合 は、スキップして[ステップ](#page-85-2) 4 に進みます。
- <span id="page-85-1"></span>**3** Oracle データベースを使用している場合は、インスト × ラによって、使用している バージョンの入力が要求されます。バージョンを選択します。

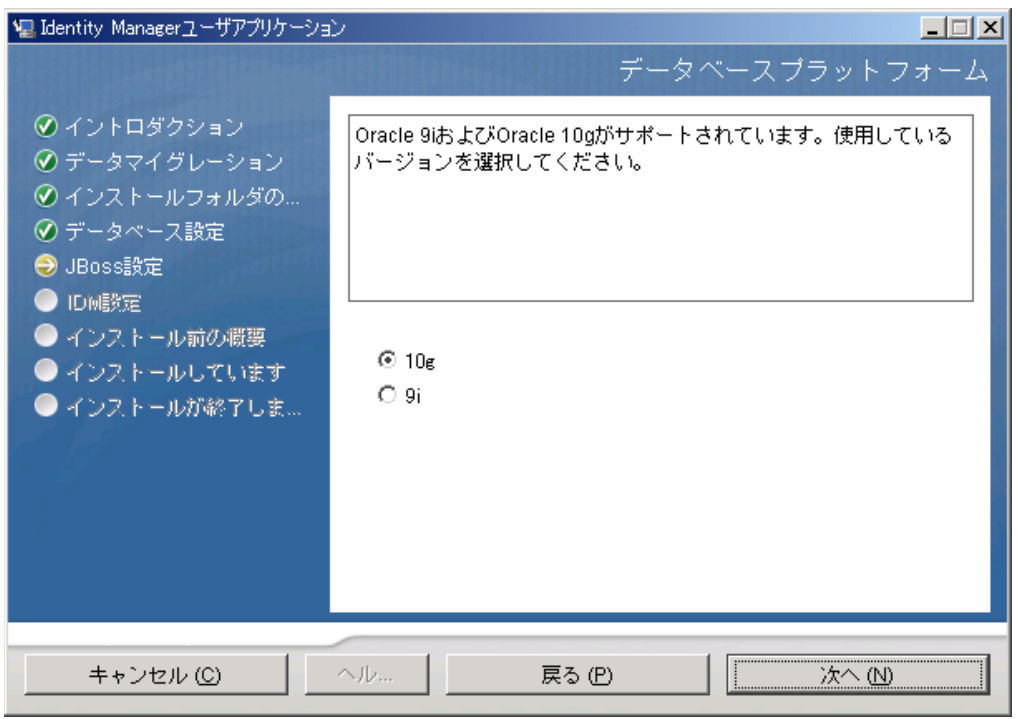

<span id="page-85-2"></span>**4**[次へ]をクリックして、86 ページのセクション 6.6「Java [のルートディレクトリの](#page-85-0) [指定」](#page-85-0)に進みます。

### <span id="page-85-0"></span>**6.6 Java** のルートディレクトリの指定

注 **:** WebSphere では、制限なしのポリシーファイルが適用された IBM JDK を使用する必 要があります。

**1**[選択]をクリックして、Java のルートフォルダを参照します。または、デフォルト の場所を使用するには、「デフォルトの復元7をクリックします。

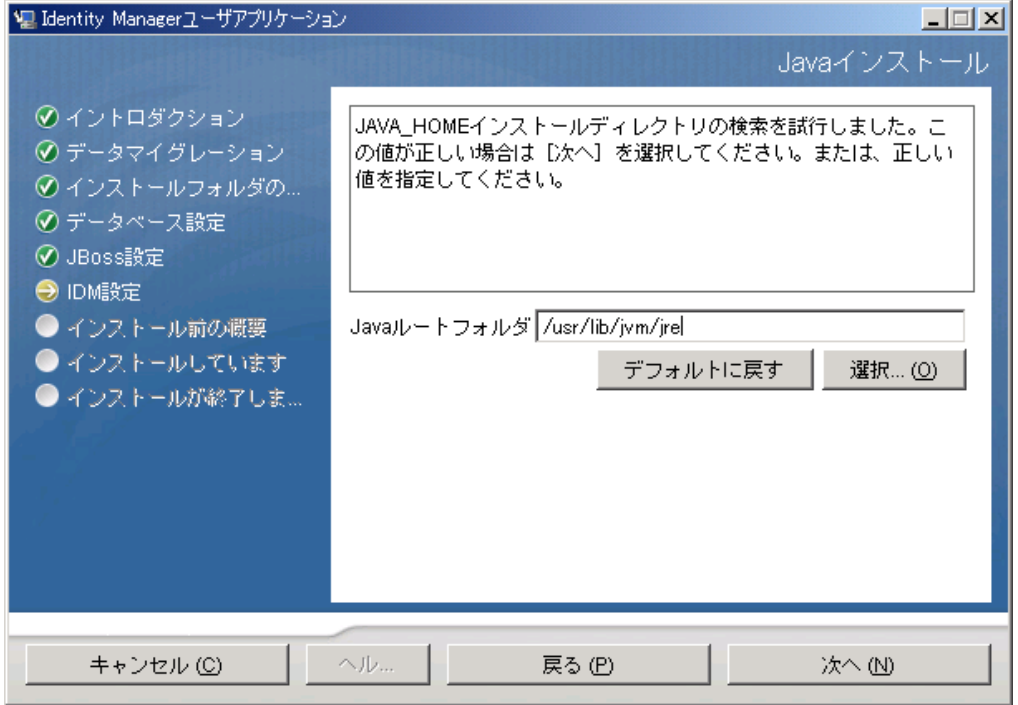

**2**[次へ]をクリックして、87 [ページのセクション](#page-86-0) 6.7「Novell Audit のログの有効化」 に進みます。

### <span id="page-86-0"></span>**6.7 Novell Audit** のログの有効化

ユーザアプリケーションの Novell® Audit のログ ( オプション ) を有効にする

**1** 次のフィールドに入力します。

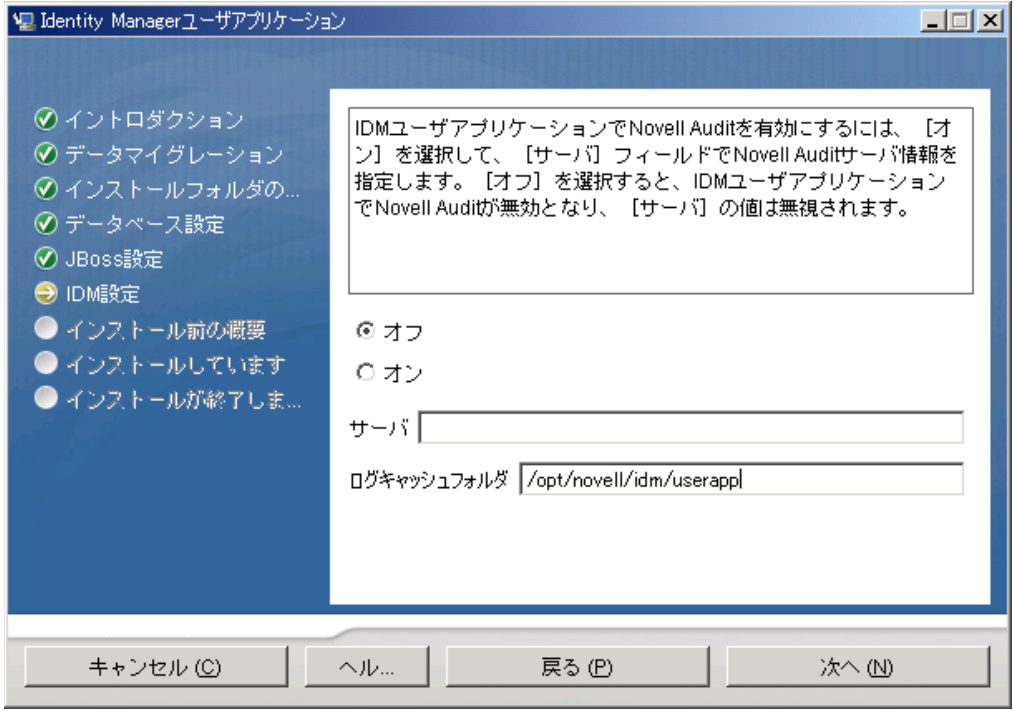

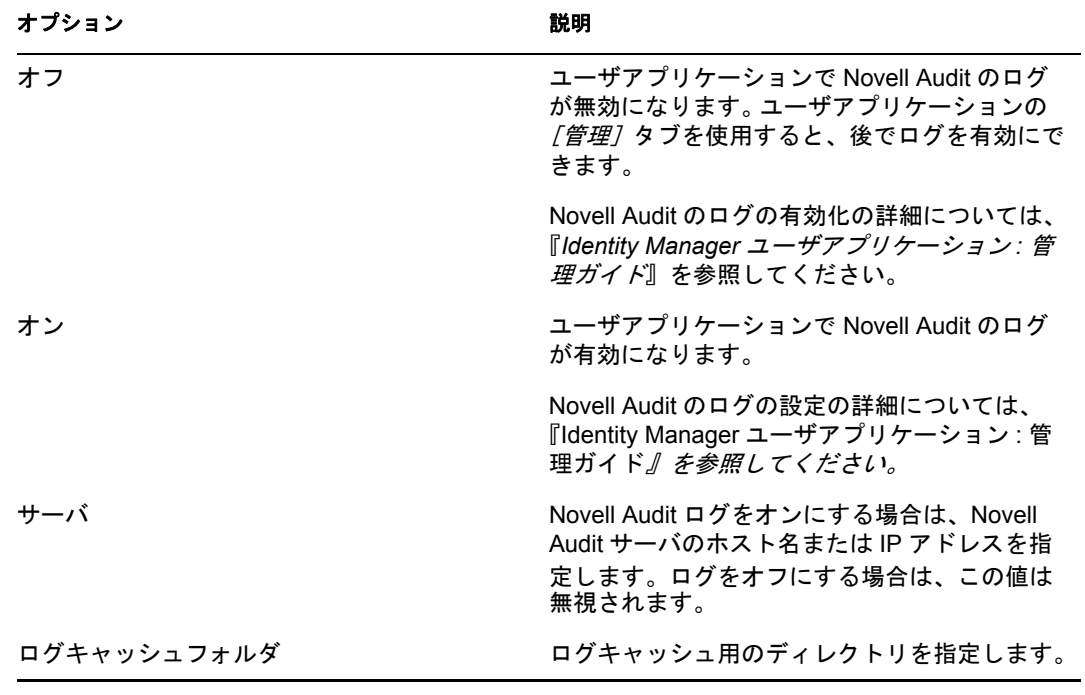

**2**[次へ]をクリックして、89 ページのセクション 6.8[「マスタキーの指定」](#page-88-0)に進みま す。

#### <span id="page-88-0"></span>**6.8** マスタキーの指定

既存のマスタキーをインポートするか、新しいマスタキーを作成するかを指定します。既 存のマスタキーをインポートする理由には、次のようなものがあります。

- インストールファイルをステージングシステムから運用システムに移動中で、ステー ジングシステムで使用したデータベースへのアクセスを保持する場合。
- ユーザアプリケーションを最初のクラスタのメンバーにインストールしており、現在 はクラスタの次のメンバーにインストールしている場合 ( 同じマスタキーが必要 )。
- ディスク故障のため、ユーザアプリケーションを復元する必要がある場合。ユーザア プリケーションを再インストールして、以前のインストールで使用したのと同じ暗号 化マスタキーを指定する必要があります。これによって、前に保存した暗号化データ にアクセスできます。
- 1 [はい]クリックして既存のマスタキーをインポートするか、または「いいえ]をク リックして新しいマスタキーを作成します。

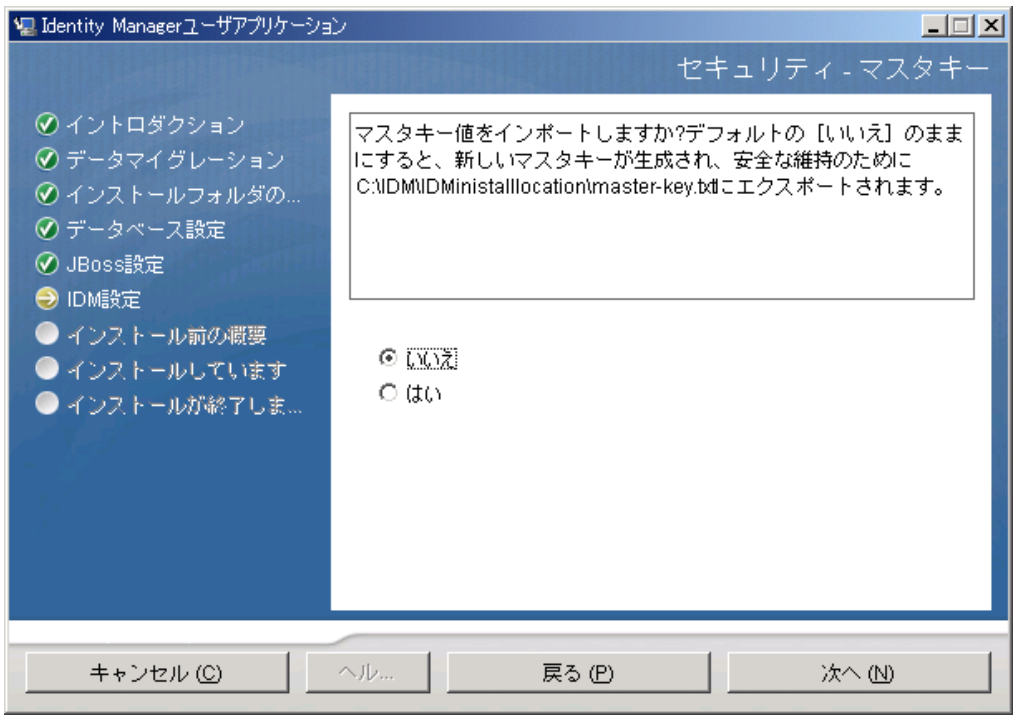

**2**[次へ]をクリックします。

インストール手順で、インストールディレクトリにある master-key.txt ファイルに暗 号化マスタキーが書き込まれます。

[いいえ]を選択する場合は、90 ページのセクション 6.9[「ユーザアプリケーション](#page-89-0) [の設定」ま](#page-89-0)でスキップされます。インストールが完了したら、マスタキーを手動で記 録する必要があります。[はい]を選択した場合は、89[ページのステップ](#page-88-1)3に進みま す。

<span id="page-88-1"></span>**3** 既存の暗号化マスタキーをインポートするよう選択した場合は、該当するキーを切り 取ってインストール手順のウィンドウに貼り付けます。

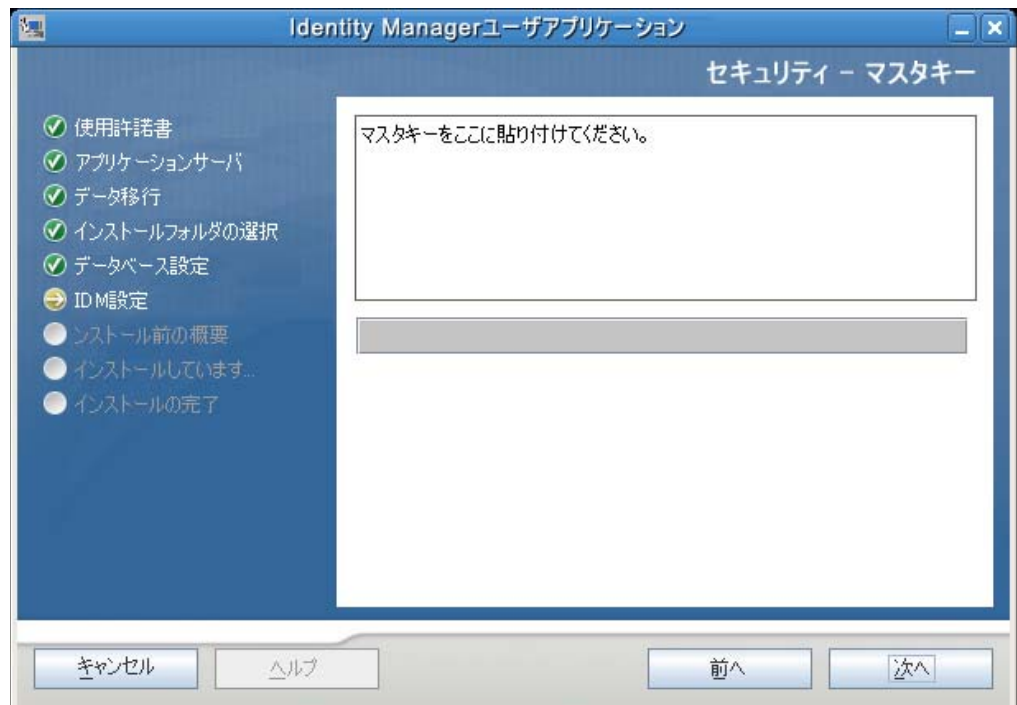

**4**[次へ]をクリックして、90 ページのセクション 6.9[「ユーザアプリケーションの設](#page-89-0) [定」に](#page-89-0)進みます。

### <span id="page-89-0"></span>**6.9** ユーザアプリケーションの設定

ユーザアプリケーションをインストールすると、ユーザアプリケーション環境設定パラ メータを設定できます。インストールすると、これらのパラメータの多くは configupdate.sh または configupdate.bat でも編集可能です。例外はパラメータ説明に記述さ れています。クラスタの場合は、クラスタの各メンバーに同じユーザアプリケーション環 境設定パラメータを指定します。

**1**[次へ]をクリックして、[ユーザアプリケーション環境設定]ページの 1 ページ目 に移動します。

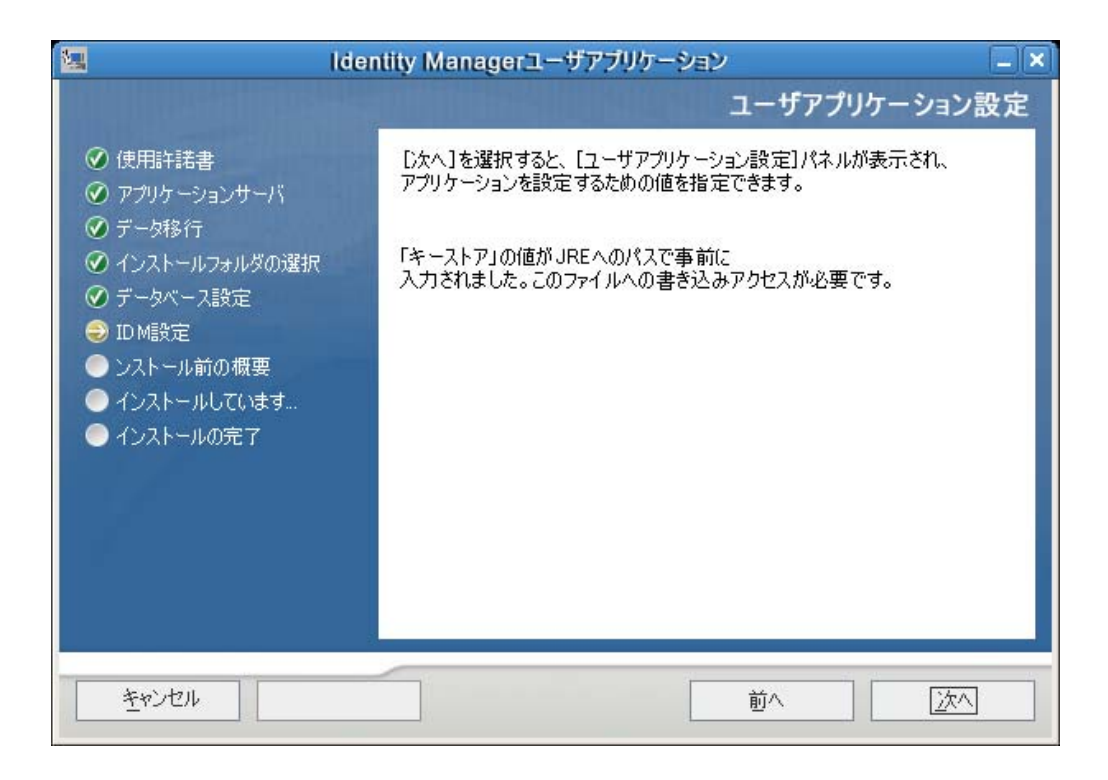

**2** 93 [ページの](#page-92-0) 表 6-1 で説明されている基本のユーザアプリケーション環境設定パラ メータを設定してから[、ステップ](#page-96-0) 3 に進みます。

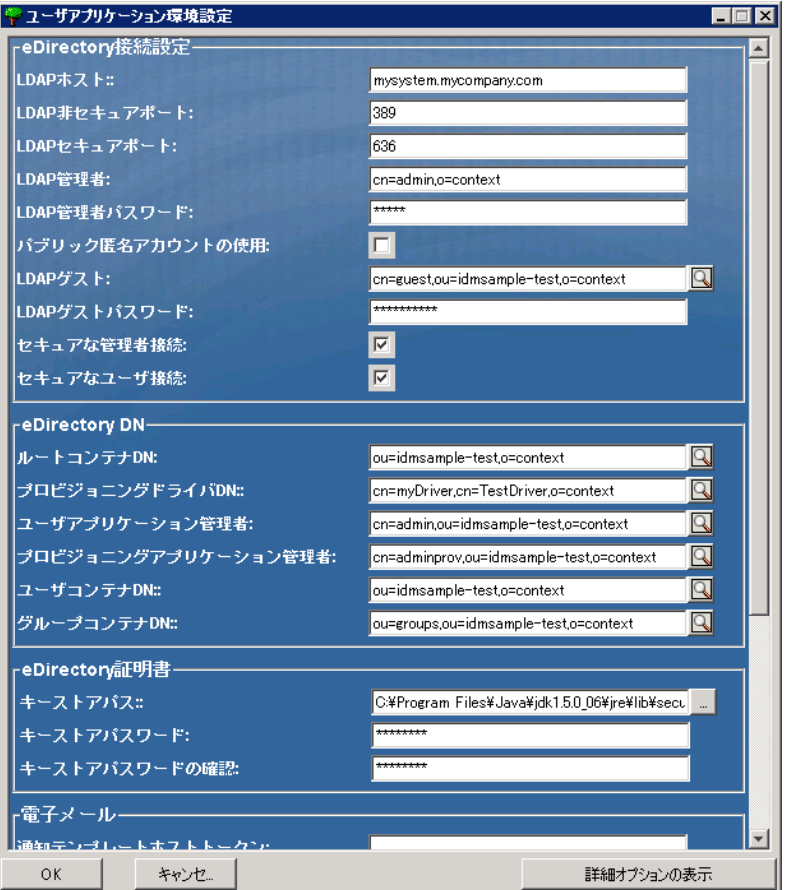

#### <span id="page-92-0"></span>表 *6-1* ユーザアプリケーション環境設定 *:* 基本パラメータ

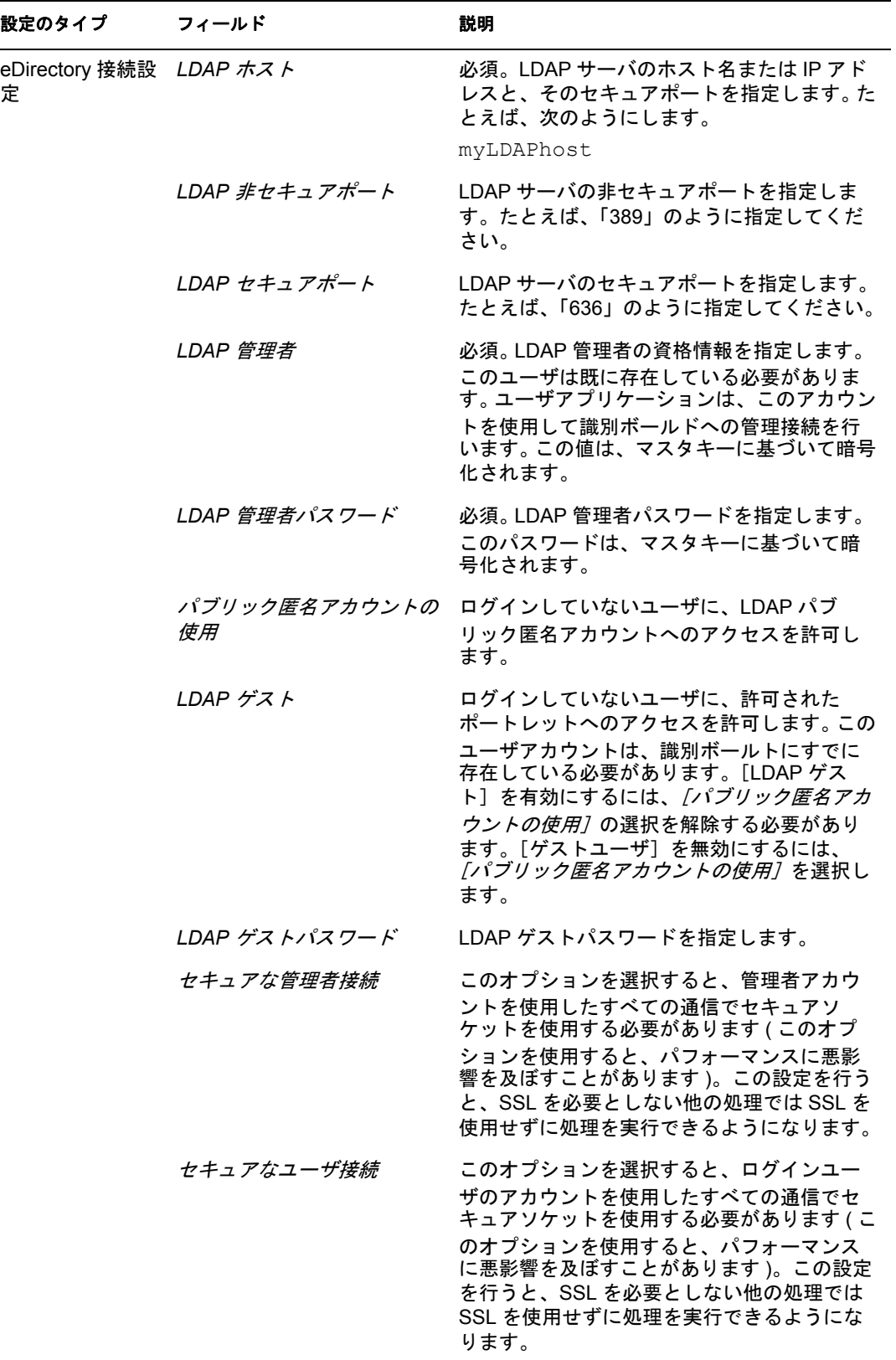

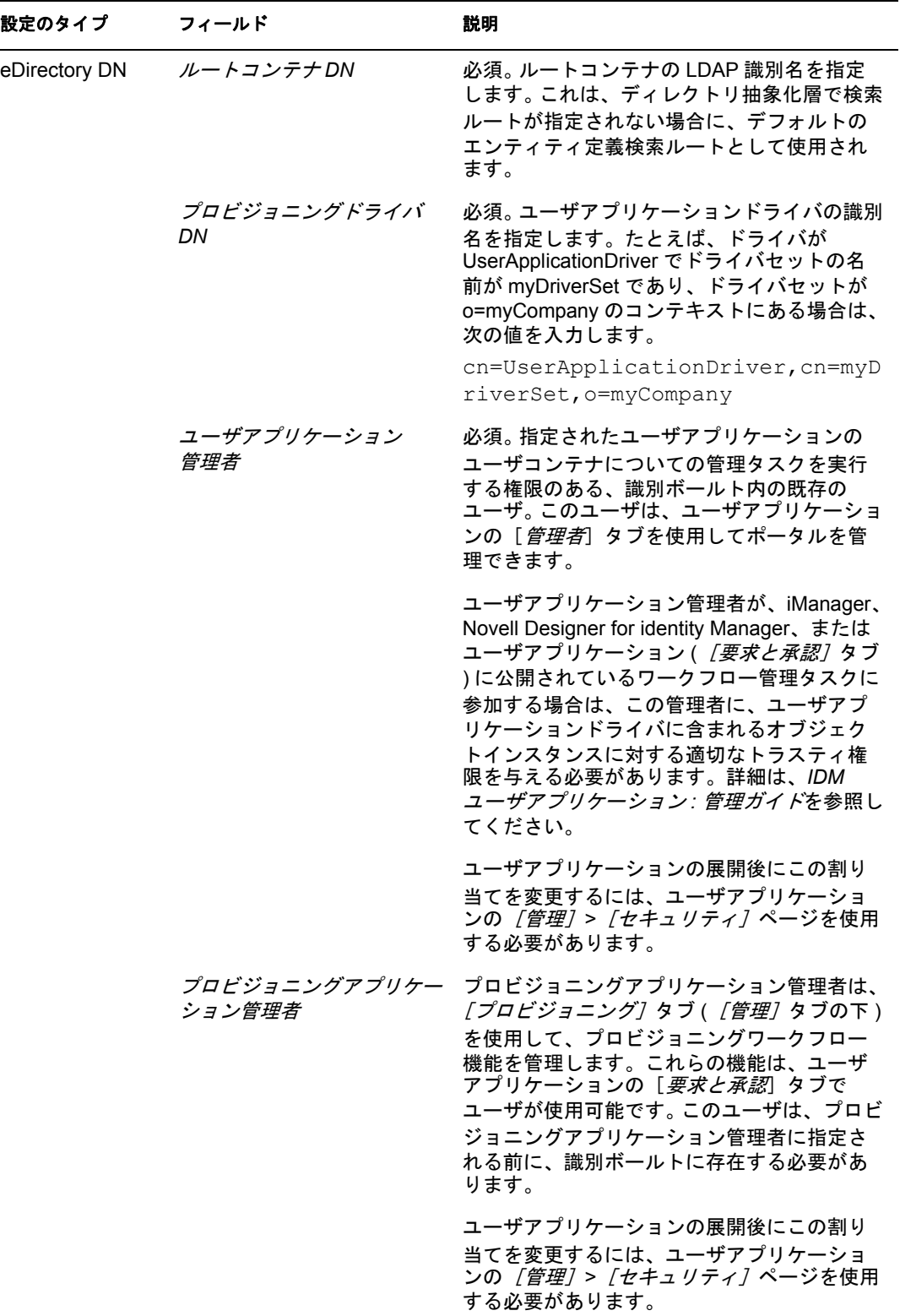

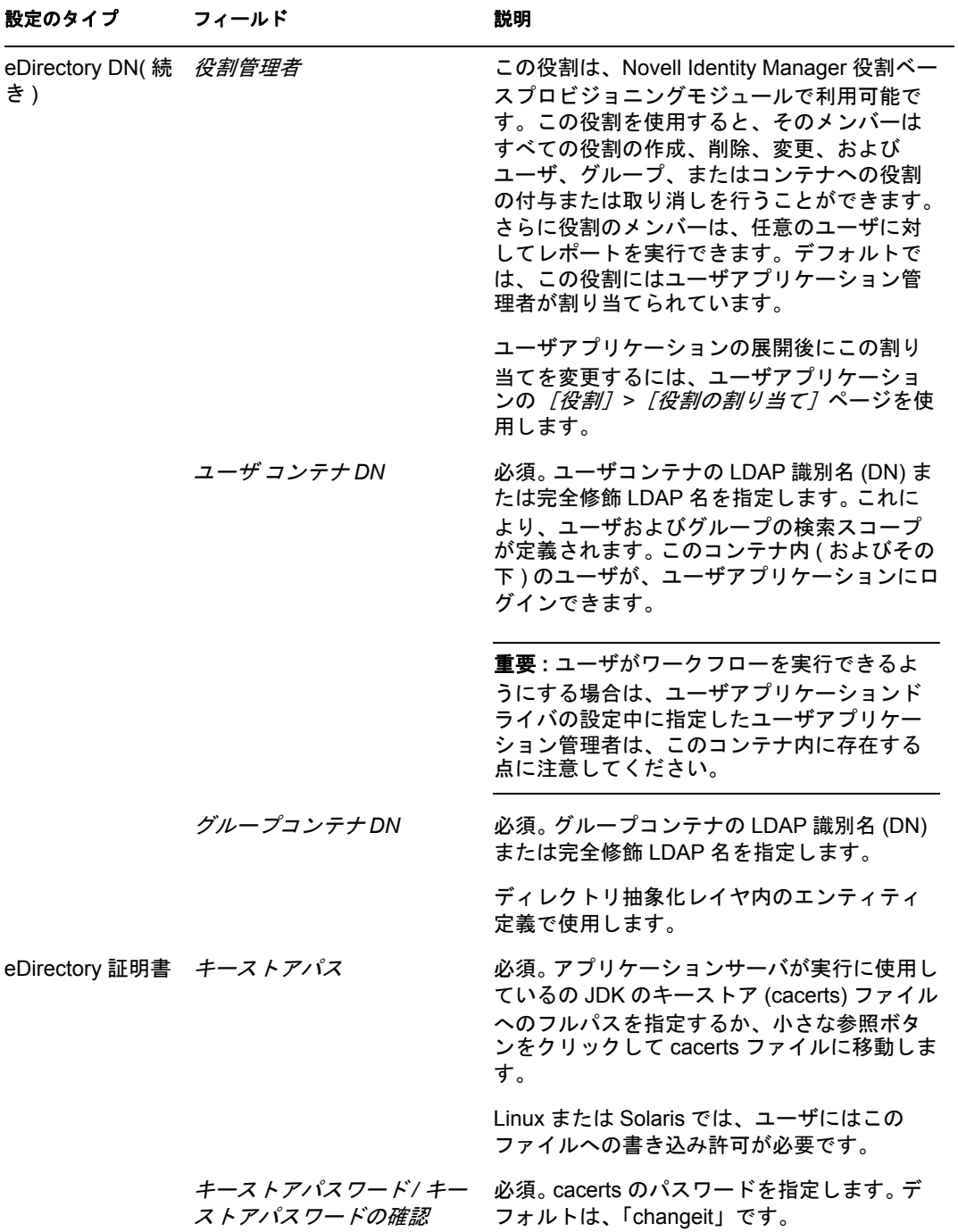

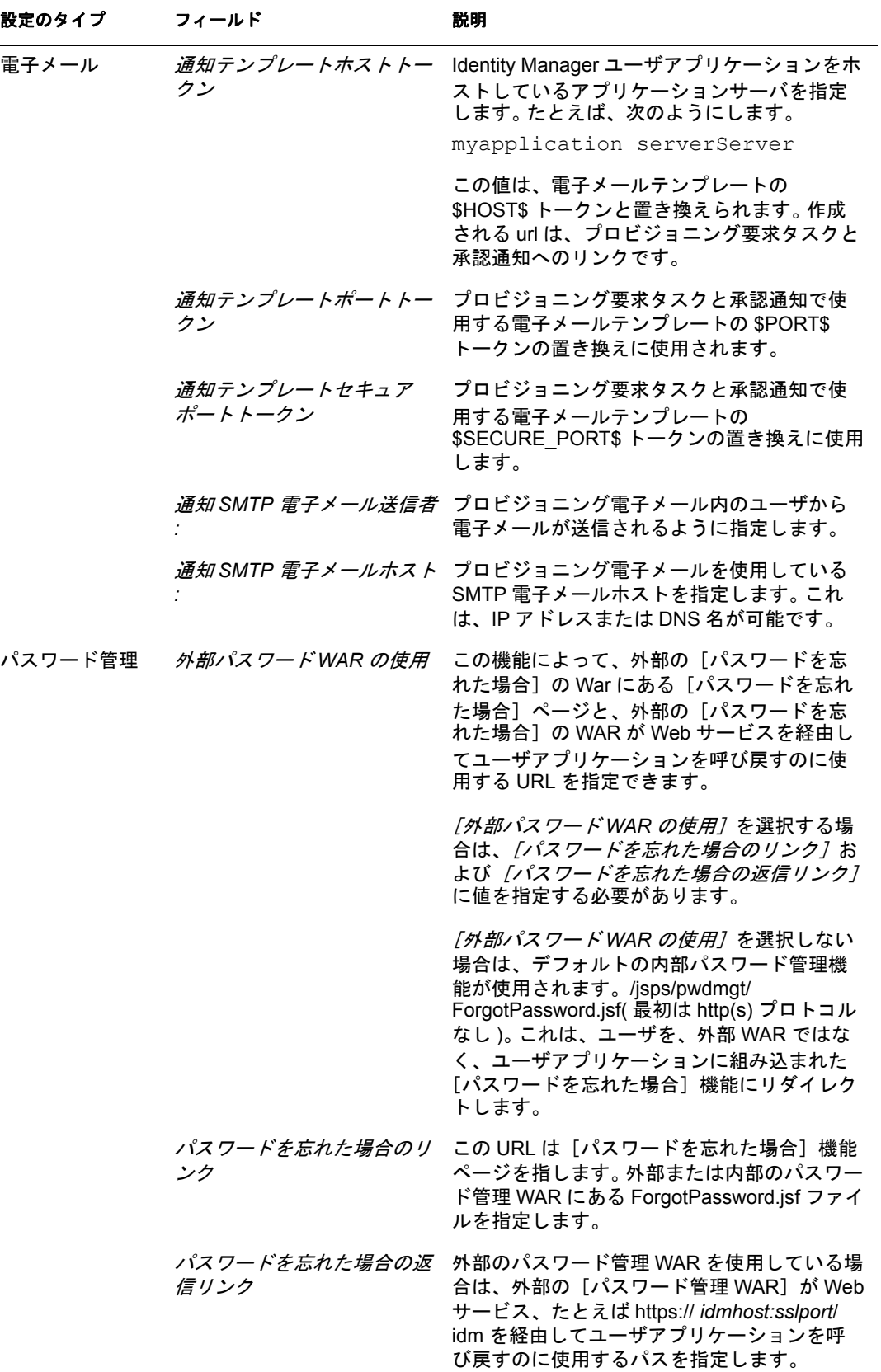

<span id="page-96-0"></span>**3** 追加ユーザアプリケーション環境設定パラメータに設定する場合は、[詳細オプショ ンの表示]をクリックします。(スクロールしてパネル全体を表示します。)表 98 [ページの](#page-97-0) 表 6-2 は、詳細オプションのパラメータについて説明しています。このス テップで説明した追加パラメータを設定しない場合は、スキップし[てステップ](#page-105-1) 4 に進 みます。

<span id="page-97-0"></span>表 *6-2* ユーザアプリケーション環境設定 *:* すべてのパラメータ

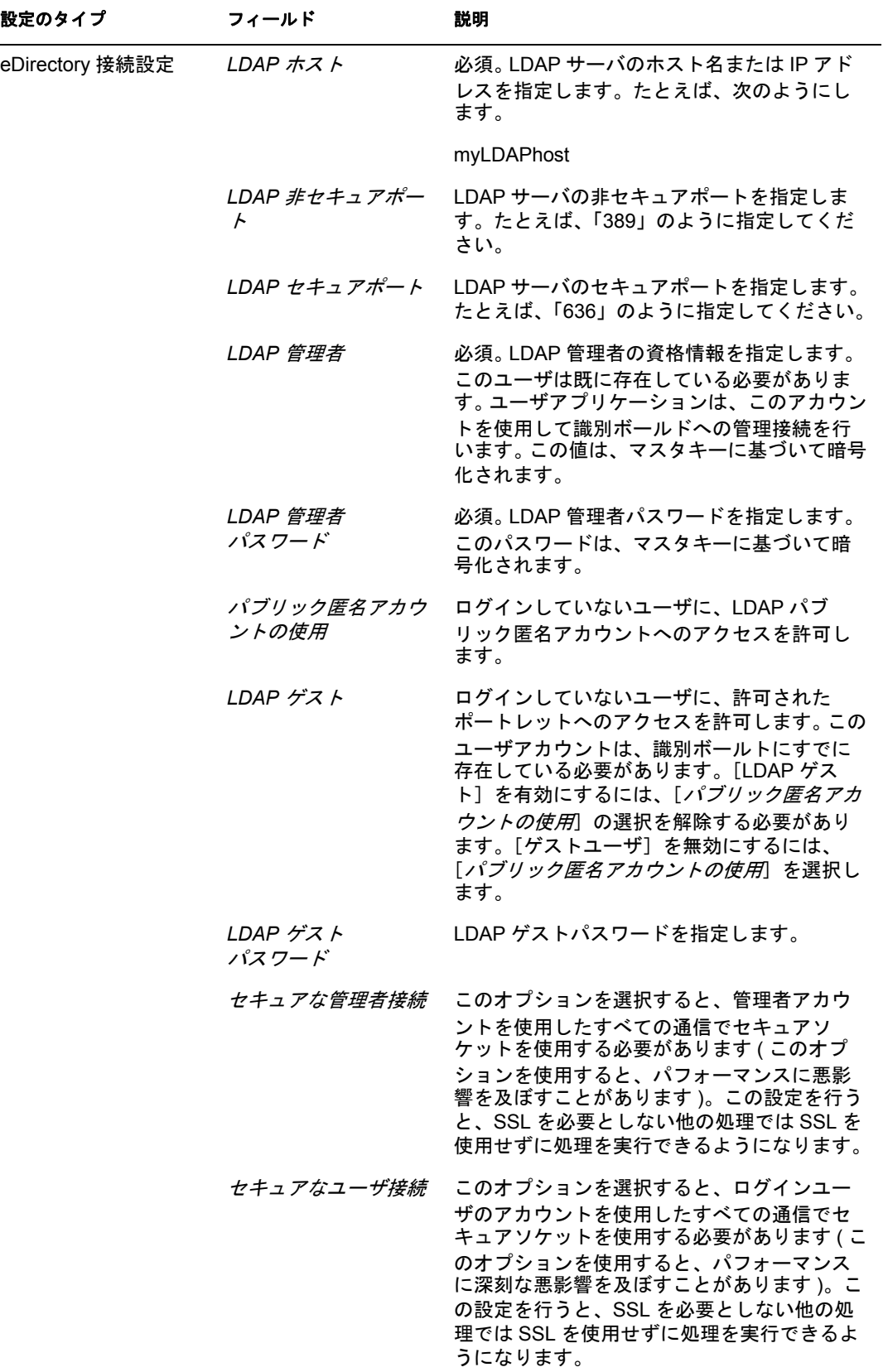

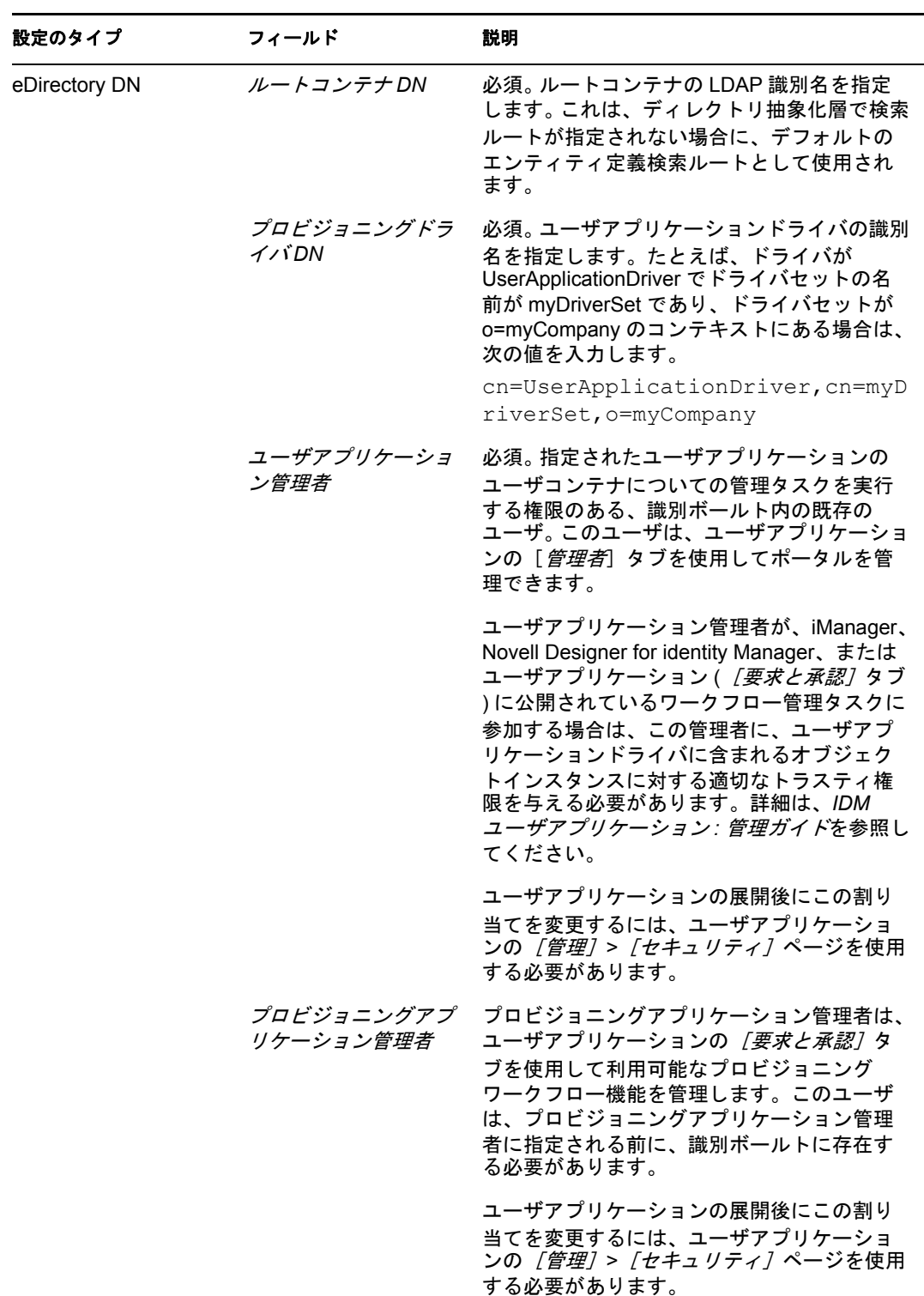

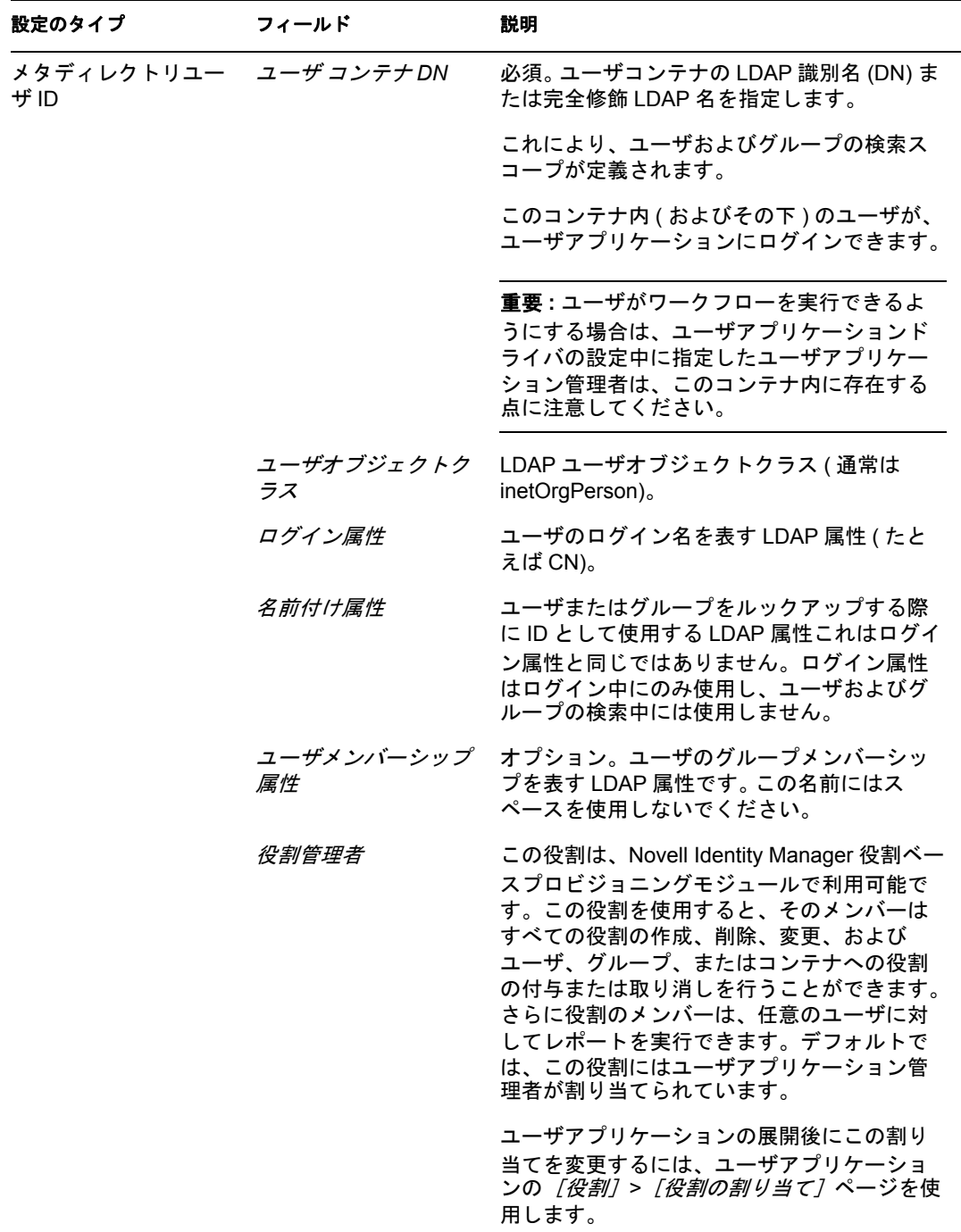

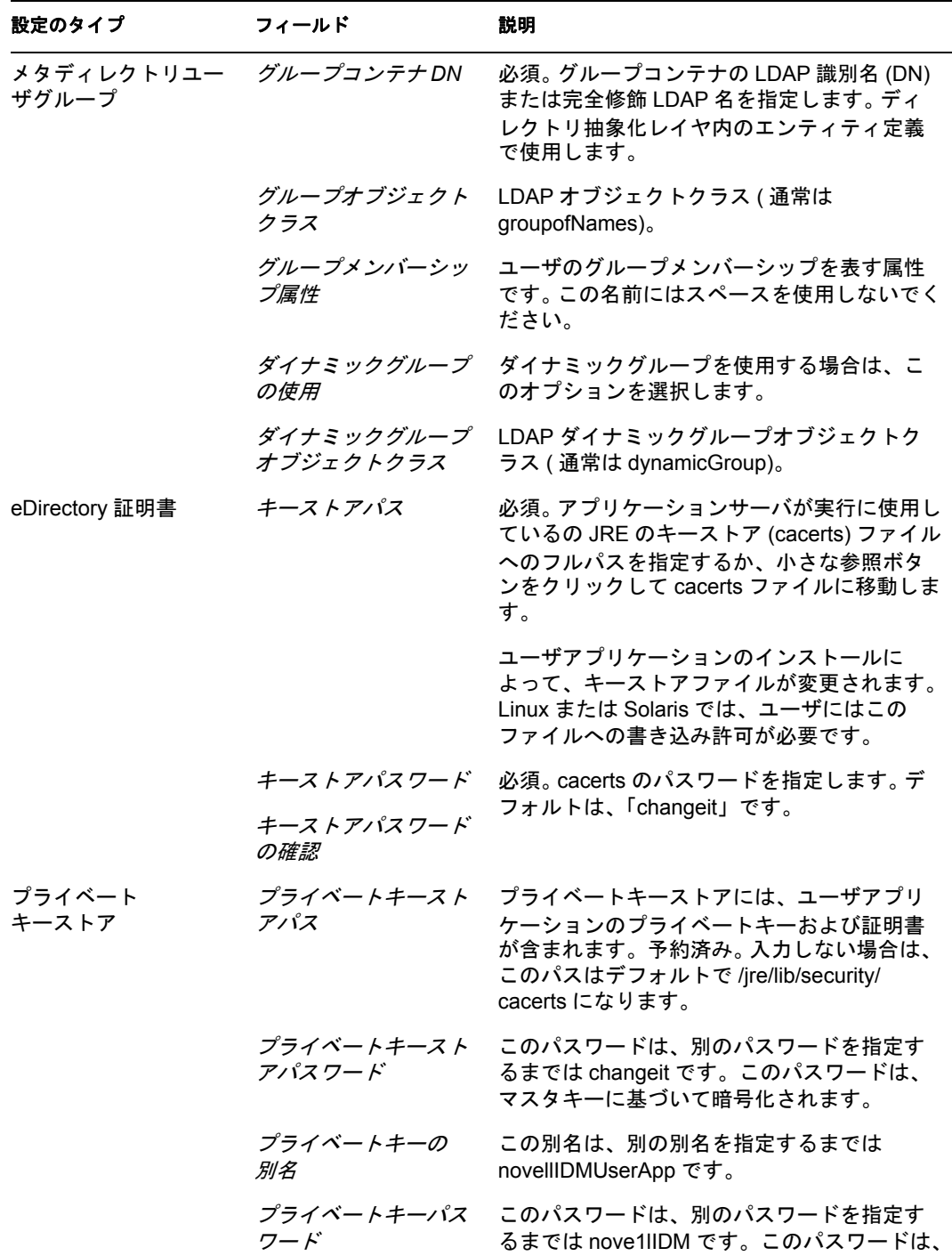

マスタキーに基づいて暗号化されます。

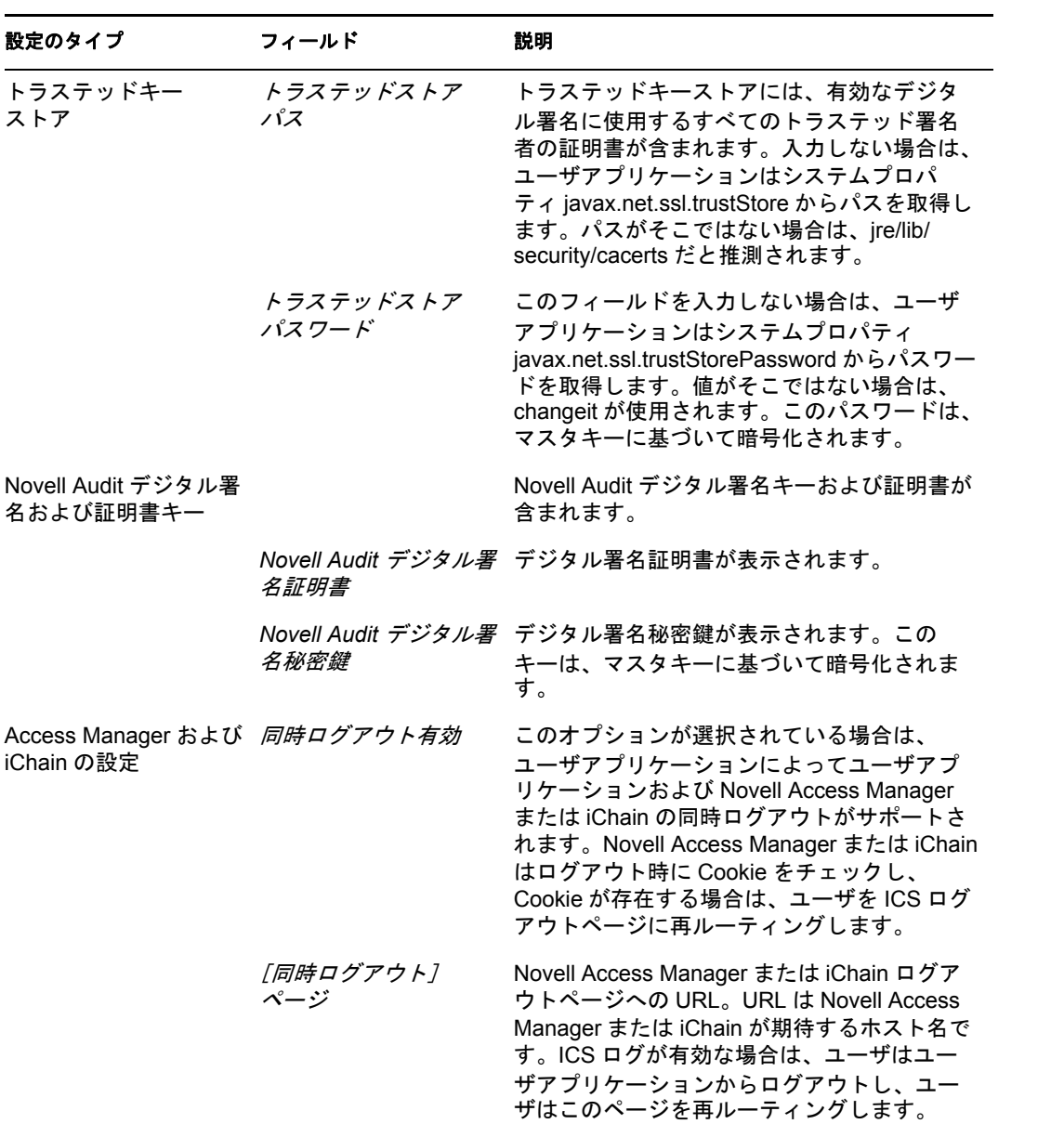

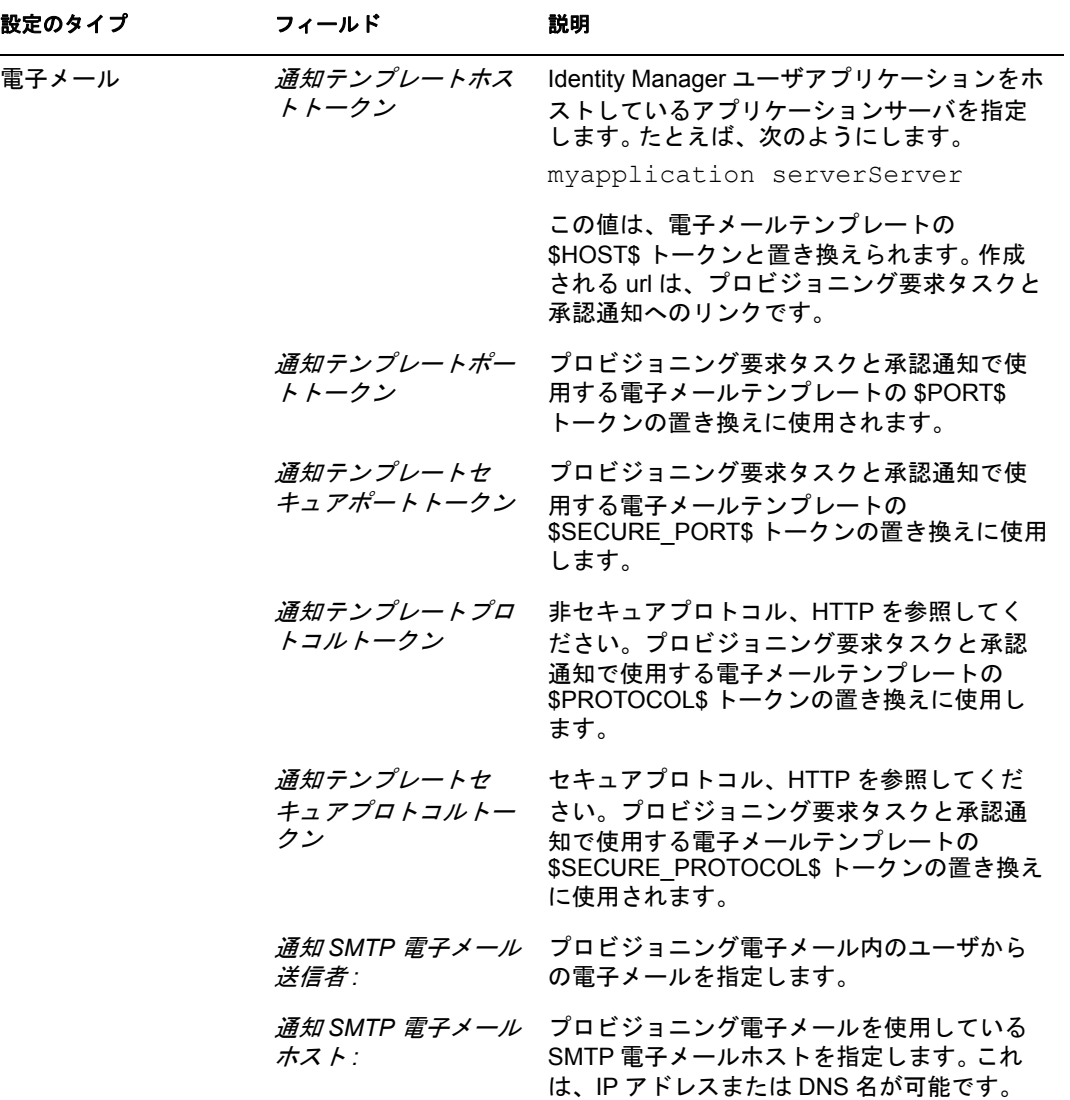

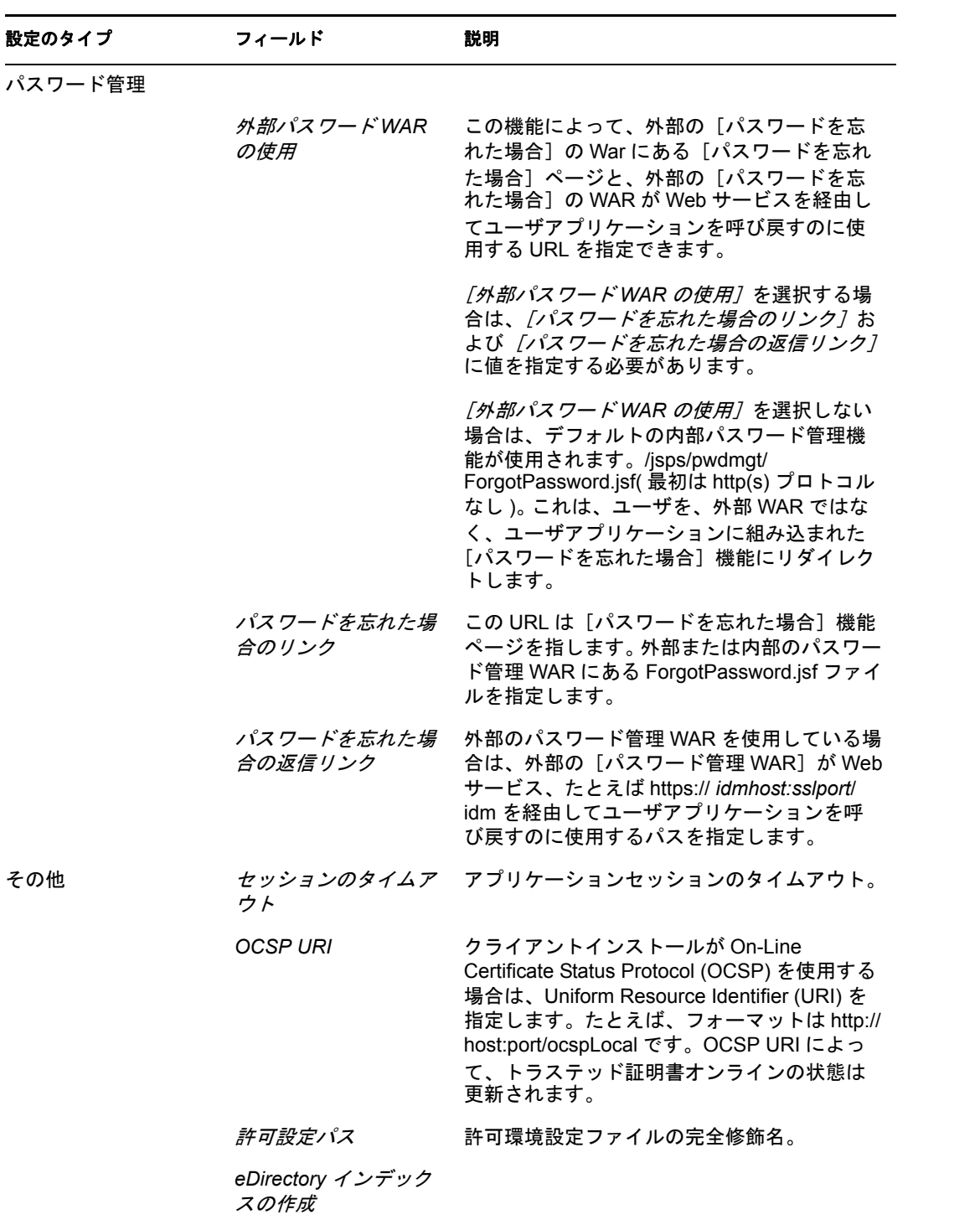

サーバ *DN*

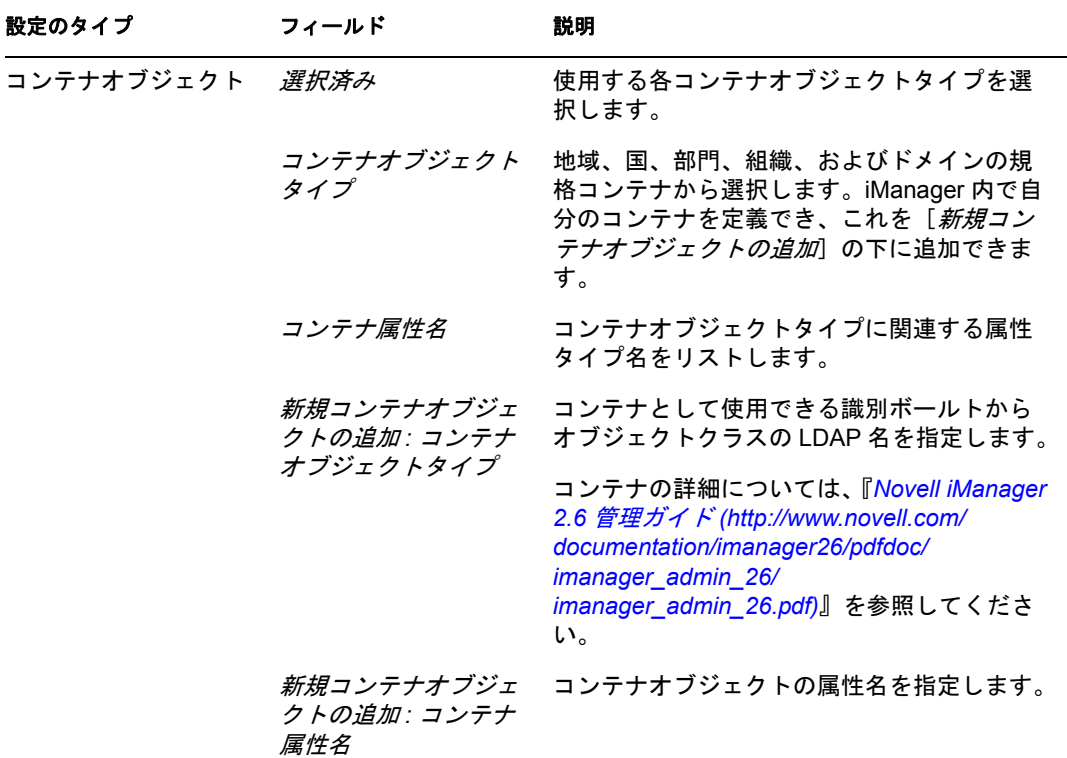

<span id="page-105-1"></span>**4** 環境設定が完了したら、[*OK*]をクリックして、106 [ページのセクション](#page-105-0) 6.10「選択 [を確認してインストール」](#page-105-0)に進みます。

#### <span id="page-105-0"></span>**6.10** 選択を確認してインストール

- **1**[インストール前の概要]ページを読んで、インストールパラメータの選択を確認し ます。
- **2** 必要に応じて、[戻る]を使用して前のインストールページに戻り、インストールパ ラメータを変更します。

ユーザアプリケーション環境設定ページでは値は保存されませんので、インストール の前のページを再指定した後に、ユーザアプリケーション環境設定値を再入力する必 要があります。

**3** インストールおよび環境設定パラメータで満足したら、[インストール前の概要] ページに戻り、[インストール]をクリックします。

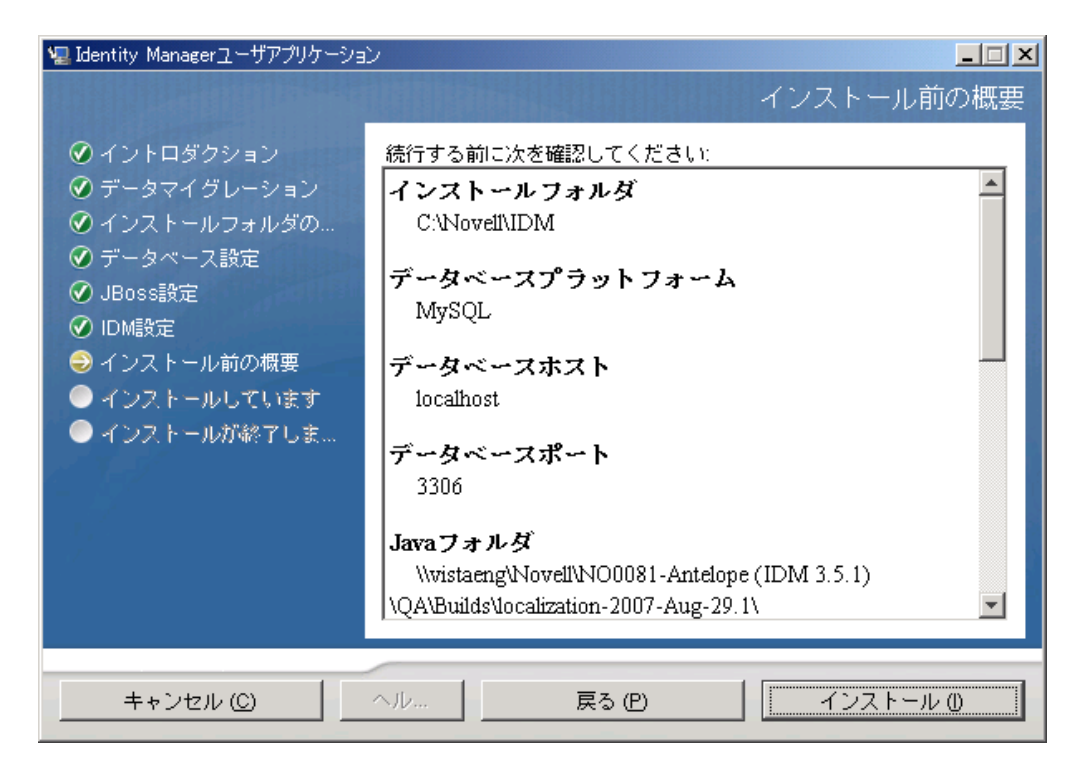

## <span id="page-106-0"></span>**6.11** ログファイルの表示

エラーが発生せずにインストールが完了した場合は、107 [ページのセクション](#page-106-1) 6.12「ユー [ザアプリケーション環境設定ファイルと](#page-106-1) JVM システムプロパティの追加」に進みます。

インストールでエラーまたは警告が発生した場合は、次のようなログファイルを確認し て、問題を判断してください。

- ◆ Identity Manager User Application InstallLog.log には、基本的なインストールタスクの 結果が格納されています。
- ◆ Novell-Custom-Install.log には、インストール中に行ったユーザアプリケーション環境 設定についての情報があります。

#### <span id="page-106-1"></span>**6.12** ユーザアプリケーション環境設定ファイルと **JVM** システムプロパティの追加

WebSphere を正常にインストールするには、次の手順が必要です。

**1** ユーザアプリケーションのインストールディレクトリから、sys-configurationxmldata.xml ファイルを、WebSphere サーバをホストしているマシン上のディレクト リ ( 例 : /UserAppConfigFiles) にコピーします。

ユーザアプリケーションのインストールディレクトリとは、ユーザアプリケーション をインストールしたディレクトリです。

- **2** JVM システムプロパティで、sys-configuration-xmldata.xml ファイルのパスを設定しま す。これを行うには、WebSphere 管理コンソールに管理者ユーザとしてログインして ください。
- **3** 左側のパネルから、[サーバ]*>*[アプリケーションサーバ]の順に移動します。
- **4** サーバリストでサーバ名 ( 例 : server1) をクリックします。
- **5** 右側の設定リストで、[*Server Infrastructure*]の下にある[*Java and Process Management*]に移動します。
- **6** リンクを展開して、[*Process Definition*]を選択します。
- **7**[*Additional Properties*]リストの下にある[*Java Virtual Machine*]を選択します。
- 8 [JVM] ページの *[Additional Properties]* という見出しの下にある *[Custom Properties*]を選択します。
- **9**[新規]をクリックして、新しい JVM システムプロパティを追加します。 **9a** 「名前7 には、「extend.local.config.dir」を指定します。
	- 9b [値]には、インストール時に指定したインストールフォルダ(ディレクトリ) の名前を入力します。 インストーラはこのフォルダに sys-configuration-xmldata.xml ファイルを書き込み ます。
	- **9c** [説明]には、プロパティの説明 (「sys-configuration-xmldata.xm へのパス」など) を指定します。
	- **9d**[*OK*]をクリックしてプロパティを保存します。
- **10**[新規]をクリックして、別の新しい JVM システムプロパティを追加します。
	- **10a** [名前] には、「idmuserapp.logging.config.dir」を指定します。
	- 10b [値]には、インストール時に指定したインストールフォルダ (ディレクトリ) の名前を入力します。
	- **10c** [説明] には、プロパティの説明 (「idmuserapp\_logging.xml へのパス」など) を 指定します。
	- **10d**[*OK*]をクリックしてプロパティを保存します。

注 **:** idmuserapp-logging.xml ファイルは[ユーザアプリケーション]*>*[管理]*>* [アプリケーション環境設定]*>*[ログ]を使用して変更を保持するまでは存在 しません。

#### <span id="page-107-0"></span>**6.13 WebSphere** キーストアへの **eDirectory** ルー ト認証局のインポート

- **1** ユーザアプリケーションのインストール中に、eDirectoryTM ルート認証局の証明書が、 ユーザアプリケーションをインストールするディレクトリにエクスポートされます。 これらの証明書を、WebSphere サーバをホストするマシンにコピーします。
- **2** 証明書を WebSphere のキーストアにインポートします。この作業は、WebSphere の管 理者コンソール (109 ページの 「WebSphere [管理者コンソールを使用した証明書のイ](#page-108-1) [ンポート」](#page-108-1)) またはコマンドライン (109 ページの [「コマンドラインを使用した証明](#page-108-2) [書のインポート」](#page-108-2)) を使用して実行できます。
- **3** 証明書をインポートしたら、109 [ページのセクション](#page-108-0) 6.14「IDM WAR ファイルの展 [開」](#page-108-0)に進みます。
#### **6.13.1 WebSphere** 管理者コンソールを使用した証明書のインポー ト

- **1** WebSphere 管理者コンソールに管理者ユーザとしてログインします。
- **2** 左側のパネルから、[セキュリティ]*>*[*SSL Certificate and Key Management*]の順に 移動します。
- **3** 右側の設定リストで、「Additional Properties」の下にある [*Key stores and certificates*] に移動します。
- **4**[*NodeDefaultTrustStore*]( または使用している認証ストア ) を選択します。
- **5** 右側の[*Signer Certificates*]の下にある[*Additional Properties*]を選択します。
- **6**[追加]をクリックします。
- **7** エイリアス名と証明書ファイルへのフルパスを入力します。
- **8** ドロップダウンリストでデータタイプを[*Binary DER data (* バイナリ *DER* データ *)*] に変更します。
- **9**[*OK*]をクリックします。これで、署名者証明書リストに証明書が表示されます。

#### **6.13.2** コマンドラインを使用した証明書のインポート

WebSphere サーバをホストするマシンのコマンドラインから鍵ツールを実行して、 WebSphere キーストアに証明書をインポートします。

注 **:** WebSphere の鍵ツールを使用しないと、この手順は有効ではありません。また、スト アタイプが PKCS12 であることを確認してください。

WebSphere の鍵ツールは、/IBM/WebSphere/AppServer/java/bin にあります。

次に鍵ツールコマンドの例を示します。

keytool -import -trustcacerts -file servercert.der -alias myserveralias -keystore trust.p12 -storetype PKCS12

システム上に複数の trust.p12 ファイルがある場合は、ファイルへのフルパスを指定しな ければならないことがあります。

## **6.14 IDM WAR** ファイルの展開

- **1** WebSphere 管理者コンソールに管理者ユーザとしてログインします。
- **2** 左側のパネルから、[アプリケーション]*>*[新規アプリケーションのインストール] の順に移動します。
- **3** IDM War ファイルの場所を参照します。

IDM WAR ファイルはユーザアプリケーションのインストール中に設定されます。こ のファイルは、ユーザアプリケーションのインストール時に指定したユーザアプリ ケーションのインストールディレクトリにあります。

**4** アプリケーションのコンテキストルートを入力します ( 例 : IDMProv)。これが URL のパスになります。

- **5**[*Prompt me only when additional information is required.*]のラジオボタンはオンのまま にします。その後、[次へ]をクリックし、[Select installation options]ページに移動 します。
- **6** このページのデフォルト値をそのまま使用し、[*Next*]をクリックして[Map modules to servers]ページに移動します。
- **7** このページのデフォルト値をそのまま使用し、[*Next*]をクリックして[Map resource references to resources] ページに移動します。
- **8** 認証方法では、[*Use default method*]チェックボックスをオンにします。続いて、 [*Authentication data entry*]ドロップダウンで、先に作成したエイリアス (MyServerNode01/MyAlias など ) を選択します。
- **9** 認証設定の下の表で、展開するモジュールを検索します。[Target Resource JNDI Name]というタイトルのカラムの下で、参照ボタンをクリックして JNDI 名を指定 します。これによりリソースのリストが表示されます。先に作成したデータソースを 選択して[*Apply*]ボタンをクリックし、[Map resource references to resources] ページ に戻ります ( 例 : MyDataSource)。
- **10**[*Next*]を選択して、[*Map virtual hosts for Web modules*]ページに移動します。
- **11** このページのデフォルト値をそのまま使用し、[次へ]を選択して[概要]ページへ 移動します。
- **12**[完了]をクリックして展開を完了します。
- **13** 展開が完了したら、[*保存*] をクリックして変更内容を保存します。
- **14** 110 ページのセクション 6.15[「アプリケーションの起動」](#page-109-0)に進みます。

## <span id="page-109-0"></span>**6.15** アプリケーションの起動

- **1** WebSphere 管理者コンソールに管理者ユーザとしてログインします。
- **2** 左側のナビゲーションパネルで、[アプリケーション]*>*[エンタープライズアプリ *ケーション]*の順に移動します。
- 3 起動するアプリケーションの横にあるチェックボックスをオンにし、「*起動*」をク リックします。

起動すると、[*Application status*]カラムに緑色の矢印が表示されます。

#### **6.16** ユーザアプリケーションポータルへのアクセ ス

**1** 展開中に指定したコンテキストを使用してポータルにアクセスします。

WebSphere 上の Web コンテナのデフォルトポートは 9080 です。または、セキュア ポートの場合は 9443 です。URL のフォーマットは次のとおりです。

http:// *<server>*:9080/IDMProv

# <sup>7</sup> インストール後のタスク

このセクションでは、インストール後のタスクについて説明します。主なトピックは次の とおりです。

- 111 ページのセクション 7.1[「マスタキーの記録」](#page-110-0)
- ◆ 111 ページのセクション 7.2[「インストール後の設定」](#page-110-1)
- 112 ページのセクション 7.3[「クラスタインストールのチェック」](#page-111-0)
- ◆ 112 [ページのセクション](#page-111-1) 7.4 「JBoss サーバ間の SSL 通信の設定」
- **◆ 112 [ページのセクション](#page-111-2) 7.5「外部パスワード WAR へのアクセス」**
- ◆ 112 ページのセクション 7.6「「パスワードを忘れた場合の設定]の更新」
- 113 ページのセクション 7.7「雷子メール通知の設定」
- 113 ページのセクション 7.8「インストールのテスト JBoss [アプリケーションサーバの](#page-112-1) [場合」](#page-112-1)
- 114 ページのセクション 7.9[「プロビジョニングチームと要求の設定」](#page-113-0)
- ◆ 114 ページのセクション 7.10 「eDirectory [でのインデックスの作成」](#page-113-1)
- ◆ 114 [ページのセクション](#page-113-2) 7.11「インストール後の IDM WAR ファイルの再設定」
- 115 ページのセクション 7.12[「トラブルシューティング」](#page-114-0)

### <span id="page-110-0"></span>**7.1** マスタキーの記録

インストール後すぐに、暗号化マスタキーをコピーして安全な場所に記録します。

- **1** インストールディレクトリで master-key.txt ファイルを開きます。
- **2** 暗号化マスタキーを、システム障害の場合にアクセスできる安全な場所にコピーしま す。

警告 **:** 暗号化マスタキーのコピーは常に保持してください。たとえば装置障害などのため にマスタキーが失われた場合に、暗号化データへのアクセスを回復するために暗号化マス タキーが必要です。

クラスタの最初のメンバーにインストールした場合は、クラスタのほかのメンバーにユー ザアプリケーションをインストールする際にこの暗号化マスタキーを使用します。

### <span id="page-110-1"></span>**7.2** インストール後の設定

Identity Manager ユーザアプリケーションおよび役割サブシステムの設定に関するインス トール後の手順については、次を参照してください。

- **◆ 『Novell IDM 役割ベースプロビジョニングモジュール3.6 管理ガイド』の「ユーザア** プリケーション環境の設定」セクション
- 『*Novell IDM* 役割ベースプロビジョニングモジュール *3.6* 設計ガイド』

7

## <span id="page-111-0"></span>**7.3** クラスタインストールのチェック

JBoss クラスタでは、クラスタ内のアプリケーションサーバごとに次の項目が設定されて いることを確認します。

- ◆ 固有のパーティション名 ( パーティション名 )
- ◆ 固有のパーティション UDP(partition.udpGroup)
- ◆ 固有のワークフローエンジン ID
- ◆ 同じ (同一の)WAR ファイル。WAR は、デフォルトで jboss\server\IDM\deploy ディレク トリにインストールによって書き込まれます。

アプリケーションサーバ クラスタ

詳細については、『[Id](http://www.novell.com/documentation/idmrbpm36/index.html)entity Manager [ユーザアプリケーション](http://www.novell.com/documentation/idmrbpm36/index.html): 管理ガイド(http:// www.novell.com/documentation/idmrbpm36/index.html)』の第 4 章のクラスタについてのセク ションを参照してください。

#### <span id="page-111-1"></span>**7.4 JBoss** サーバ間の **SSL** 通信の設定

インストール中にユーザアプリケーション環境設定ファイルで[外部パスワード *WAR* <sup>の</sup> 使用]をオンにした場合は、ユーザアプリケーション WAR および IDMPwdMgt.war ファ イルを展開する JBoss サーバ間の SSL 通信を設定する必要があります。手順については、 JBoss マニュアルを参照してください。

## <span id="page-111-2"></span>**7.5** 外部パスワード **WAR** へのアクセス

外部パスワード WAR があり、これにアクセスして [パスワードを忘れた場合]機能をテ ストする場合は、次の場所からアクセスできます。

- ブラウザ内で直接アクセスします。外部パスワード WAR で「パスワードを忘れた場 合]ページに移動します。たとえば、http://localhost:8080/ExternalPwd/jsps/pwdmgt/ ForgotPassword.jsf。
- ◆ ユーザアプリケーションのログインページで、「パスワードを忘れた場合] リンクを クリックします。

### <span id="page-111-3"></span>**7.6** [パスワードを忘れた場合の設定]の更新

インストール後に、[パスワードを忘れた場合のリンク]および[パスワードを忘れた場 合の返信リンク]の値を変更できます。configupdate ユーティリティまたはユーザアプリ ケーションを使用します。

**configupdate** ユーティリティの使用 **:** コマンドラインで、ディレクトリをインストール ディレクトリに変更して、configupdate.sh (Linux または Solaris) あるいは configupdate.bat (Windows) と入力します。外部パスワード管理 WAR を作成して編集する場合は、リモー トの JBoss サーバにコピーする前に、WAR を手動で名前変更する必要があります。

ユーザアプリケーションの使用 ユーザアプリケーションの管理者としてログインして、 [管理]*>*[アプリケーション環境設定]*>*[パスワードモジュールのセットアップ]*>* [ログイン]に移動します。これらのフィールドは次のように変更します。

- ◆ 「パスワードを忘れた場合のリンク](たとえば http://localhost:8080/ExternalPwd/isps/ pwdmgt/ForgotPassword.jsf)
- ◆「パスワードを忘れた場合の返信リンク](たとえば https://idmhost:sslport/idm)

## <span id="page-112-0"></span>**7.7** 電子メール通知の設定

[パスワードを忘れた場合]およびワークフロー電子メール通知機能を実装するには、次 のようにします。

- **1** iManager の[役割とタスク]の下で、[ワークフロー管理]、[電子メールサーバオプ ション]の順に選択します。
- **2**[ホスト名]の下で SMTP サーバ名を指定します。
- **3**[送信者]の隣で、電子メールアドレス ( たとえば *noreply@novell.com*) を指定してか ら、[*OK*]をクリックします。

## <span id="page-112-1"></span>**7.8** インストールのテスト **JBoss** アプリケーショ ンサーバの場合

- **1** データベースを起動します。手順については、データベースマニュアルを参照してく ださい。
- **2** ユーザアプリケーションサーバ (JBoss) を起動します。コマンドラインで、インス トールディレクトリを作業ディレクトリにして、次のスクリプトを実行します ( ユー ザアプリケーションのインストールで提供 )。

#### start-jboss.sh(Linux および Solaris)

#### start-jboss.bat(Windows)

アプリケーションサーバを停止する必要がある場合は、stop-jboss.sh または stopjboss.bat、または start-jboss.sh または start-jboss.bat を実行しているウィンドウを閉じ ます。

X11 ウィンドウシステム上で実行していない場合は、サーバの起動スクリプトに - Djava.awt.headless=true フラグを含める必要があります。これはレポートの実行に必 要です。たとえば、スクリプト内に次の行を含めます。

JAVA\_OPTS="-Djava.awt.headless=true -server -Xms256M -Xmx256M-XX:MaxPermSize=256m"

- **3** ユーザアプリケーションドライバを起動します。これによって、ユーザアプリケー ションドライバへの通信は有効になります。
	- **3a** iManager にログインします。
	- **3b** 左のナビゲーションフレームに表示されている[役割]と[タスク]で、 [*Identity Manager*]の下で[]を選択します。
	- **3c** 表示されたコンテンツビューで、ユーザアプリケーションドライバを含むドライ バセットを指定し、[検索]をクリックします。ドライバセットとそれに関連付 けられたドライバを示すグラフィックが表示されます。
	- **3d** ドライバで赤と白のアイコンをクリックします。
- **3e**[ドライバの起動]を選択します。ドライバ状態は陰陽記号に変更され、ドライ バが起動されていることが表示されます。 起動時にドライバはユーザアプリケーションと「握手」しようとします。アプリ ケーションサーバが実行されていないか WAR が正常に展開されなかった場合 は、ドライバはエラーを返します。
- **4** ユーザアプリケーションを起動してログインするには、Web ブラウザを使用して次 のアドレスにアクセスします。URL:

http:// *hostname*: *port*/ *ApplicationName*

このアドレスでは、*hostname*: *port* はアプリケーションサーバのホスト名で ( たとえ ば、「myserver.domain.com」)、ポートはアプリケーションサーバのポートです ( たと えば、JBoss のデフォルトは「8080」)。*ApplicationName* はデフォルトで IDM です。 アプリケーションサーバ設定情報を指定した場合は、インストール中にアプリケー ション名を指定しています。

Novell Identity Manager のユーザアプリケーションの表示ページが表示されるはずで す。

**5** そのページの右上隅で、[ログイン]をクリックしてユーザアプリケーションにログ インします。

このようなステップの完了後に、ブラウザに Identity Manager のユーザアプリケーション のページが表示されない場合は、エラーメッセージがないかどうか端末のコンソールを確 認して、115 ページのセクション 7.12[「トラブルシューティング」](#page-114-0)を参照します。

## <span id="page-113-0"></span>**7.9** プロビジョニングチームと要求の設定

プロビジョニングチームとプロビジョニングチーム要求を設定して、ワークフロータスク を有効にします。手順については、『*[Id](http://www.novell.com/documentation/idmrbpm36/index.html)entity Manager* [ユーザアプリケーション](http://www.novell.com/documentation/idmrbpm36/index.html) *:* 管理ガイ [ド](http://www.novell.com/documentation/idmrbpm36/index.html) (http://www.novell.com/documentation/idmrbpm36/index.html)』を参照してください。

## <span id="page-113-1"></span>**7.10 eDirectory** でのインデックスの作成

IDM ユーザアプリケーションのパフォーマンスを改善するには、eDirectory 管理者で、 manager、ismanager、および srvprvUUID の属性についてのインデックスを作成する必要 があります。これらの属性にインデックスがなくても、ユーザアプリケーションのユーザ は特にクラスタ化された環境でのユーザアプリケーションのパフォーマンス向上を経験で きます。Index Manager を使用したインデックスの作成手順については、『*Novell eDirectory* 管理ガイド (http://www.novell.com/documentation)』を参照してください。

## <span id="page-113-2"></span>**7.11** インストール後の **IDM WAR** ファイルの再設定

IDM WAR ファイルを更新する

**1** configupdate.sh または configupdate.bat を実行して、ユーザアプリケーションのインス トールディレクトリにある ConfigUpdate ユーティリティを実行します。これにより、 インストールディレクトリの WAR ファイルを更新できます。

ConfigUpdate ユーティリティのパラメータの詳細については、60 [ページの](#page-59-0) 表 4-2、[72](#page-71-0)  [ページの](#page-71-0) 表 5-1、または 98 [ページの](#page-97-0) 表 6-2 を参照してください。

**2** 新しい WAR ファイルをアプリケーションサーバに展開します。

## <span id="page-114-0"></span>**7.12** トラブルシューティング

Novell の担当者は、想定されるセットアップおよび環境設定のあらゆる問題に対応いたし ます。差し当たり、問題が発生した場合の対処方法をリストします。

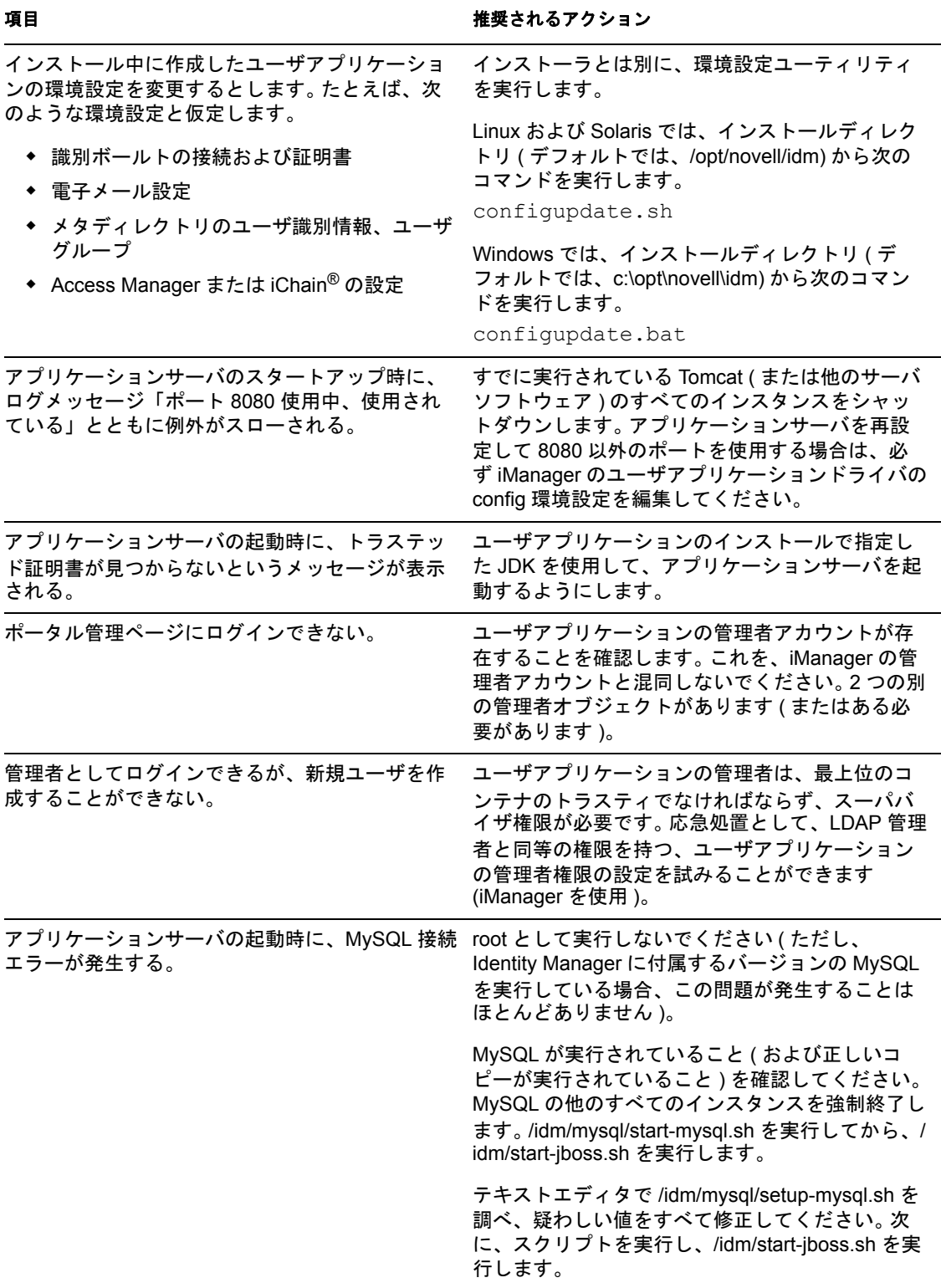

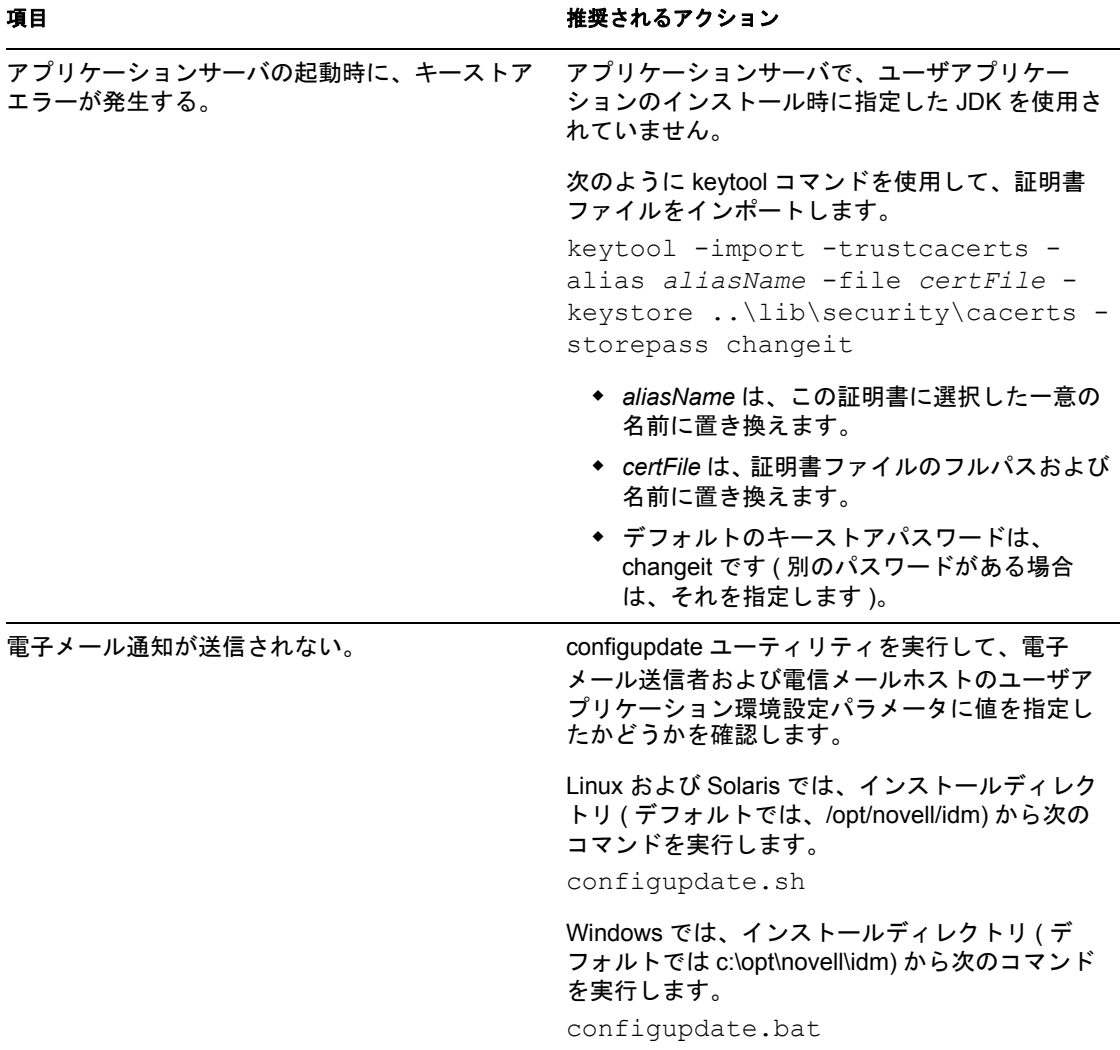